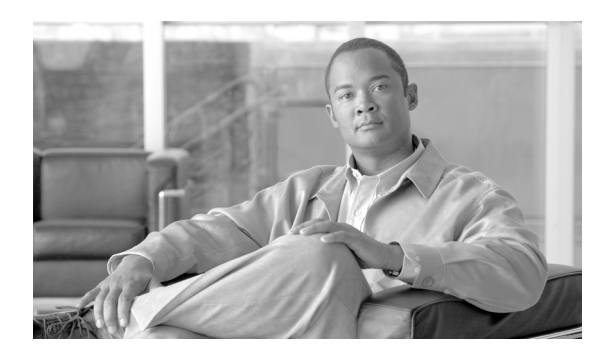

**18**

**CHAPTER**

# **DLP D100** ~ **D199**

### **DLP-D100** プロキシ トンネルの削除

日的 マングリング この作業では、プロキシトンネルを削除します。 工具 / 機器 インクリック なし 事前準備手順 DLP-D60 CTC へのログイン(p.17-49) 必須 **/** 適宜 適宜 オンサイト **/** リモート オンサイトまたはリモート セキュリティ レベル スーパーユーザのみ

- ステップ **1 Provisioning > Network > Proxy** タブをクリックします。
- ステップ **2** 削除するプロキシ トンネルをクリックします。
- ステップ **3 Delete** をクリックします。
- ステップ **4** 元の NTP(手順)に戻って、続けます。

#### **DLP-D101** ファイアウォール トンネルの削除

日的 この作業では、ファイアウォールトンネルを削除します。 工具 / 機器 インクリック なし 事前準備手順 DLP-D60 CTC へのログイン(p.17-49) 必須 **/** 適宜 適宜 オンサイト **/** リモート オンサイトまたはリモート セキュリティ レベル スーパーユーザのみ

- ステップ **1 Provisioning > Network > Firewall** タブをクリックします。
- ステップ **2** 削除するファイアウォール トンネルをクリックします。

ステップ **3 Delete** をクリックします。

#### **DLP-D102 CTC** を使用した **CE-100T-8** カードのハードリセット

目的 この作業では、CE-100T-8 イーサネット カードをハードリセットしま す。 工具 / 機器 インクリック なし **事前準備手順 DLP-D60 CTC へのログイン (p.17-49)** 必須 **/** 適宜 適宜 オンサイト **/** リモート オンサイトまたはリモート セキュリティ レベル スーパーユーザのみ

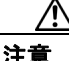

注意 CE-100T-8 カードをハードリセットすると、トラフィック ヒットが発生します。

(注) ハードリセット オプションがイネーブルになるのは、カードが Locked-disabled,maintenance サービ ス状態の場合のみです。

- ステップ **1** ノード ビューで、**Inventory** タブをクリックします。インベントリ ペインで適切なカードを検索し ます。
- ステップ **2 Admin State** ドロップダウン リストをクリックして、**Locked,maintenance** を選択します。**Apply** を クリックします。
- ステップ **3** [Action may be service affecting. Are you sure?] ダイアログボックスで **Yes** をクリックします。
- ステップ **4** カードのサービス状態が Locked enabled, loopback & maintenance になります。Cisco Transport Controller (CTC; シスコ トランスポート コントローラ)ではカードの前面プレートがブルーで表 示され、SRV LED はオレンジになります。
- ステップ **5** カードを右クリックして、ショートカット メニューを表示します。
- ステップ **6 Hard-reset Card** をクリックします。
- ステップ **7** [Are you sure you want to hard-reset this card?] ダイアログボックスで、**Yes** をクリックします。
- ステップ **8** 元の NTP(手順)に戻ります。

#### **DLP-D103 CTC** を使用した **CE-100T-8** カードのソフトリセット

目的 ファンス この作業では、CE-100T-8 カードをソフトリセットします。 工具 / 機器 インクリック なし **事前準備手順 DLP-D60 CTC へのログイン (p.17-49)**  $\angle 2 \mathfrak{F}/2 \mathfrak{F}$  **/** 適宜 オンサイト **/** リモート オンサイトまたはリモート セキュリティ レベル スーパーユーザのみ

**(注)** CE-100T-8 カードをソフトリセットしても、通常はエラーが発生しません。ソフト リセット中にプ ロビジョニングを変更した場合、またはソフトウェア アップグレード プロセス中にファームウェ アを交換した場合は、リセット中にエラーが発生します。

- ステップ **1** ノード ビューで、CE-100T-8 カードを右クリックして、ショートカット メニューを表示します。
- ステップ **2 Soft-reset Card** をクリックします。
- ステップ **3** [Are you sure you want to soft-reset this card?] ダイアログボックスで、**Yes** をクリックします。
- ステップ **4** 元の NTP(手順)に戻ります。

### **DLP-D104 MRC** カードへのファイバ クリップの取り付け

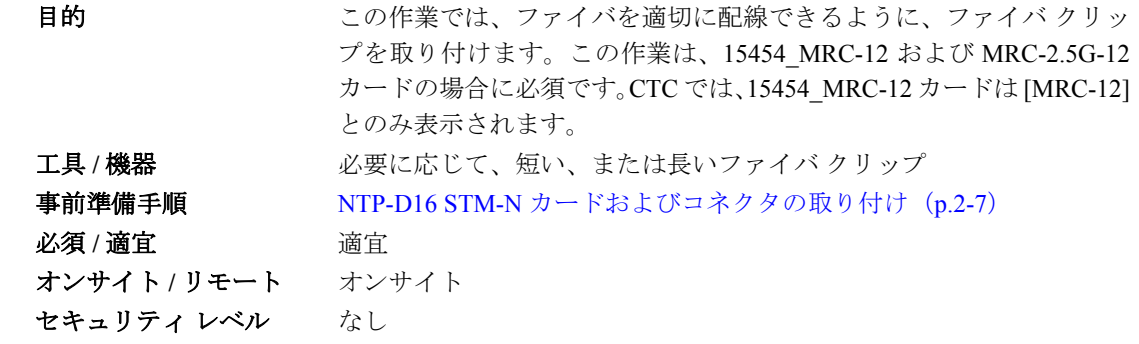

(注) 光ファイバを MRC カードに取り付ける前、または取り付けたあとに、ファイバ クリップを取り付 けることができます。

- ステップ **1** 使用に適したクリップを判別します。標準キャビネット扉の場合は短いクリップを、拡張扉の場合 は長いクリップを使用します。
- ステップ **2** ファイバ クリップの突起を、前面プレートの傾斜面にある長方形の穴に差し込みます(図 [18-1](#page-3-0))。

<span id="page-3-0"></span>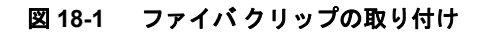

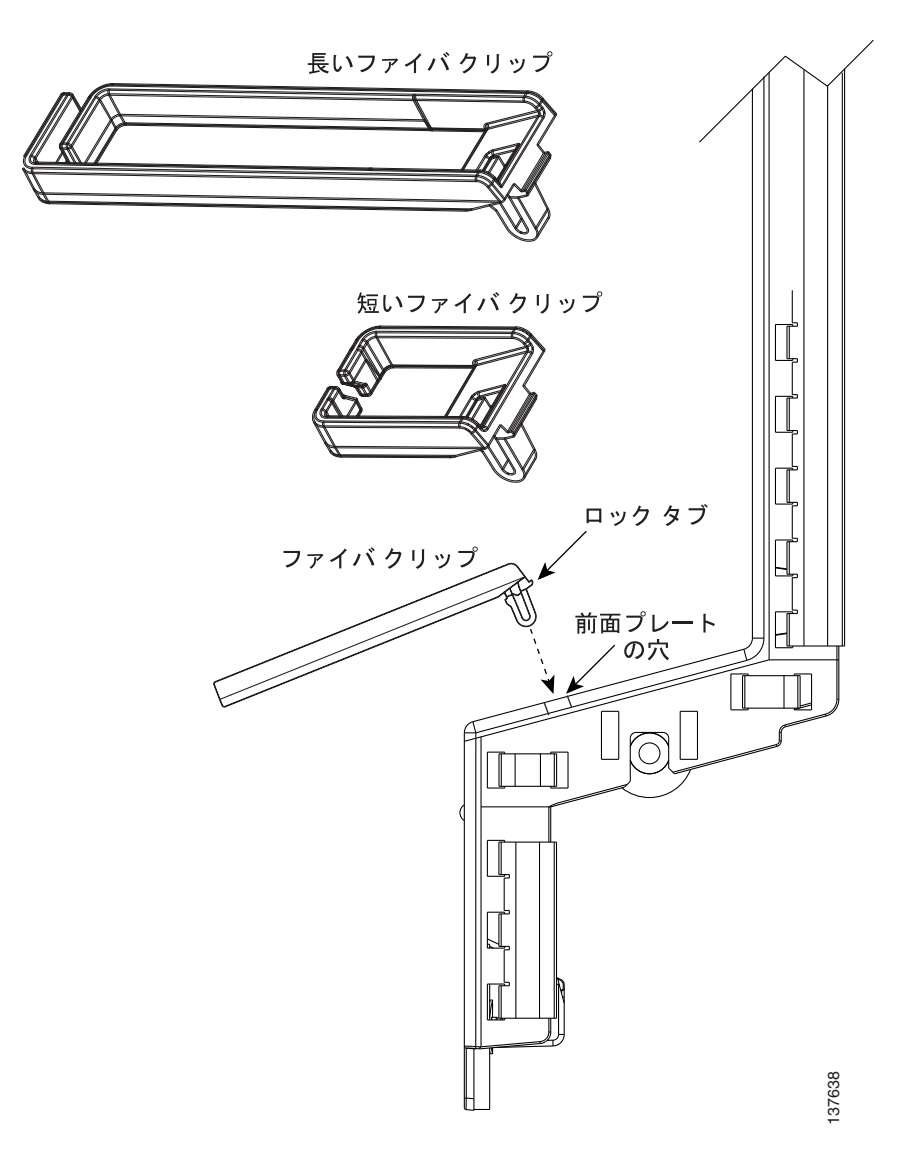

ステップ **3** クリップを穴に押し込んで、ロック タブを所定場所にしっかりはめ込みます。ファイバ クリップ を取り外すには、クリップを前方上側に傾けながらロック タブを押し、外します。

ステップ **4** 元の NTP(手順)に戻ります。

### **DLP-D105** ノードへの **RADIUS** 認証の設定

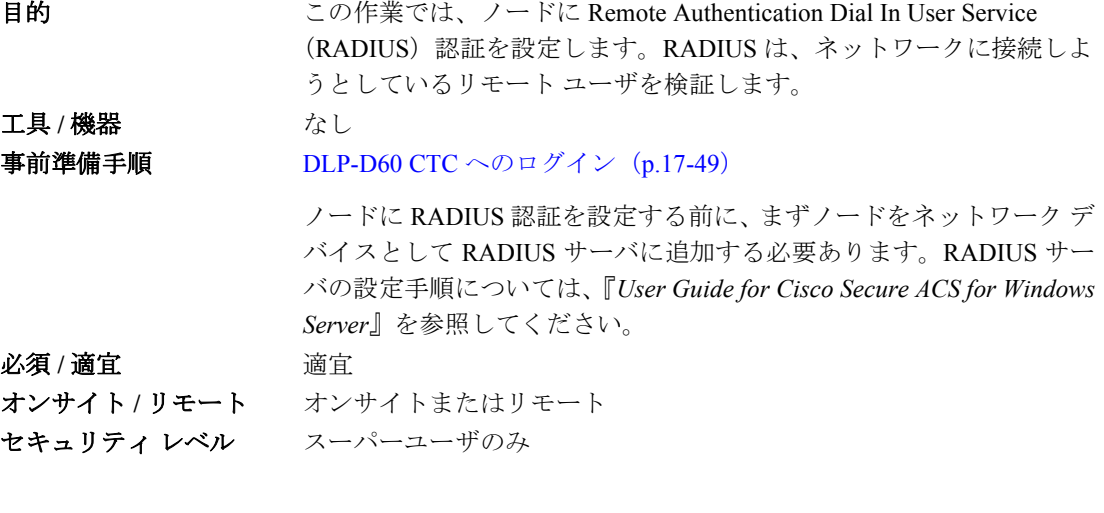

注意 ノードに RADIUS 認証を設定するには、目的のノードを RADIUS サーバに追加し、RADIUS サー バを認証者リストに追加する必要があります。RADIUS 認証をアクティブにする前にノードを RADIUS サーバに追加しておかないと、ユーザはノードにアクセスできません。RADIUS サーバに ノードを追加する手順については、『*User Guide for Cisco Secure ACS for Windows Server*』を参照し てください。

(注) RADIUS サーバにユーザを追加する場合は、次の Cisco VSA (vendor-specific attribute; ベンダー固有 属性)を指定する必要があります。

shell:priv-lvl=*N*。ここで *N* は次のいずれかです。

- **•** 0(検索ユーザ)
- **•** 1(メンテナンス ユーザ)
- **•** 2(プロビジョニング ユーザ)
- **•** 3(スーパーユーザ)

ステップ1 ノードビューで、Provisioning > Security > RADIUS Server タブをクリックします (図 [18-2](#page-5-0))。

#### <span id="page-5-0"></span>図 **18-2 RADIUS Server** タブ

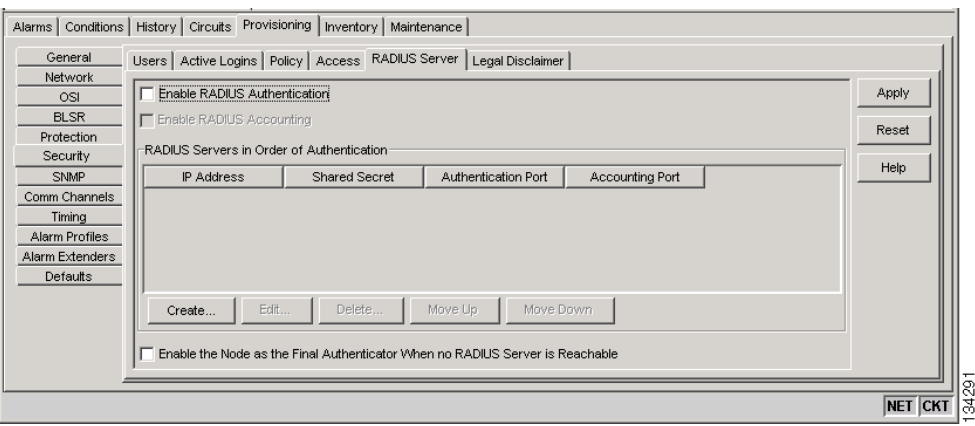

ステップ **2 Create** をクリックして、認証者リストに RADIUS サーバを追加します。Create RADIUS Server Entry ウィンドウが表示されます(図[18-3](#page-5-1))。

#### <span id="page-5-1"></span>図 **18-3 Create RADIUS Server Entry** ウィンドウ

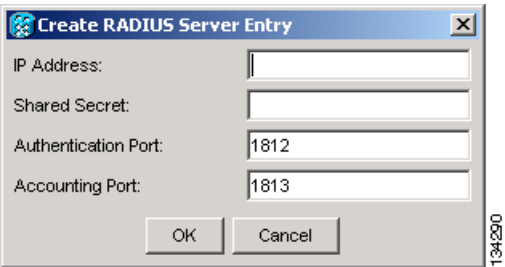

ステップ **3** IP Address フィールドに、RADIUS サーバの IP アドレスを入力します。ノードが End Network Element (ENE)の場合は、このフィールドに Gateway Network Element(GNE; ゲートウェイ ネットワーク エレメント)の IP アドレスを入力します。

> GNE はネットワーク内の ENE から RADIUS サーバに認証要求を渡します。GNE が RADIUS サー バのクライアントとして指定されている場合は、認証が許可されます。

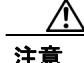

注意 ENE ノードは GNE を使用して RADIUS サーバに認証要求を渡します。したがって、認証を行うに は、RADIUS サーバに ENE ノードを個別に追加する必要があります。RADIUS 認証をアクティブ にする前に ENE ノードを RADIUS サーバに追加しておかないと、ユーザはノードにアクセスでき ません。RADIUS サーバにノードを追加する手順については、『*User Guide for Cisco Secure ACS for Windows Server*』を参照してください。

ステップ **4** Shared Secret フィールドに共有秘密を入力します。共有秘密は、RADIUS クライアントと RADIUS サーバ間のパスワードとして機能するテキスト ストリングです。

- ステップ **5** Authentication Port フィールドに RADIUS 認証ポート番号を入力します。デフォルト ポートは 1812 です。ノードが ENE の場合は、認証ポートを 1860 ~ 1869 の番号に設定します。
- ステップ **6** Accounting Port フィールドに RADIUS アカウンティング ポートを入力します。デフォルト ポート は 1813 です。ノードが ENE の場合は、アカウンティング ポートを 1870 ~ 1879 の番号に設定しま す。
- ステップ **7 OK** をクリックします。RADIUS 認証者リストに RADIUS サーバが追加されます。

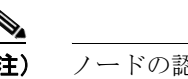

(注) ノードの認証者リストには RADIUS サーバを 10 台まで追加できます。

- ステップ **8** 既存の RADIUS サーバを変更するには、**Edit** をクリックします。変更できるのは、IP アドレス、共 有秘密、認証ポート、およびアカウンティング ポートです。
- ステップ **9** 選択された RADIUS サーバを削除するには、**Delete** をクリックします。
- ステップ **10** RADIUS 認証者リストを並べ替えるには、**Move Up** または **Move Down** をクリックします。ノード はリストの上から下に向かって順に、サーバからの認証を要求します。到達可能なサーバがない場 合、ノードはリストに記載された次の RADIUS サーバからの認証を要求します。
- ステップ **11** ノードに対するリモート サーバ認証を有効にするには、**Enable RADIUS Authentication** チェック ボックスをクリックします。
- ステップ **12** 監査証跡で RADIUS 認証情報を表示する場合は、**Enable RADIUS Accounting** チェックボックスを クリックします。
- ステップ **13** ノードを最終認証者として設定する場合は、**Enable the Node as the Final Authenticator** チェックボッ クスをクリックします。このようにすると、使用可能な RADIUS 認証者が存在しない場合、ノード はユーザをロックアウトしないで、ログイン認証を行います。
- ステップ **14** すべての変更を保存する場合は **Apply** を、すべての変更をクリアする場合は **Reset** をクリックしま す。

ステップ **15** 元の NTP(手順)に戻ります。

#### **DLP-D106** アクティブ ログインの表示および終了

目的 さらの作業では、アクティブ CTC ログインを表示し、最終アクティビ ティ時刻を検索し、現在のログインをすべて終了します。 工具 **/** 機器 なし **事前準備手順 DLP-D60 CTC へのログイン (p.17-49)** 必須 **/** 適宜 適宜 オンサイト **/** リモート オンサイトまたはリモート セキュリティレベル 表示の場合は検索以上のレベル、セッション終了の場合はスーパー ユーザ

**Cisco ONS 15454 SDH** 手順ガイド

- ステップ **1** ノード ビューで、**Provisioning > Security > Active Logins** タブをクリックします。Active Logins サ ブタブに次の情報が表示されます。
	- **•** ユーザ ID
	- **•** ユーザ IP アドレス
	- **•** ユーザが現在ログインしているノード
	- **•** セッション タイプ(EMS、TL1、FTP、Telnet、または SSH)
	- **•** ログイン時刻
	- **•** 最終アクティビティ時刻
- ステップ **2** ログインしているすべてのユーザのセッションを終了するには、**Logout** をクリックします。これで ログイン中のスーパーユーザを除いて、現在のすべてのユーザがログアウトします。
- ステップ **3** Last Activity Time フィールドにユーザの最新アクティビティの日時を表示するには、**Retrieve Last Activity Time** をクリックします。
- ステップ **4** 元の NTP(手順)に戻ります。

#### **DLP-D107 SFP** または **XFP** デバイスの事前プロビジョニング

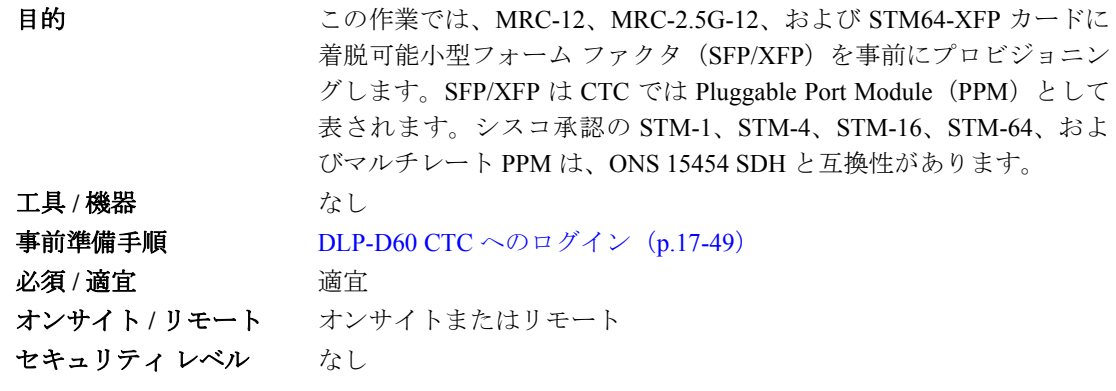

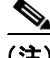

(注) MRC-12 または MRC-2.5G-12 カードに SFP を取り付ける前に、『*Cisco ONS 15454 SDH Reference Manual*』の「Optical Cards」の章のカードに関する情報を参照し、SFP を取り付けるポートおよび 使用中のクロスコネクト カードに基づいた帯域幅制限を確認してください。

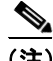

(注) マルチレート SFP を事前プロビジョニングする場合は、「[DLP-D132 MRC-12](#page-27-0) および MRC-2.5G-12 [カード上でのマルチレート](#page-27-0) PPM のプロビジョニング」(p.18-28)に従って、次に回線レートを選択 する必要があります。

ステップ **1** ノード ビューで、**Alarms** タブをクリックします。

- **a.** アラーム フィルタの機能がオフであることを確認します。必要に応じて、「DLP-D227 アラーム フィルタのディセーブル化」(p.19-29)を参照してください。
- **b.** 不明な状態がネットワーク上に表示されていないことを確認します。不明な状態が表示されて いる場合は、作業を進める前に解決してください。『*Cisco ONS 15454 Troubleshooting Guide*』を 参照してください。
- **c.** 「DLP-D147 CTC [データのエクスポート」\(](#page-40-0)p.18-41)を行い、アラームおよび状態の情報をエク スポートします。
- ステップ **2** ノード ビューで、PPM 設定をプロビジョニングするカードをダブルクリックします。
- ステップ **3 Provisioning > Pluggable Port Modules** タブをクリックします。
- <span id="page-8-0"></span>ステップ **4** Pluggable Port Modules 領域で、**Create** をクリックします。Create PPM ダイアログボックスが表示さ れます。
- ステップ **5** Create PPM ダイアログボックスで次の情報を入力します。
	- **•** PPM ― ドロップダウン リストから、SFP/XFP を事前プロビジョニングするスロットの番号を 選択します。
	- **•** PPM Type ― ドロップダウン リストから、SFP/XFP でサポートされているポート数を選択しま す。サポートされているポート数が 1 の場合、使用できるのは PPM (1 port) オプションのみです。
- <span id="page-8-1"></span>ステップ **6 OK** をクリックします。Pluggable Port Modules 領域に新規に選択されたポートが表示されます。 SFP/XFP が実際に取り付けられるまで、Pluggable Port Modules 領域の行はライト ブルーになり、 Actual Equipment Type カラムには事前プロビジョニングされた PPM が unknown と表示されます。 SFP/XFP を取り付けると、行はホワイトになり、カラムには機器の名前が表示されます。
- ステップ **7** Pluggable Port Modules 領域のリストに PPM が表示されているか確認します。表示されない場合は、 ステップ [4](#page-8-0) ~ [6](#page-8-1) を繰り返します。
- ステップ **8** Provisioning タブで、**Line** サブタブをクリックします。事前プロビジョニングする PPM によっては、 必要に応じて **Reach** および **Wavelength** カラムを使用してこれらのパラメータを設定します。

# 

- (注) 特定のプラットフォーム タイプの PPM で編集可能なパラメータのみプロビジョニングで きます。たとえば、プラットフォームによっては、PPM で波長または到達範囲が設定でき ない場合があります。この場合、波長および到達範囲はプロビジョニングできません。
- ステップ **9** 別の PPM を作成する場合は、この作業を繰り返します。
- ステップ **10 OK** をクリックします。
- ステップ **11** SFP/XFP を取り付ける準備ができたら、「DLP-D335 GBIC または SFP/XFP デバイスの取り付け」 (p.20-31)を行います。

ステップ **12** 元の NTP(手順)に戻ります。

# **DLP-D108 STM-N** カードの回線設定の変更

目的 ついのに この作業では、STM-N カードの回線の伝送設定を変更します。 工具 / 機器 インクリック なし 事前準備手順 DLP-D60 CTC へのログイン(p.17-49) 必須 **/** 適宜 適宜 オンサイト **/** リモート オンサイトまたはリモート セキュリティ レベル プロビジョニング以上のレベル

 $\label{eq:1} \begin{picture}(220,5) \put(0,0){\dashbox{0.5}(5,0){ }} \thicklines \put(0,0){\dashbox{0.5}(5,0){ }} \thicklines \put(0,0){\dashbox{0.5}(5,0){ }} \thicklines \put(0,0){\dashbox{0.5}(5,0){ }} \thicklines \put(0,0){\dashbox{0.5}(5,0){ }} \thicklines \put(0,0){\dashbox{0.5}(5,0){ }} \thicklines \put(0,0){\dashbox{0.5}(5,0){ }} \thicklines \put(0,0){\dashbox{0.5}(5,0){ }} \thicklines \put(0,0){\dashbox$ 

(注) ユーザがプロビジョニングできるカード設定のデフォルト値とドメインについては、『*Cisco ONS 15454 SDH Reference Manual*』の付録「Network Element Defaults」を参照してください。

- ステップ **1** ノード ビューで、回線の設定を変更する STM-N カードをダブルクリックします。
- ステップ **2 Provisioning > Line** タブをクリックします。
- ステップ **3** 表 [18-1](#page-9-0) のリストに示されている設定を変更します。
- ステップ **4 Apply** をクリックします。

#### <span id="page-9-0"></span>表 **18-1 STM-N** カードの回線設定

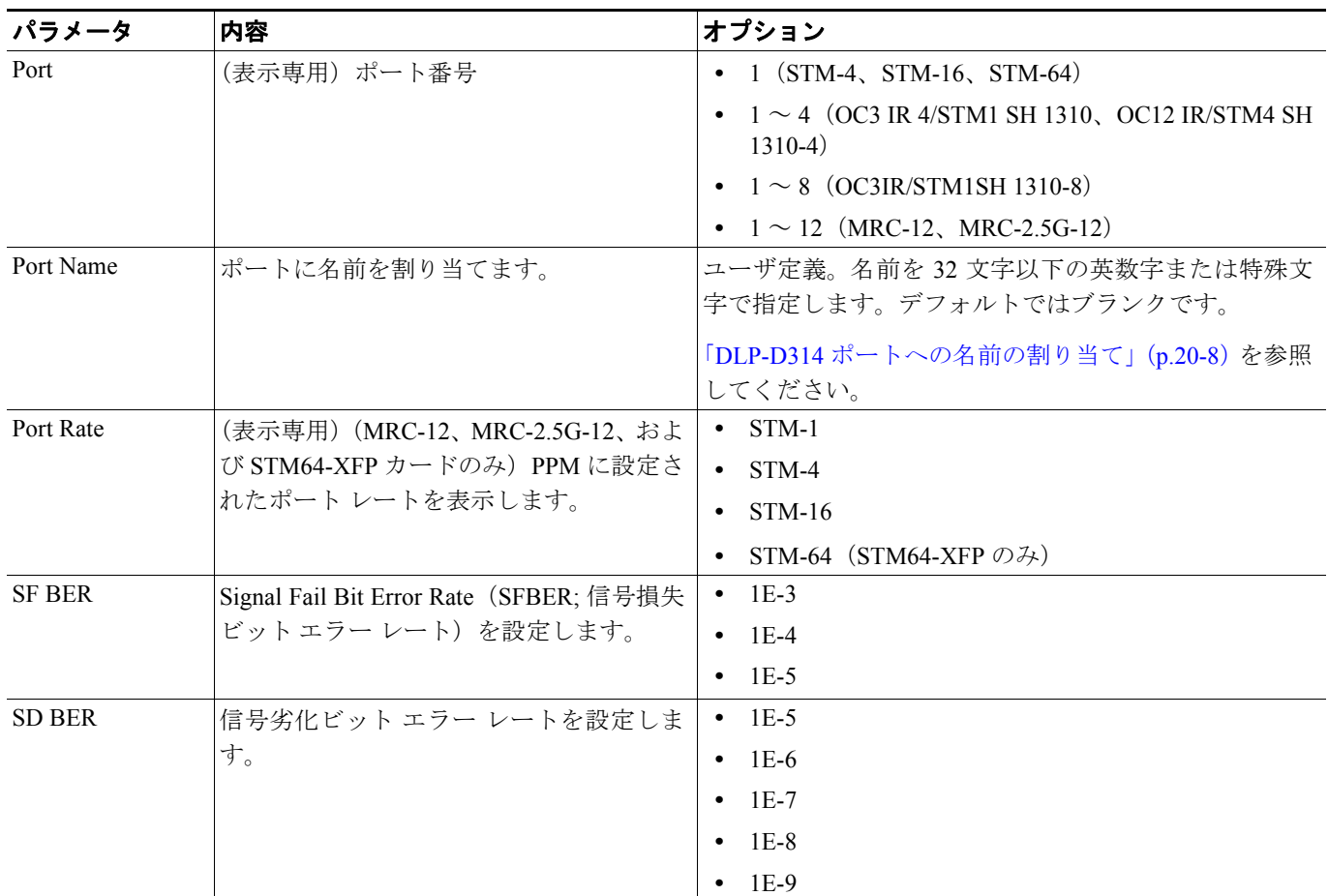

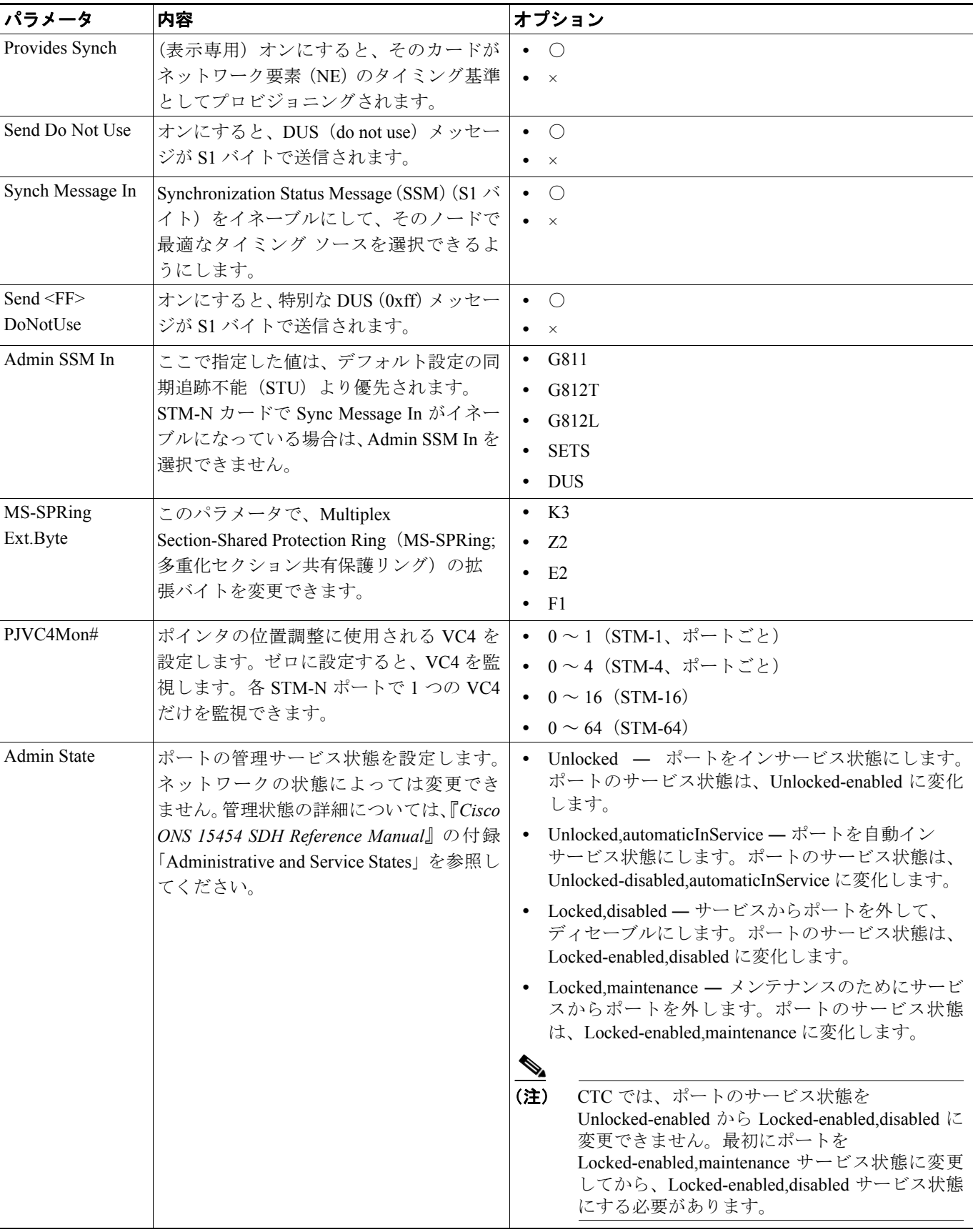

#### 表 **18-1 STM-N** カードの回線設定(続き)

#### 表 **18-1 STM-N** カードの回線設定(続き)

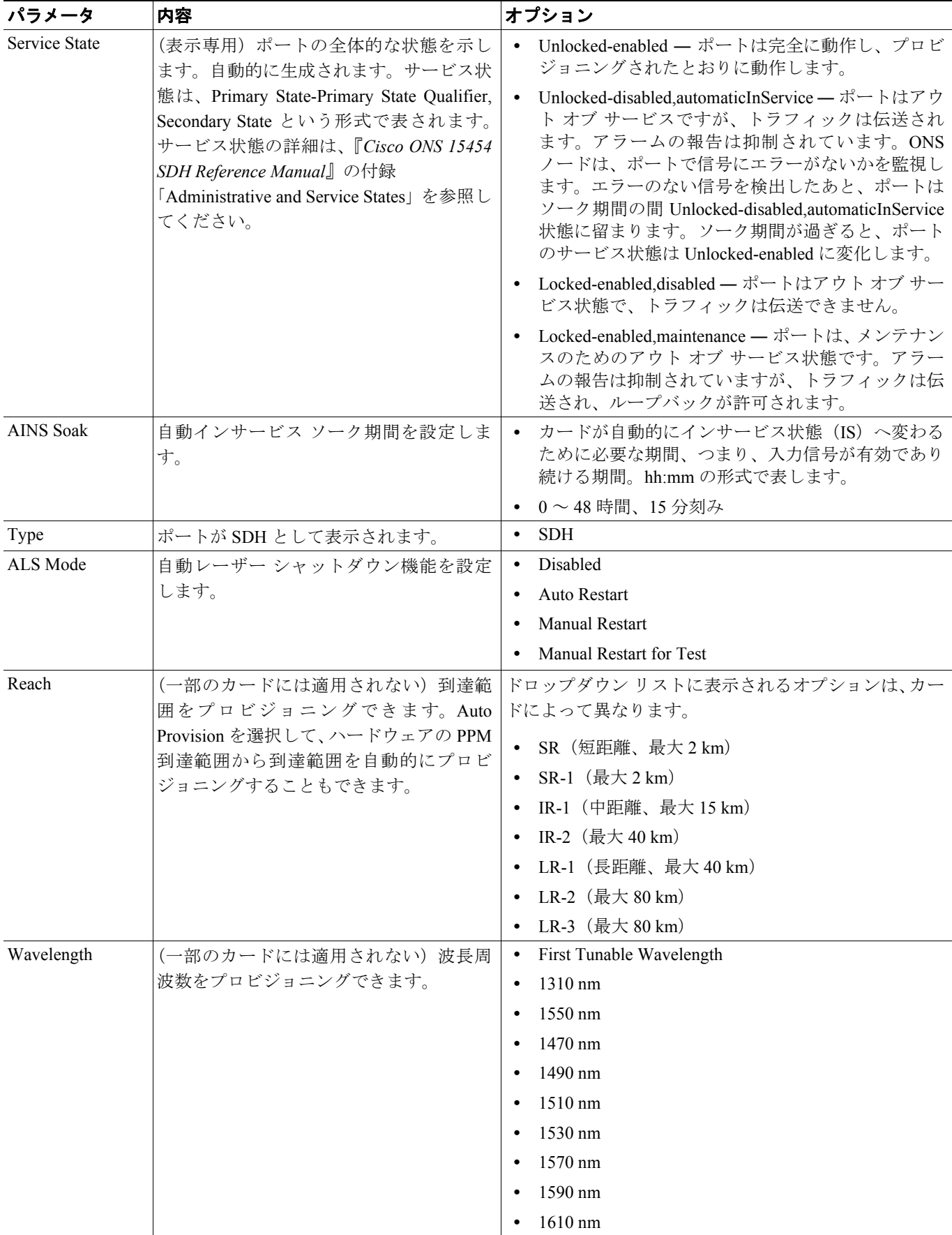

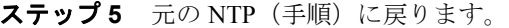

## **DLP-D109 STM-64**、**MRC-12**、および **MRC-2.5G-12** カードの光しきい値設定の変更

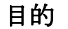

この作業では、STM-64、MRC-12、MRC-2.5G-12 カードの光しきい値 設定を変更します。 工具 / 機器 インクリック なし **事前準備手順 DLP-D60 CTC へのログイン (p.17-49)** 必須 **/** 適宜 適宜 オンサイト **/** リモート オンサイトまたはリモート セキュリティ レベル プロビジョニング以上のレベル

- ステップ **1** ノード ビューで、光設定を変更するカードをダブルクリックします。
- ステップ **2 Provisioning > Optics Thresholds** タブをクリックします。
- <span id="page-12-0"></span>ステップ **3** 変更するフィールドをクリックして、表 [18-2](#page-12-0) で説明されている設定を任意に変更します。フィール ドには、ドロップダウン リストからオプションを選択するもの、値を入力するもの、およびチェッ クボックスをオンまたはオフにするものがあります。

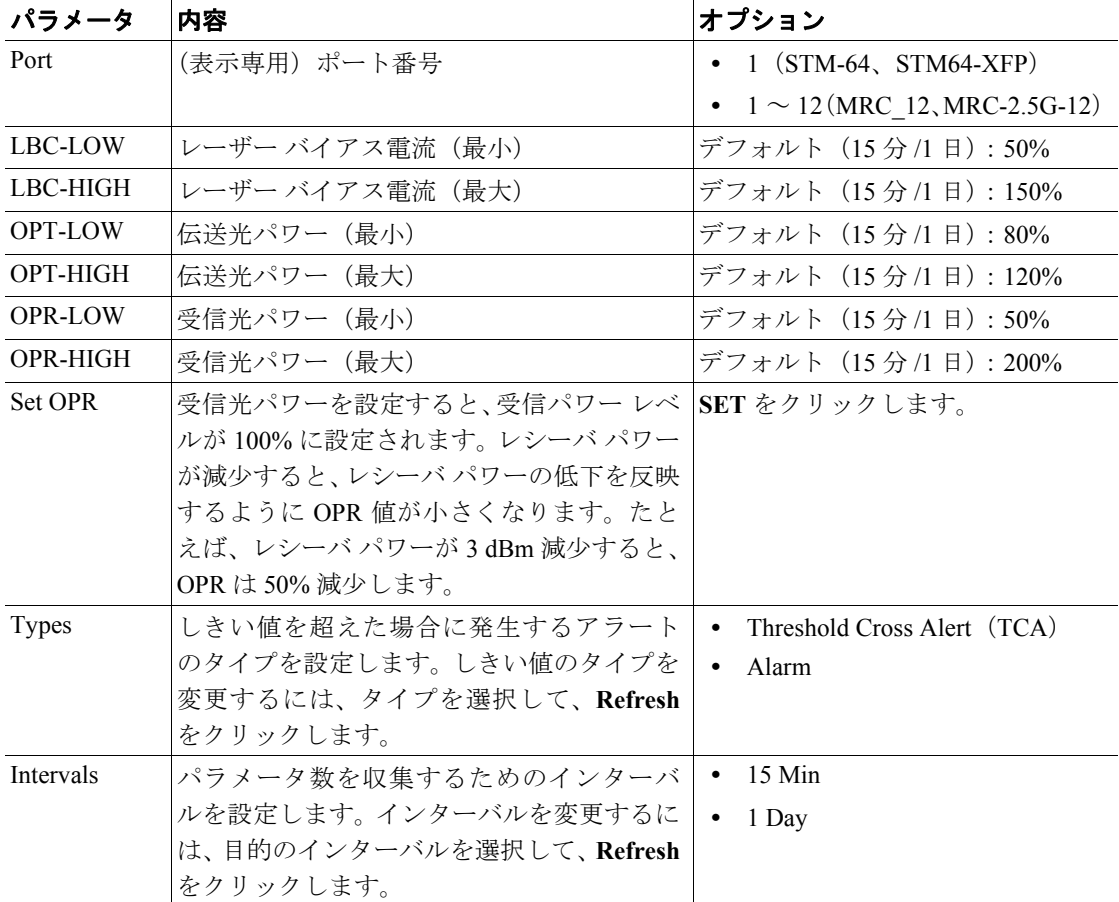

#### 表 **18-2** 光しきい値の設定

ステップ **4 Apply** をクリックします。

ステップ5 元の NTP (手順)に戻ります。

#### **DLP-D111** アラーム履歴のセッション エントリ最大数の変更

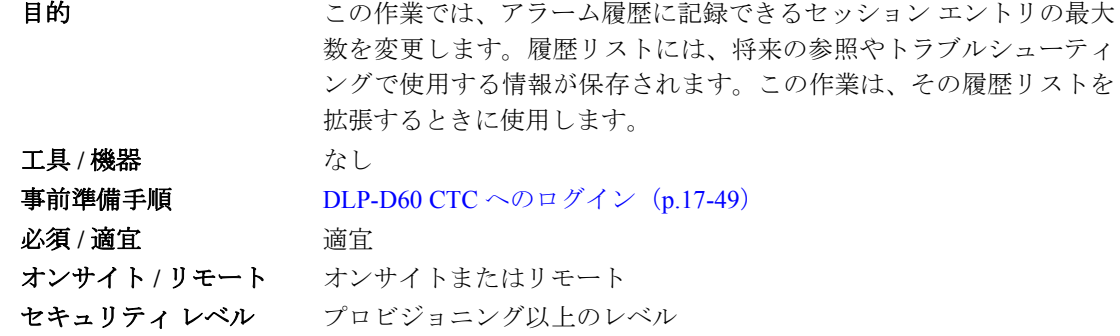

ステップ **1** [Edit] メニューから **[Preferences]** を選択します。

CTC の Preferences ダイアログ ボックスが表示されます(図 [18-4](#page-13-0))。

#### <span id="page-13-0"></span>図 **18-4 CTC** の **Preferences** ダイアログ ボックス

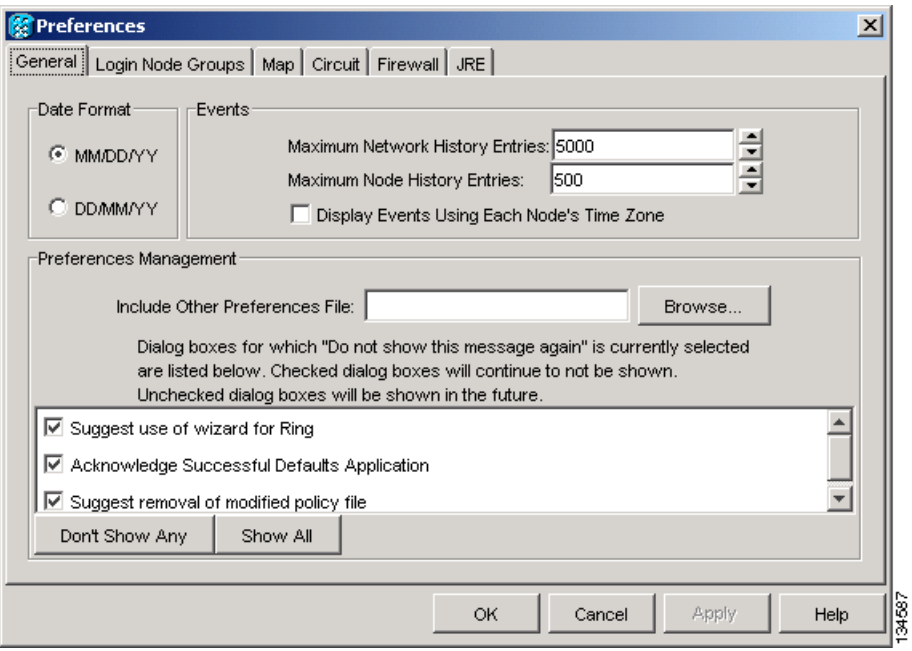

ステップ **2** Maximum History Entries フィールドの横にある上矢印または下矢印ボタンをクリックして、エント リを変更します。

ステップ **3 Apply** をクリックし、**OK** をクリックします。

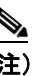

(注) Maximum History Entries の値を選択可能な最大値に設定すると、CTC のメモリが多く使用 されて、CTC のパフォーマンスが低下する可能性があります。

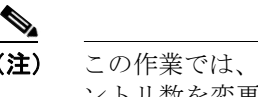

(注) この作業では、CTC セッションで記録された履歴の最大エントリ数を変更します。このエ ントリ数を変更しても、ネットワーク、ノード、およびカードに対して表示可能な履歴の 最大エントリ数には影響しません。

ステップ **4** 元の NTP(手順)に戻ります。

#### **DLP-D112** 時間帯に合わせたアラームと状態の表示

目的 ついのに この作業では、イベントのタイムスタンプを、アラームの報告元 ONS ノードが位置する時間帯に変更します。デフォルトでは、イベントの タイムスタンプが CTC ワークステーションの属する時間帯に設定さ れています。 工具 / 機器 インクリック なし **事前準備手順 DLP-D60 CTC へのログイン (p.17-49)** 必須 **/** 適宜 適宜 オンサイト **/** リモート オンサイトまたはリモート セキュリティ レベル プロビジョニング以上のレベル

ステップ **1** [Edit] メニューから **[Preferences]** を選択します。

CTC の Preferences ダイアログ ボックスが表示されます (図 [18-4](#page-13-0))。

- ステップ **2 Display Events Using Each Node's Timezone** チェックボックスをオンにします。Apply ボタンがイ ネーブルになります。
- ステップ **3 Apply** をクリックし、**OK** をクリックします。
- ステップ **4** 元の NTP(手順)に戻ります。

#### **DLP-D113** アラームの同期

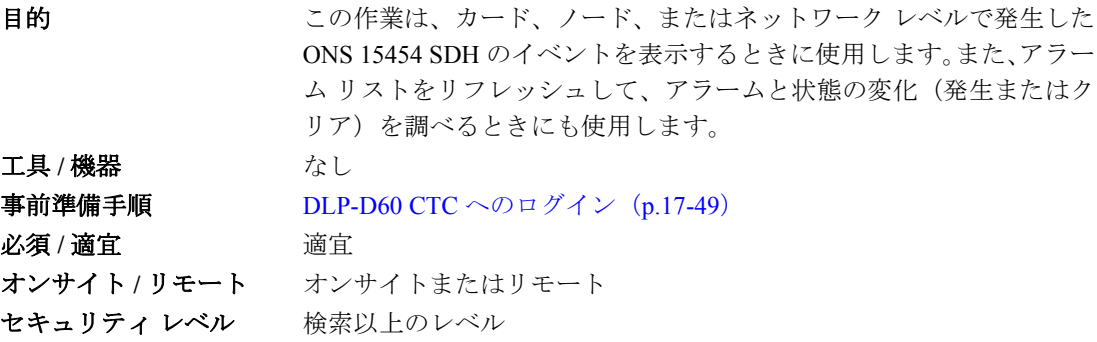

ステップ **1** カード ビュー、ノード ビュー、またはネットワーク ビューで、**Alarms** タブをクリックします。

ステップ **2 Synchronize** をクリックします。

このボタンをクリックすると、カード、ノード、またはネットワークで発生している現在のアラー ムの概要が表示されます。CTC では、ノードから発生メッセージまたはクリア メッセージが届く と Alarms ウィンドウが自動的に更新されます。そのため、この手順は必要なときにだけ使用します。

# $\begin{picture}(120,20) \put(0,0){\line(1,0){10}} \put(15,0){\line(1,0){10}} \put(15,0){\line(1,0){10}} \put(15,0){\line(1,0){10}} \put(15,0){\line(1,0){10}} \put(15,0){\line(1,0){10}} \put(15,0){\line(1,0){10}} \put(15,0){\line(1,0){10}} \put(15,0){\line(1,0){10}} \put(15,0){\line(1,0){10}} \put(15,0){\line(1,0){10}} \put(15,0){\line($

(注) セッションが進行しているときに発生したアラームは、Alarms ウィンドウで New カラムに チェック マークが付けられます。Synchronize をクリックすると、このチェック マークは消 えます。

ステップ **3** 元の NTP(手順)に戻ります。

#### **DLP-D114** 状態の表示

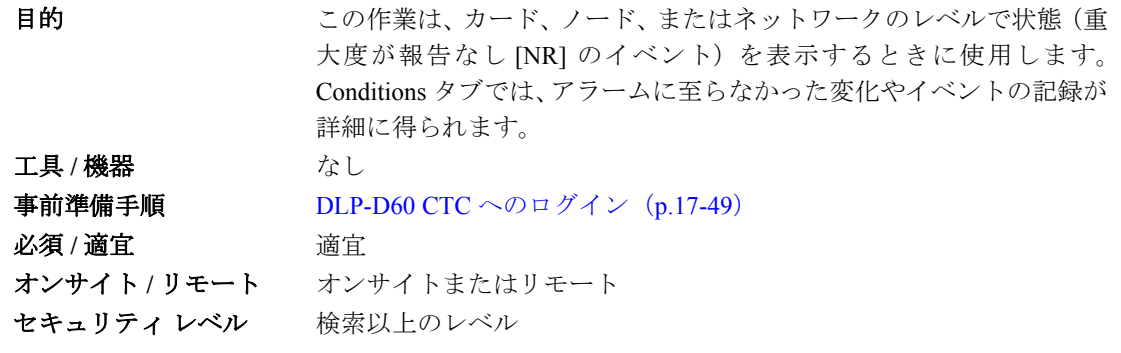

ステップ **1** カード ビュー、ノード ビュー、またはネットワーク ビューで、**Conditions** タブをクリックします。

#### **ステップ2 Retrieve** をクリックします (図 [18-5](#page-16-0))。

Retrieve ボタンをクリックすると、ノード、カード、またはネットワークに発生している現在の障 害状態がまとめて表示されます。ノード上のイベントに変化があっても、ウィンドウはアップデー トされません。変化を確認するには、Retrieve ボタンをクリックする必要があります。

<span id="page-16-0"></span>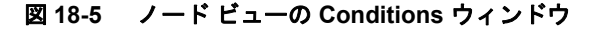

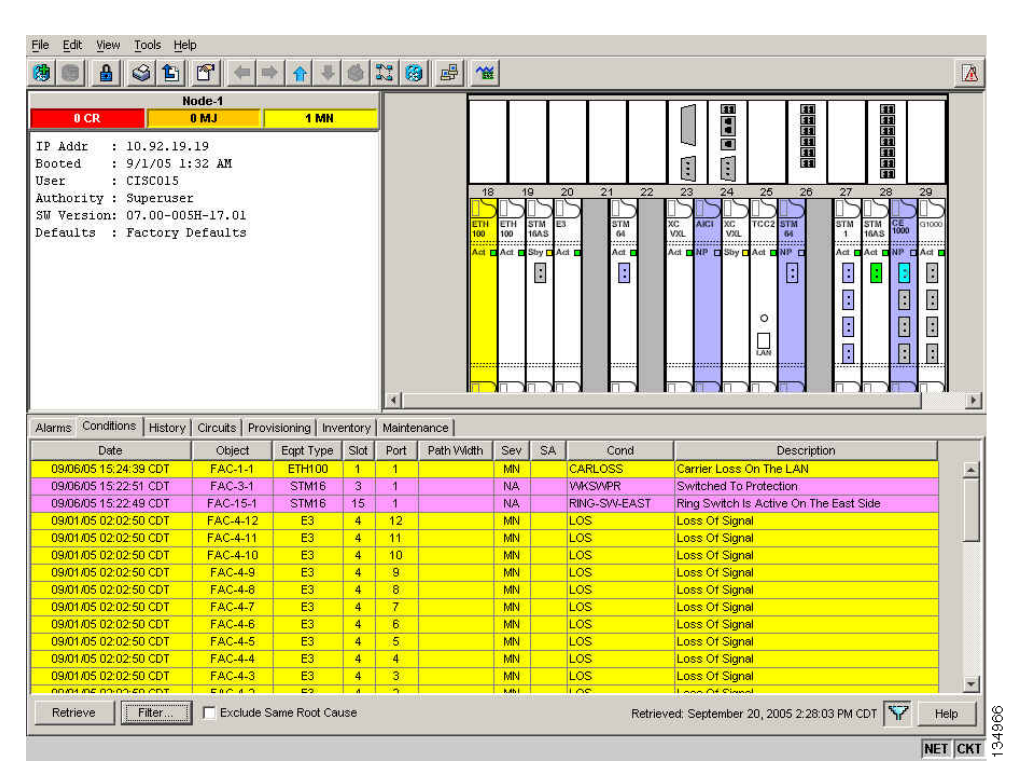

Conditions ウィンドウには、ノードで発生した障害の状態が、報告されるかどうかに関係なくすべ て表示されます。

# 

(注) フィルタによって表示対象から除外されたアラームは、報告されません。詳細については、 「DLP-D227 アラーム フィルタのディセーブル化」(p.19-29)を参照してください。

重大度がメジャー(MJ)、マイナー(MN)、またはクリティカル(CR)で報告されるイベントはア ラームです。アラームなし(NA)として報告されるイベントは状態です。まったく報告されない 状態は、Conditions ウィンドウの重大度カラムに報告なし(NR)のマークが付きます。

重大度が CR、MJ、MN、または NA であっても、除外または抑制によって報告されない状態があ ります。それらの状態も、Conditions ウィンドウで NR のマークが付きます。

アラーム プロファイルを使用している場合は、そこで選択した重大度が現在の状態に表示されま す。アラーム プロファイルの詳細については、「NTP-D71 アラーム重大度プロファイルの作成、ダ ウンロード、および割り当て」(p.9-8)を参照してください。

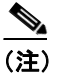

(注) ポートのサービス状態が Locked-enabled,maintenance になると、Alarms Suppressed for Maintenance(AS-MT)状態が発生します。アラームと状態のトラブルシューティングにつ いては、『*Cisco ONS 15454 SDH Troubleshooting Guide*』を参照してください。

 $\mathscr{P}$ 

- (注) ポートのサービス状態が Unlocked-disabled.automaticInService になっても、有効な信号線に 接続されていないと Loss of Signal (LOS; 信号消失) アラームが発生します。
- ステップ **3** 除外規則を適用する場合は、ノード ビューまたはネットワーク ビューの **Exclude Same Root Cause** チェックボックスをオンにします。カード ビューの Exclude Same Root Cause チェックボックスは オンにしないでください。

除外規則を適用すると、原因が同じ下位レベルのアラームまたは状態はすべて排除されます。たと えば、光ファイバが切断されると LOS アラーム、Alarm Indication Signal (AIS; アラーム表示信号) 状態、および Signal Failure (SF) が発生しますが、Exclude Same Root Cause チェックボックスをオ ンにしておくと、LOS アラームだけが表示されます。

ステップ **4** 元の NTP(手順)に戻ります。

#### **DLP-D117** カードおよびノードへのアラーム プロファイルの適用

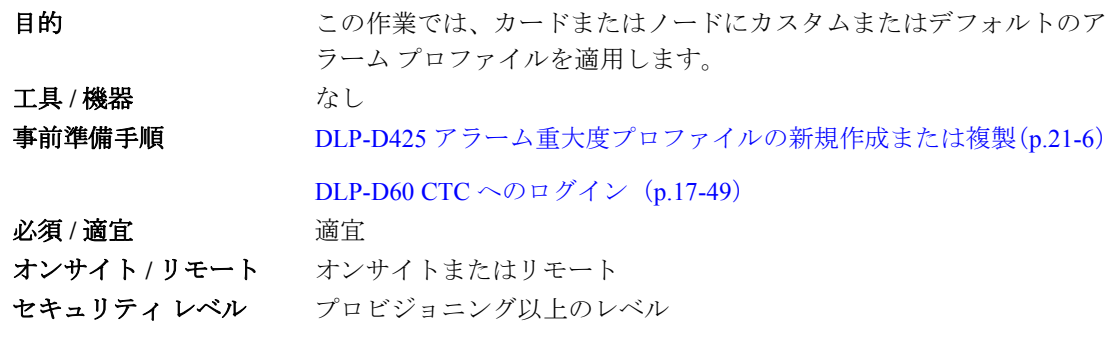

**ステップ 1** ノード ビューで、Provisioning > Alarm Profiles > Alarm Profile Editor タブをクリックします[\(図](#page-18-0)  $18-6$ )。

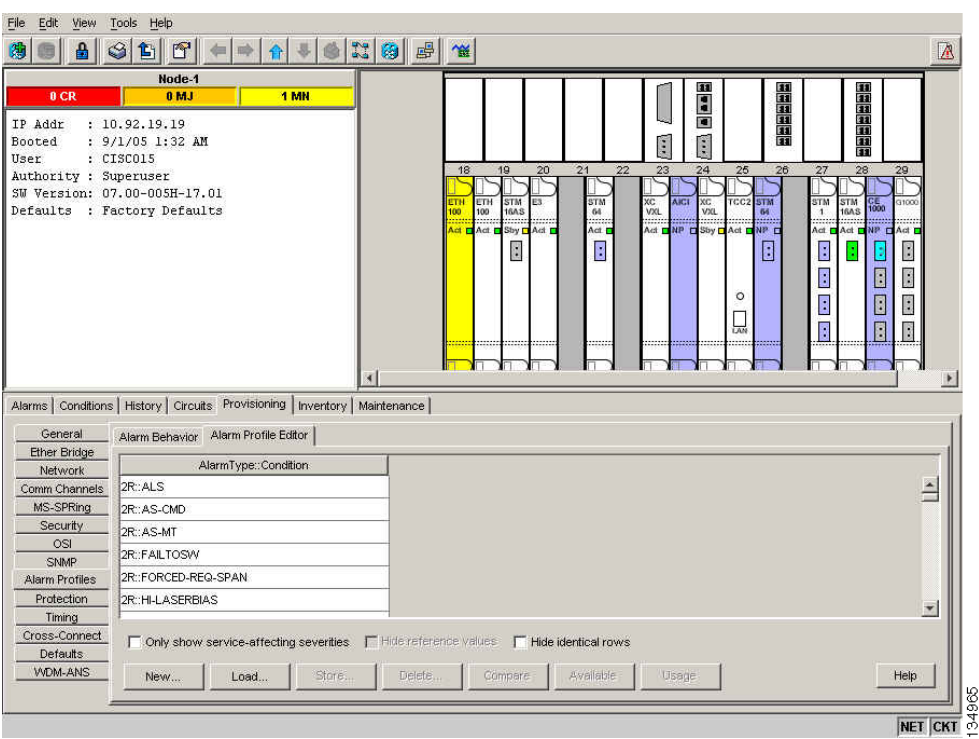

<span id="page-18-0"></span>図 **18-6** ノード ビューのアラーム プロファイル

- ステップ **2** 1 枚のカードにプロファイルを適用する場合は、次の手順を実行します。
	- **a.** カードの Profile 行をクリックします。
	- **b.** ドロップダウン リストから新しいプロファイルを選択します。
	- **c. Apply** をクリックします。
- ステップ **3** ノード全体にプロファイルを適用する場合は、次の手順を実行します。
	- **a.** ウィンドウの下にある **Node Profile** ドロップダウン リストの矢印をクリックします(図 [18-6](#page-18-0))。
	- **b.** ドロップダウン リストから新しいアラーム プロファイルを選択します。
	- **c. Apply** をクリックします。
- ステップ **4** 新しいプロファイルを適用したあとで、以前のアラーム プロファイルを再適用する場合は、そのプ ロファイルを選択してもう一度 **Apply** をクリックします。
- ステップ5 元の NTP (手順)に戻ります。

#### **DLP-D121** ポインタ位置調整カウントの **PM** のイネーブル化

- 目的 この作業では、ポインタ位置調整カウントをイネーブルにして、VC4 ペイロードの位相変動を調整したり、ノード間のクロック同期を監視 したりできるようにします。ポインタ位置調整カウントの状態が大き い値のままで推移している場合は、ノード間のクロック同期に問題が あります。 工具 / 機器 インクリック なし **事前準備手順 DLP-D60 CTC へのログイン (p.17-49)**  $\angle 2 \mathfrak{F}/2 \mathfrak{F}$  **/** 適宜 オンサイト **/** リモート オンサイトまたはリモート セキュリティ レベル プロビジョニング以上のレベル
- ステップ **1** DLP-D122 IPPM [のイネーブル化\(](#page-21-0)p.18-22)で指定された IPPM のイネーブル化

<span id="page-19-0"></span>ステップ **2** ノード ビューで、監視する STM-N カードをダブルクリックします。カード ビューが表示されます。

STM-N Line Terminating Equipment(LTE)カードのリストについては、表 [18-3](#page-19-0) を参照してください。

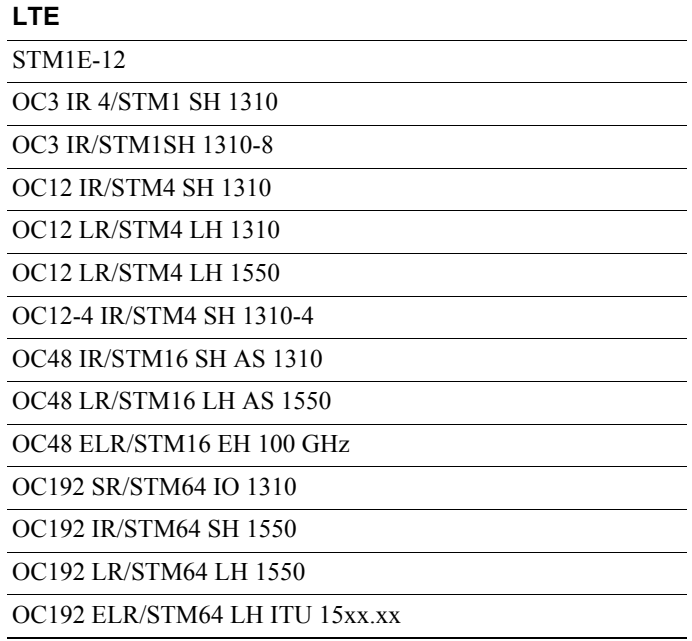

#### 表 **18-3** 回線を終端するためのトラフィック カード(**LTE**)

- ステップ **3 Provisioning > Line** タブをクリックします。
- ステップ **4** PJVC4Mon# ドロップダウン リストをクリックし、次の規則に基づいて選択します(図 [18-7](#page-20-0))。
	- **•** Off ― ポインタ位置調整のモニタリングがディセーブルであることを示します(デフォルト)。
	- **•** 1 ~ *n* ― ポート上の VC4 の番号です。PJVC4Mon# カード ドロップダウン リストを使用して、 ポートごとに VC4 を 1 つイネーブルにできます。

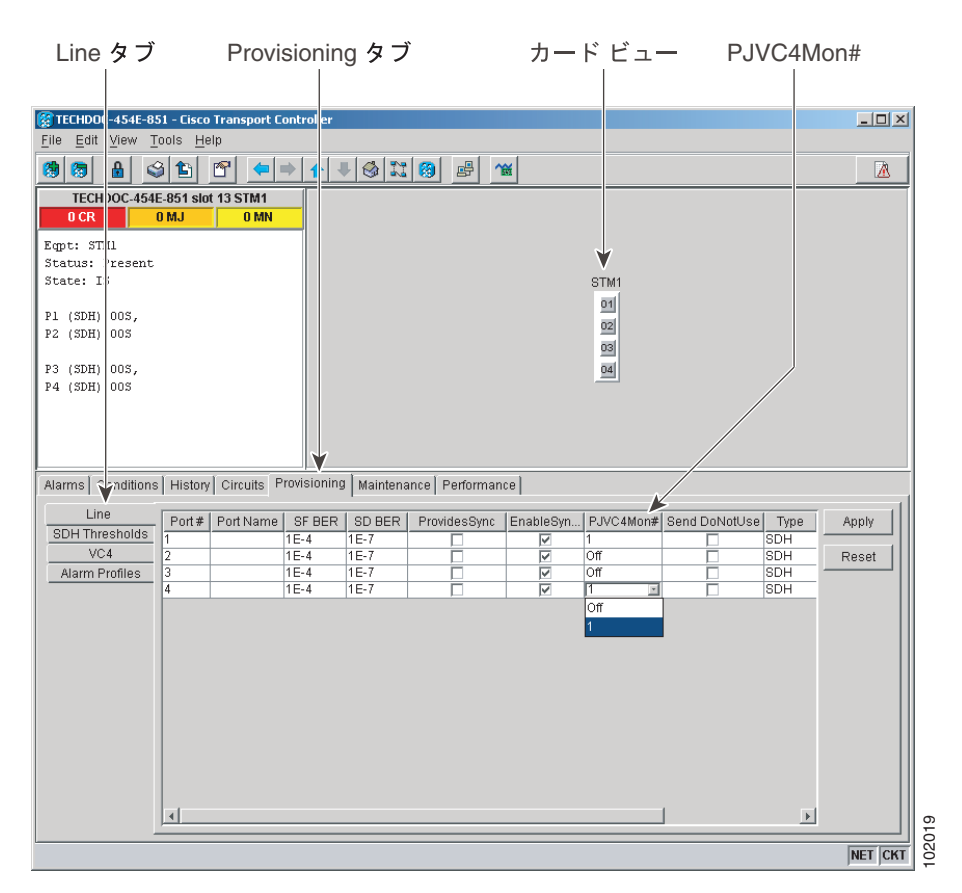

#### <span id="page-20-0"></span>図 **18-7** ポインタ位置調整カウントのパラメータのイネーブル化またはディセーブル化

- ステップ **5** Service State フィールドで、ポートのサービス状態が Unlocked-enabled になっていることを確認しま す。
- ステップ **6** ポートの状態が Unlocked-enabled になっている場合は、**Apply** をクリックします。ポートのサービ ス状態がアウト オブ サービス (Locked-enabled,disabled、Locked-enabled,maintenance、 Unlocked-disabled,automaticInService)になっている場合は、Admin State ドロップダウン リストで **Unlocked** を選択してから、**Apply** をクリックします。
- ステップ **7 Performance** タブをクリックして、Performance Monitoring(PM)のパラメータを表示します。PM の情報、詳細および定義については、『*Cisco ONS 15454 SDH Reference Manual* 』の「Performance Monitoring」の章を参照してください。

# $\begin{picture}(20,20) \put(0,0){\line(1,0){10}} \put(15,0){\line(1,0){10}} \put(15,0){\line(1,0){10}} \put(15,0){\line(1,0){10}} \put(15,0){\line(1,0){10}} \put(15,0){\line(1,0){10}} \put(15,0){\line(1,0){10}} \put(15,0){\line(1,0){10}} \put(15,0){\line(1,0){10}} \put(15,0){\line(1,0){10}} \put(15,0){\line(1,0){10}} \put(15,0){\line(1$

(注) ポインタ位置調整カウントの PM がイネーブルになっていないと、Positive Pointer Justification Count (PPJC) パラメータと Negative Pointer Justification Count (NPJC) パラ メータは、白黒で表示されます。

#### ステップ **8** 元の NTP(手順)に戻ります。

### <span id="page-21-0"></span>**DLP-D122 IPPM** のイネーブル化

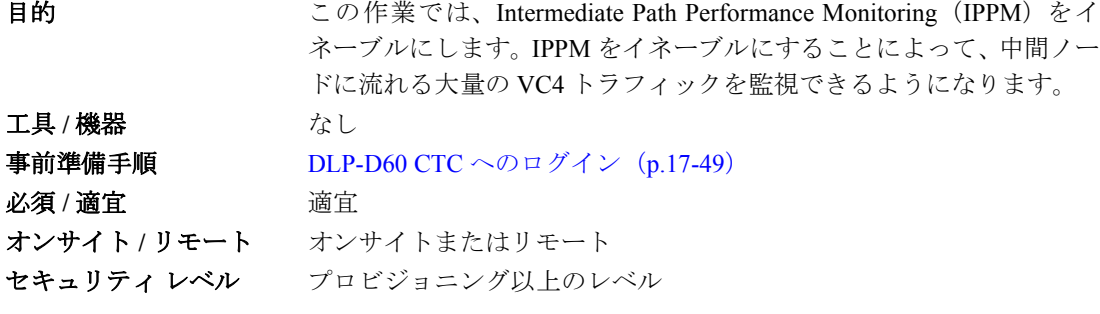

(注) IPPM で監視できるパラメータは、P-EB、P-BBE、P-ES、P-SES、および P-UAS です。IPPM パラ メータの詳細については、『*Cisco ONS 15454 SDH Reference Manual*』の「Performance Monitoring」の 章を参照してください。

ステップ **1** ノード ビューで、監視する STM-N カードをダブルクリックします。カード ビューが表示されます。

STM-N LTE カードのリストについては、表 [18-3](#page-19-0) を参照してください。

ステップ 2 Provisioning > VC4 タブをクリックします (図 [18-8](#page-21-1))。

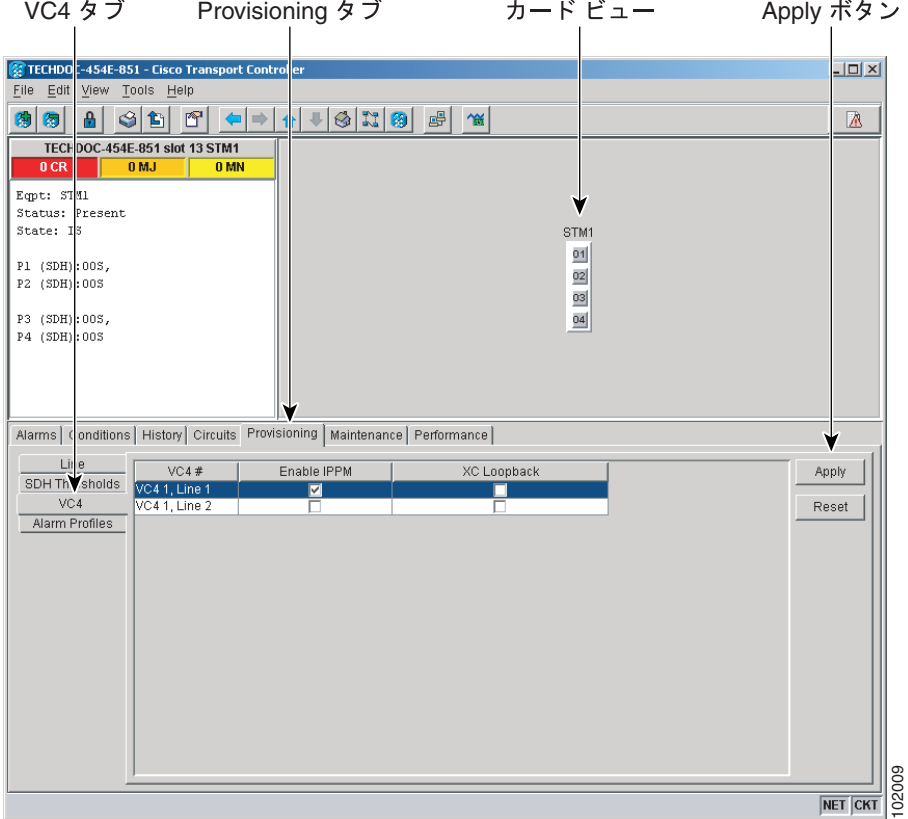

#### <span id="page-21-1"></span>図 **18-8 IPPM** をイネーブルまたはディセーブルにするための **VC4** タブ

ステップ **3** Enable IPPM カラムにあるチェックボックスをクリックし、次の規則に基づいて選択します。

- **•** チェックボックスがオフ ― その VC4 の IPPM はディセーブルです(デフォルト)。
- **•** チェックボックスがオン ― その VC4 の IPPM はイネーブルです。
- ステップ **4 Apply** をクリックします。
- ステップ **5 Performance** タブをクリックして、PM パラメータを表示します。IPPM パラメータの定義について は、『*Cisco ONS 15454 SDH Reference Manual*』の「Performance Monitoring」の章を参照してください。
- ステップ **6** 元の NTP(手順)に戻ります。

#### **DLP-D124 15** 分間隔で行う **PM** カウントのリフレッシュ

目的 ついのに この作業では、ウィンドウの表示を変更して、PM カウントを 15 分間 隔で表示するようにします。 エ具 / 機器 インクリック なし **事前準備手順 DLP-D60 CTC へのログイン (p.17-49)** 必須 **/** 適宜 適宜 オンサイト **/** リモート オンサイトまたはリモート セキュリティレベル 検索以上のレベル

- ステップ **1** ノード ビューで、PM カウントを表示するカードをダブルクリックします。カード ビューが表示さ れます。
- ステップ **2 Performance** タブをクリックします。
- ステップ **3 15 min** オプション ボタンをクリックします。
- ステップ **4 Refresh** をクリックします。PM パラメータが、時刻に合わせて 15 分間隔で表示されます。
- ステップ **5** Curr カラムを表示し、15 分間隔で表示されている現在の PM カウントを確認します。

監視対象のパフォーマンス パラメータには、現在の間隔に対するしきい値がそれぞれあります。カ ウンタの値が 15 分の間隔に対して定義されているしきい値を超えると、TCA が発生します。表示 される数字は、各 PM パラメータのカウンタ値を表しています。

ステップ **6** Prev-*n* カラムを表示し、15 分間隔で表示された以前の PM カウントを確認します。

(注) 15 分間隔で完全にカウントすることができないと、値の背景がイエローになります。不完 全なカウントや不正確なカウントの原因としては、カウンタが開始されてからまだ 15 分が 経過していない、ノードのタイミング設定が変更された、時間帯の設定が変更された、カー ドが交換された、カードがリセットされた、ポートの状態が変更された、といったような 原因が考えられます。問題が解決されると、次の間隔(15 分間)の値はホワイトの背景で 表示されます。

ステップ7 元の NTP (手順)に戻ります。

#### **DLP-D125 1** 日間隔で行う **PM** カウントのリフレッシュ

目的 この作業では、ウィンドウの表示を変更して、PM パラメータを1日間 隔で表示するようにします。 工具 / 機器 インクリック なし **事前準備手順 DLP-D60 CTC へのログイン (p.17-49)** 必須 **/** 適宜 適宜 オンサイト **/** リモート オンサイトまたはリモート セキュリティレベル 検索以上のレベル

- ステップ **1** ノード ビューで、PM カウントを表示するカードをダブルクリックします。カード ビューが表示さ れます。
- ステップ **2 Performance** タブをクリックします。
- ステップ **3 1 day** オプション ボタンをクリックします。
- ステップ **4 Refresh** をクリックします。PM パラメータが、時刻に合わせて 1 日間隔で表示されます。
- ステップ **5** Curr カラムを表示し、1 日間隔で表示されている現在の PM カウントを確認します。

監視対象のパフォーマンス パラメータには、現在の間隔に対するしきい値がそれぞれあります。カ ウンタの値が 1 日間隔に対して定義されているしきい値を超えると、TCA が発生します。表示され る数字は、各 PM パラメータのカウンタ値を表しています。

ステップ **6** Prev-*n* カラムを表示し、1 日間隔で表示された以前の PM カウントを確認します。

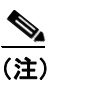

(注) 1 日間隔で完全にカウントすることができないと、値の背景がイエローになります。不完全 なカウントや不正確なカウントの原因としては、カウンタが開始されてからまだ 24 時間が 経過していない、ノードのタイミング設定が変更された、時間帯の設定が変更された、カー ドが交換された、カードがリセットされた、ポートの状態が変更された、といったような 原因が考えられます。問題を解決すると、次の間隔(1日)の値はホワイトの背景で表示さ れます。

ステップ7 元の NTP (手順)に戻ります。

#### **DLP-D126** 近端側の **PM** カウント表示

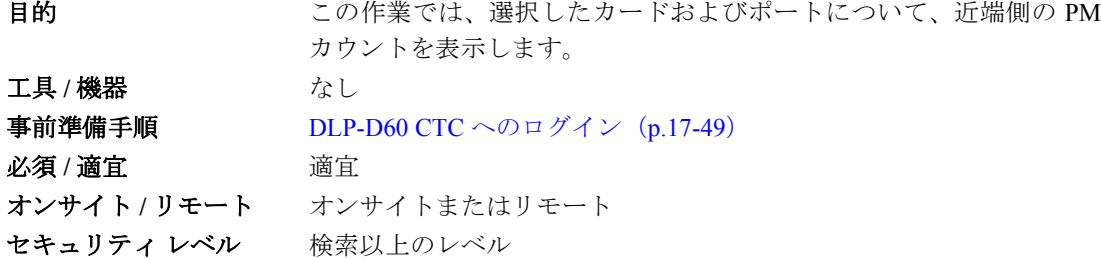

- ステップ **1** ノード ビューで、PM カウントを表示するカードをダブルクリックします。カード ビューが表示さ れます。
- ステップ **2 Performance** タブをクリックします。
- ステップ **3 Near End** オプション ボタンをクリックします。
- ステップ **4 Refresh** をクリックします。選択したカードで着信時にカウントされたすべての PM パラメータが 表示されます。PM パラメータの定義については、『*Cisco ONS 15454 SDH Reference Manual*』の 「Performance Monitoring」の章を参照してください。
- ステップ **5** Curr カラムを表示して、現在の間隔の PM カウントを確認します。
- ステップ **6** Prev-*n* カラムを表示して、以前の間隔の PM カウントを確認します。
- ステップ7 元の NTP (手順)に戻ります。

#### **DLP-D127** 遠端側の **PM** カウント表示

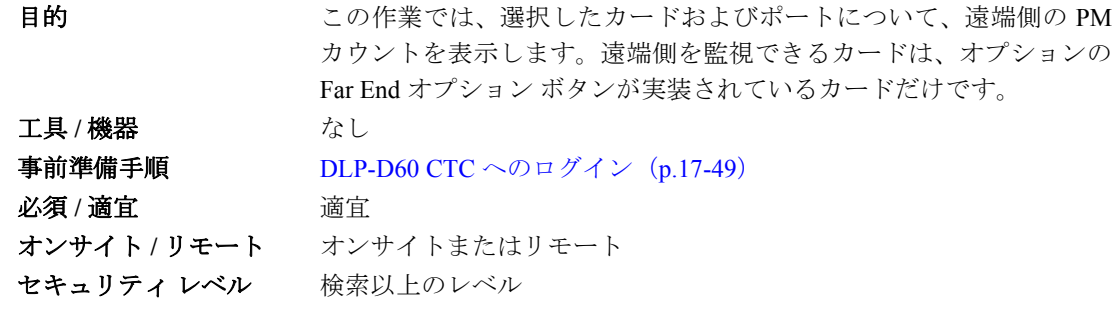

- ステップ **1** ノード ビューで、PM カウントを表示するカードをダブルクリックします。カード ビューが表示さ れます。
- ステップ **2 Performance** タブをクリックします。
- ステップ **3 Far End** オプション ボタンをクリックします。
- ステップ **4 Refresh** をクリックします。選択したカードの遠端ノードで発信時に記録された PM パラメータが、 すべて表示されます。PM パラメータの定義については、『*Cisco ONS 15454 SDH Reference Manual*』 の「Performance Monitoring」の章を参照してください。
- ステップ **5** Curr カラムを表示して、現在の間隔の PM カウントを確認します。
- ステップ **6** Prev-*n* カラムを表示して、以前の間隔の PM カウントを確認します。
- ステップ7 元の NTP (手順)に戻ります。

#### **DLP-D129** 現在の **PM** カウントのリセット

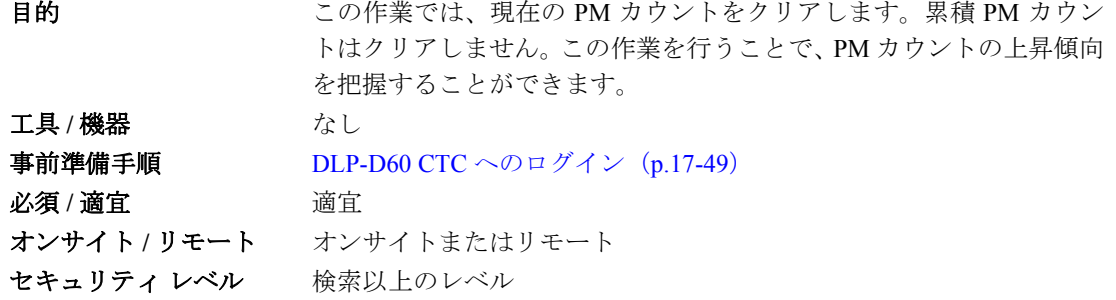

- ステップ **1** ノード ビューで、PM カウントを表示するカードをダブルクリックします。カード ビューが表示さ れます。
- ステップ **2 Performance** タブをクリックします。
- ステップ **3 Baseline** をクリックします。

Baseline ボタンをクリックすると、現在の間隔に表示されている PM カウントがクリアされます。 カードの PM カウントはクリアされません。現在の間隔が終了した場合や表示ウィンドウを変更し た場合は、カードとそのウィンドウの PM カウントの合計が、対応するカラムに表示されます。別 のウィンドウを表示してから Performance Monitoring ウィンドウに戻ると、ベースラインの値は廃 棄されます。

- ステップ **4** 現在の統計情報カラムを表示して、現在の間隔の PM カウントが変化する様子を観察します。
- **ステップ5** 元の NTP (手順)に戻ります。

### **DLP-D131** 回線の検索

目的 この作業では、ネットワーク ビュー、ノード ビュー、またはカード ビューのレベルで ONS 15454 SDH 回線を検索します。 エ具 / 機器 インクリック なし **事前準備手順 DLP-D60 CTC へのログイン (p.17-49)** 必須 **/** 適宜 適宜 オンサイト **/** リモート オンサイトまたはリモート セキュリティレベル 検索以上のレベル

ステップ **1** 適切な CTC ビューに移動します。

- **•** ネットワーク全体を検索する場合 ― View メニューで **Go to Network View** を選択します。
- **•** 特定のノードを始点または終点とする回線、または特定のノードをパススルーする回線を検索 する場合 ― View メニューで **Go to Other Node** を選択して検索するノードを選択し、**OK** をク リックします。
- **•** 特定のカードを始点または終点とする回線、または特定のカードをパススルーする回線を検索 する場合 ― シェルフの図でカードをダブルクリックし、カード ビューでカードを開きます。
- ステップ **2 Circuits** タブをクリックします。
- ステップ **3** ノード ビューまたはカード ビューが表示されている場合は、Scope ドロップダウン リストで、検 索の範囲を選択します(**Network** または **Node**)。
- ステップ **4 Search** をクリックします。
- <span id="page-26-0"></span>ステップ **5** Circuit Name Search ダイアログボックスで、次の情報を入力します。
	- **•** Find What ― 検索する回線名を入力します。
	- **•** Match Whole Word Only ― このチェックボックスをオンにすると、CTC では Find What フィー ルドに入力したテキストと単語全体が一致する回線だけが選択されます。
	- **•** Match Case ― このチェックボックスをオンにすると、CTC では、大文字と小文字の区別も含め て Find What フィールドに入力したテキストと一致した回線だけが選択されます。
	- **•** Direction ― 検索の方向を選択します。検索は、選択している現在の回線から上方向または下方 向に行われます。
- <span id="page-26-1"></span>ステップ **6 Find Next** をクリックします。一致する回線が見つからない場合は、**Find Next** をもう一度クリック して次の回線を検索します。
- ステップ **7** ステップ [5](#page-26-0) と [6](#page-26-1) を繰り返して、見つかったら **Cancel** をクリックします。
- ステップ **8** 元の NTP(手順)に戻ります。

# <span id="page-27-0"></span>**DLP-D132 MRC-12** および **MRC-2.5G-12** カード上でのマルチレート **PPM** のプロビジョ ニング

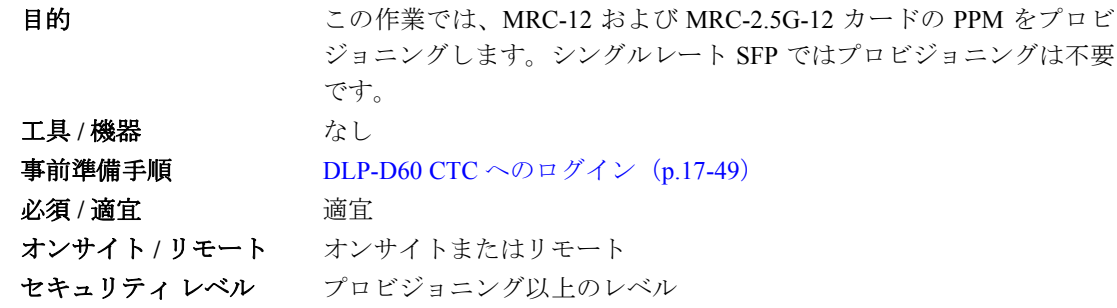

- ステップ **1** ノード ビューで、PPM 設定をプロビジョニングする MRC-12 または MRC-2.5G-12 カードをダブル クリックします。
- ステップ **2 Provisioning > Pluggable Port Modules** タブをクリックします。
- ステップ **3** Pluggable Port Modules 領域で、**Create** をクリックします。Create PPM ダイアログボックスが表示さ れます。
- ステップ **4** Create PPM ダイアログボックスで次の情報を入力します。
	- **•** PPM ― ドロップダウン リストから、SFP が搭載されたスロットの番号を選択します。
	- **•** PPM Type ― ドロップダウン リストから、SFP でサポートされているポート数を選択します。 サポートされているポート数が 1 の場合、使用できるのは PPM (1 port) オプションのみです。
- <span id="page-27-1"></span>ステップ **5 OK** をクリックします。Pluggable Port Modules 領域に新規に作成されたポートが表示されます。 Pluggable Port Modules 領域の行はライト ブルーになり、Actual Equipment Type カラムには機器の名 前が表示されます。
- ステップ **6** Pluggable Port Modules 領域のリストに PPM が表示されているか確認します。表示されない場合は、 ステップ [4](#page-8-0) ~ [5](#page-27-1) を繰り返します。
- ステップ **7** 別の PPM をプロビジョニングする場合は、この作業を繰り返します。
- ステップ **8 OK** をクリックします。
- ステップ **9** 回線レートをプロビジョニングするには、「[DLP-D133 MRC-12](#page-28-0) および MRC-2.5G-12 カード上での光 [回線レートのプロビジョニング」\(](#page-28-0)p.18-29)に進みます。
- ステップ **10** 元の NTP(手順)に戻ります。

# <span id="page-28-0"></span>**DLP-D133 MRC-12** および **MRC-2.5G-12** カード上での光回線レートのプロビジョニング

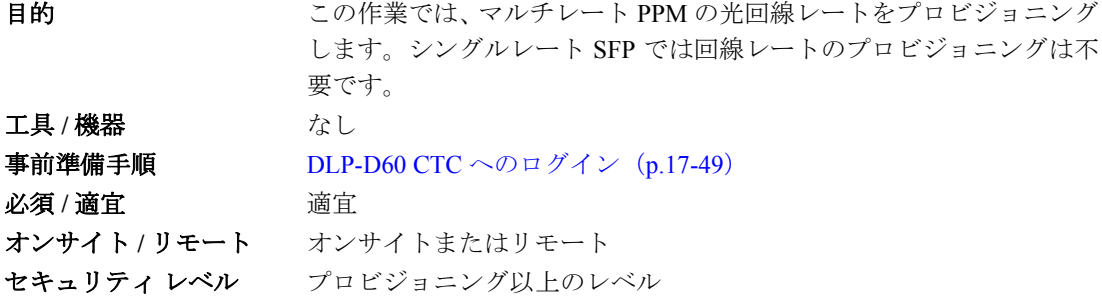

- ステップ **1** ノード ビューで、PPM 設定をプロビジョニングする MRC-12 または MRC-2.5G-12 カードをダブル クリックします。
- ステップ **2 Provisioning > Pluggable Port Modules** タブをクリックします。
- <span id="page-28-2"></span>ステップ **3** Pluggable Ports 領域で、**Create** をクリックします。Create Port ダイアログボックスが表示されます。
- ステップ **4** Create Port ダイアログボックスで次の情報を入力します。
	- **•** Port ― ドロップダウン リストで、PPM 番号およびポート番号をクリックします。最初の番号 は PPM を、2 番めの番号は PPM のポート番号を示します。たとえば、最初の PPM は 1-1、2 番 めの PPM は 2-1 と表示されます。
	- **•** Port Type ― ドロップダウン リストからポートのタイプを選択します。ポート タイプ リストに は、PPM でサポートされているポート レートが表示されます。MRC-12 および MRC-2.5G-12 カードでサポートされているレートの定義については、表 [18-4](#page-28-1) を参照してください。

表 **18-4 PPM** ポート タイプ

<span id="page-28-1"></span>

| カード           | ポート タイプ                           |
|---------------|-----------------------------------|
| $MRC-12$      | $STM-1 - 155$ Mbps<br>$\bullet$   |
| $MRC-2.5G-12$ | $STM-4$ — 622 Mbps<br>٠           |
|               | $STM-16$ — 2.48 Gbps<br>$\bullet$ |

- <span id="page-28-3"></span>ステップ **5 OK** をクリックします。
- ステップ **6** 必要に応じてステップ [3](#page-28-2) ~ [5](#page-28-3) を繰り返して、ポート レートを設定します。
- ステップ **7 OK** をクリックします。SFP が実際に搭載されるまで Pluggable Port 領域の行はライト ブルーにな ります。搭載されると、ホワイトになります。
- ステップ **8** 元の NTP(手順)に戻ります。

#### **DLP-D134 MRC-12** および **MRC-2.5G-12** カード上での光回線レートの変更

目的 アンチング にん作業では、マルチレート PPM の光回線レートを変更します。この 作業は、プロビジョニングされたマルチレート SFP のポート レートを 変更する場合に実行します。 エ**具 / 機器** インクリック なし 事前準備手順 DLP-D60 CTC へのログイン(p.17-49) 必須 **/** 適宜 適宜 オンサイト **/** リモート オンサイトまたはリモート セキュリティ レベル プロビジョニング以上のレベル

- ステップ **1** ノード ビューで、PPM 設定をプロビジョニングする MRC-12 または MRC-2.5G-12 カードをダブル クリックします。
- ステップ **2 Provisioning > Pluggable Port Modules** タブをクリックします。
- ステップ **3** Pluggable Ports 領域で、ポート レートを変更するポートをクリックします。強調表示がダーク ブ ルーに変わります。
- ステップ **4 Edit** をクリックします。Edit Port Rate ダイアログボックスが表示されます。
- ステップ **5** Change To フィールドのドロップダウン リストで新しいポート レートを選択し、**OK** をクリックし ます。
- ステップ **6** Confirm Port Rate Change ダイアログボックスで **Yes** をクリックします。
- **ステップ7** 元の NTP (手順)に戻ります。

#### **DLP-D135 MRC-12**、**MRC-2.5G-12** または **STM64-XFP** カードからの **PPM** の削除

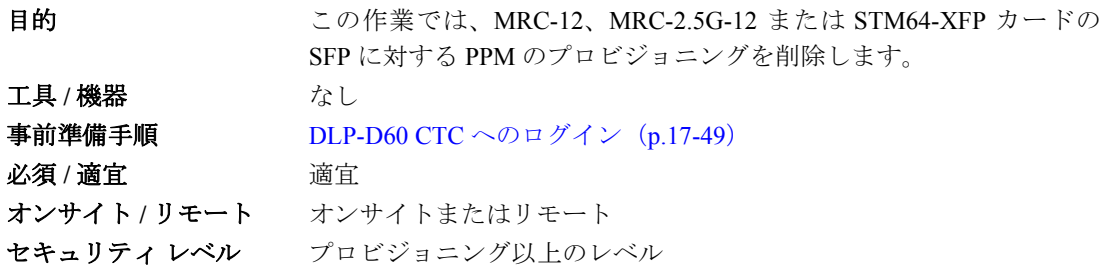

ステップ **1** PPM を削除できるかどうかを判別します。

PPM のポートがインサービス状態の場合、保護グループに含まれる場合、使用中の通信チャネル終 端がある場合、タイミング ソースとして使用される場合、回線が設定されている場合、またはオー バーヘッド回線が設定されている場合は、ポートを削除できません。必要に応じて、次の手順およ び作業を行います。

- **•** DLP-D150 1:1 [保護グループの変更\(](#page-44-0)p.18-45)
- NTP-D85 ノードのタイミング変更 (p.11-8)
- **•** NTP-D277 通信チャネルの終端の変更および削除(p.11-7)
- **•** NTP-D287 回線の変更と削除(p.7-5)
- **•** NTP-D288 オーバーヘッド回線およびサーバ追跡の変更と削除(p.7-6)
- DLP-D214 ポートのサービス状態の変更 (p.19-12)
- ステップ **2** ノード ビューで、PPM 設定を削除する MRC-12、MRC-2.5G-12 または STM64-XFP カードをダブル クリックします。
- ステップ **3 Provisioning > Pluggable Port Modules** タブをクリックします。
- ステップ **4** PPM および関連ポートを削除するには、次の作業を実行します。
	- **a.** Pluggable Port Modules 領域に表示された PPM 回線をクリックします。強調表示がダーク ブルー に変わります。
	- **b. Delete** をクリックします。Delete PPM ダイアログボックスが表示されます。
	- **c. Yes** をクリックします。Pluggable Port Modules 領域および Pluggable Ports 領域から PPM のプロ ビジョニングが削除されます。
- ステップ **5** PPM のプロビジョニングが削除されたことを確認します。
	- **•** 事前プロビジョニングされていた PPM を削除すると、CTC には空のスロットが表示されます。
	- PPM のプロビジョニングを削除したあとも SFP (PPM) が物理的に存在する場合、CTC は削除 状態に遷移し、ポート(存在する場合)は削除され、PPM の図は CTC 内でグレー表示されま す。CTC で SFP を再度プロビジョニングしたり、機器を取り外すことができます。機器を取り 外した場合は、図が表示されなくなります。
- ステップ **6** SFP を取り外す場合は、「DLP-D336 GBIC または SFP/XFP デバイスの取り外し」(p.20-34)を参照 してください。
- **ステップ7** 元の NTP (手順)に戻ります。

#### **DLP-D136 CE-100T-8** および **CE-MR-10** イーサネット ポートのプロビジョニング

目的 この作業では、トラフィックを伝送する CE-100T-8、CE-MR-10 イーサ ネット ポートをプロビジョニングします。 工具 / 機器 インクリック なし **事前準備手順 DLP-D60 CTC へのログイン (p.17-49)** 必須 **/** 適宜 適宜 オンサイト **/** リモート オンサイトまたはリモート セキュリティ レベル プロビジョニング以上のレベル

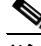

(注) CE-100T-8 および CE-MR-10 カードへの SONET Contiguous concatenated (CCAT) または VCAT 回 線のプロビジョニングは、カードのイーサネット ポートまたは Packet-over-SDH (POS) ポートを プロビジョニングする前またはあとに実行できます。必要に応じて、「NTP-D323 自動ルーティング による高次回線の作成」(p.6-63)または「NTP-D283 自動ルーティングによる VCAT 回線の作成」 (p.6-114)を参照してください。

- ステップ **1** ノード ビューで、CE-100T-8 カードまたは CE-MR-10 カードの図をダブルクリックして、カードを 開きます。
- ステップ **2 Provisioning** > **Ether Ports** タブをクリックします。
- ステップ **3** 各 CE-100T-8 ポートまたは CE-MR-10 ポートについて、次のパラメータをプロビジョニングします。
	- **•** Port Name ― ポートに名前を付ける場合は、ポート名を入力します。
	- **•** Admin State ― ポートをインサービス状態にするには、**Unlocked** を選択します。
	- **•** Expected Speed ― イーサネット ポートに接続されている、または今後接続するデバイスの予測 速度を選択します。速度が判明している場合は、接続されたデバイスに合わせて **100 Mbps** ま たは **10 Mbps**(CE-100T-8 用)、または **1000 Mbps**、**100 Mbps**、または **10 Mbps**(CE-MR-10 用) を選択します。速度が不明な場合に **Auto** を選択すると、ポート速度の自動ネゴシエーション がイネーブルになり、CE-100T-8 または CE-MR-10 ポートは接続先デバイスと、相互に使用可 能な速度をネゴシエートしようとします。予測速度が **Auto** に設定されている場合は、選択自 動ネゴシエーションをイネーブルにすることはできません。
	- **•** Expected Duplex ― イーサネット ポートに接続されている、または今後接続するデバイスの予 測デュプレックスを選択します。デュプレックスが判明している場合は、接続されたデバイス に合わせて **Full** または **Half** を選択します。デュプレックスが不明な場合に **Auto** を選択する と、ポート速度の自動ネゴシエーションがイネーブルになり、CE-100T-8 または CE-MR-10 ポー トは接続先デバイスと、相互に使用可能なデュプレックスをネゴシエートしようとします。予 測デュプレックスが **Auto** に設定されている場合は、選択自動ネゴシエーションをイネーブル にすることはできません。
	- **•** Enable Selective Auto Negotiation ― イーサネット ポート上で選択自動ネゴシエーションをイ ネーブルにするには、このチェックボックスをオンにします。選択自動ネゴシエーションをイ ネーブルにしない場合は、このチェックボックスをオフにします。オンにすると、CE-100T-8 または CE-MR-10 ポートは選択済みの予測速度または予測デュプレックスにのみ自動ネゴシ エートしようと試みます。自動ネゴシエーションしている接続先デバイスの予測速度と予測 デュプレックスの両方がポートの速度およびデュプレックスに一致すると、リンクが確立され ます。予測速度または予測デュプレックスのいずれかが **Auto** に設定されている場合は、選択 自動ネゴシエーションをイネーブルにできません。
	- **•** Enable Flow Control ― ポート上でフロー制御をイネーブルにするには、このチェックボックス をオンにします(デフォルト)。フロー制御をイネーブルにしない場合は、ボックスをオフに します。CE-100T-8 または CE-MR-10 カードは接続先デバイスと、対称的なフロー制御をネゴ シエートしようとします。
	- 802.1Q VLAN CoS Class of Service (CoS; サービス クラス) タグ付きフレームの場合、 CE-100T-8 または CE-MR-10 カードは CoS で指定された 8 つのプライオリティを優先処理また はベストエフォート処理にマッピングできます。CTC で指定されたクラスよりも上位の CoS ク ラスには、低遅延を実現する優先処理がマッピングされます。デフォルトでは、CoS に 7(CoS の最大値)が設定されているため、すべてのトラフィックがベストエフォート方式で処理され ます。
	- **•** IP ToS ― CE-100T-8 または CE-MR-10 カードは IP Type-Of-Service(ToS; タイプ オブ サービス) で指定された 256 のプライオリティを優先処理またはベストエフォート処理にマッピングする こともできます。CTC で指定されたクラスよりも上位の ToS クラスには、低遅延を実現する優 先処理がマッピングされます。デフォルトでは、ToS には 255 (ToS の最大値)が設定されて いるため、デフォルトではすべてのトラフィックがベストエフォート キューに送信されます。

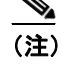

(注) タグなしトラフィックは、ベストエフォート方式で処理されます。

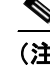

(注) トラフィックに CoS と IP ToS が両方タグ付けされているときは、CoS 値が 7 の場合を 除き、CoS 値が使用されます。

- ステップ **4 Apply** をクリックします。
- ステップ **5** イーサネットの統計情報をリフレッシュします。
	- **a. Performance > Ether Ports > Statistics** タブをクリックします。
	- **b. Refresh** をクリックします。

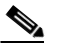

(注) CE-100T-8 または CE-MR-10 カードにイーサネット ポートを再プロビジョニングしても、そ のポートでのイーサネット統計情報はリセットされません。

ステップ **6** 元の NTP(手順)に戻ります。

# **DLP-D137 STM-N** ポートで行う **J1** パス トレースのプロビジョニング

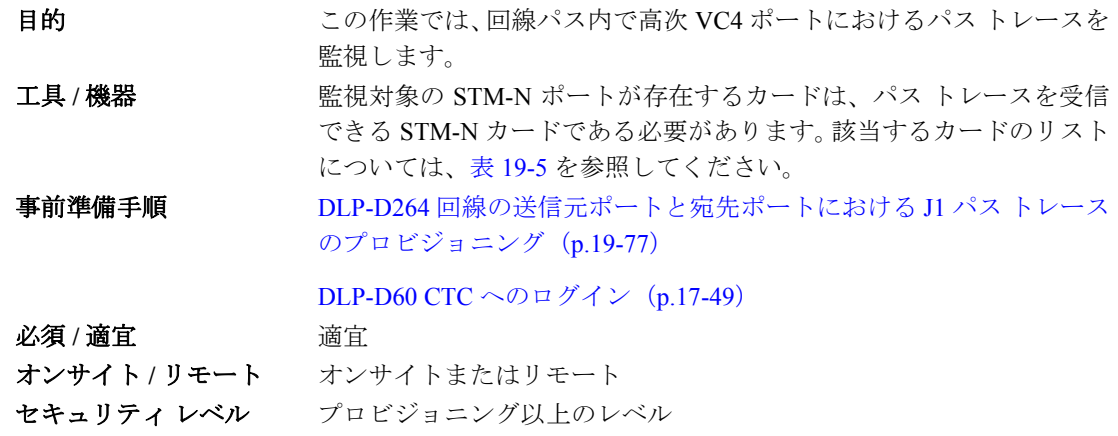

(注) STM-N ポートで J1 パスを監視する場合は、回線のエンドポイントが VC3 J1 ではなく、VC4 J1 を 送信している必要があります。

- ステップ **1** View メニューから **Go to Other Node** を選択します。Select Node ダイアログボックスで、回線の送 信元ポートと宛先ポートにパス トレースがプロビジョニングされているノードを選択します。
- ステップ **2 Circuits** をクリックします。
- ステップ **3** 送信元ポートと宛先ポートにパス トレースがプロビジョニングされている VC4 回線を選択して、 **Edit** をクリックします。
- ステップ **4** Edit Circuit ウィンドウで、ウィンドウの下部にある Show Detailed Map チェックボックスをオンに します。送信元ポートと宛先ポートが詳細に示されている回線の図が表示されます。
- ステップ **5** 詳細な回線マップで回線の STM-N ポート(送信元ノード アイコンの右または左にある四角)を右 クリックし、ショートカット メニューから **Edit Path Trace** を選択します。

- (注) STM-N ポートは、表 19-5 のリストにある受信専用のカードに存在している必要がありま す。受信専用のカードに存在しないと、Edit Path Trace メニュー項目は表示されません。
- ステップ **6** Circuit Path Trace ウィンドウで、Path Trace Mode ドロップダウン リストから、**Auto** または **Manual** を選択して、パス トレースの予測文字列をイネーブルにします。
	- **•** Auto ― 現在の予測文字列として、反対側のパス トレースのポートから受信した最初の文字列 を使用します。ベースラインとは異なる文字列を受信すると、アラームが表示されます。STM-N ポートの場合は、Auto を推奨します。Manual モードにすると、Edit Circuit ウィンドウに表示 されている回線を追跡して、そのポートが送信元パスまたは宛先パスのいずれであるかを判断 しなければなりません。
	- **•** Manual ― ベースライン文字列として、Current Expected String フィールドの値を使用します。 Current Expected String と異なる文字列を受信すると、アラームが表示されます。

(注) 予測文字列の形式(16 バイトまたは 64 バイト)は、設定しなくてもかまいません。その形 式は、パス トレースのプロセスが自動的に判別してくれます。

- ステップ **7** Path Trace Mode フィールドを Manual に設定した場合は、STM-N ポートが受信しなければならない 文字列を New Expected String フィールドに入力します。この作業を行うには、詳細な回線ウィンド ウで回線パスを追跡してポートが回線の送信元パスまたは宛先パスのいずれであるかを確認した あと、New Expected String に、回線の始点または終点から送信される文字列を設定する必要があり ます。Path Trace Mode フィールドを Auto に設定した場合は、このステップを省略してください。
- ステップ **8 Apply** をクリックしてから **Close** をクリックします。
- ステップ **9** 元の NTP(手順)に戻ります。

#### **DLP-D140** ノード名、日付、時刻、および連絡先の変更

目的 この作業では、ノード名、日付、時刻、連絡先などの基本情報を変更 します。 工具 / 機器 インクリック なし **事前準備手順 DLP-D60 CTC へのログイン (p.17-49)** 必須 **/** 適宜 適宜 オンサイト **/** リモート オンサイトまたはリモート セキュリティ レベル プロビジョニング以上のレベル

(注) 日付、時刻、または時間帯を変更すると、ノードの PM カウンタが無効になることがあります。

ステップ **1** ノード ビューで、**Provisioning > General** タブをクリックします。

#### ステップ **2** 次のいずれかを変更します。

- **•** General:Node Name
- **•** General:Contact
- **•** Location:Latitude
- **•** Location:Longitude
- **•** Location:Description

(注) ネットワーク マップの経度または緯度の変更を確認する場合は、ネットワーク ビューへ進 んで特定のノードを右クリックし、**Reset Node Position** をクリックします。

- **•** Time:Use NTP/SNTP Server
- Time:Date (M/D/Y)
- Time:Time (H:M:S)
- **•** Time:Time Zone
- **•** Time:Use Daylight Saving Time

フィールドの詳細については、「NTP-D316名前、日付、時刻、連絡先情報の設定」(p.4-5)を 参照してください。

- ステップ **3 Apply** をクリックします。変更内容を確認し、完了していなければ作業を繰り返します。
- ステップ **4** 元の NTP(手順)に戻ります。

# **DLP-D141 CE-100T-8**、**CE-1000-4**、**CE-MR-10 POS** ポートのプロビジョニング

目的 この作業では、トラフィックを伝送する CE-100T-8、CE-1000-4、また は CE-MR-10 の POS ポートをプロビジョニングします。 エ**具 / 機器** インクリック なし 事前準備手順 DLP-D60 CTC へのログイン(p.17-49) 必須 **/** 適宜 適宜 オンサイト **/** リモート オンサイトまたはリモート セキュリティ レベル プロビジョニング以上のレベル

(注) CE-100T-8、CE-1000-4、または CE-MR-10 カードの SONET CCAT 回線または VCAT 回線は、カー ドの Ethernet ポートおよび POS ポートのプロビジョニングの前またはあとにプロビジョニングで きます。必要に応じて、「NTP-D323 自動ルーティングによる高次回線の作成」(p.6-63)または 「NTP-D283 自動ルーティングによる VCAT 回線の作成」(p.6-114)を参照してください。

- ステップ **1** ノード ビューで、CE-100T-8、CE-1000-4、または CE-MR-10 カードの図をダブルクリックして、 カードを開きます。
- ステップ **2 Provisioning** > **POS Ports** タブをクリックします。

**Cisco ONS 15454 SDH** 手順ガイド

- ステップ **3** 各 CE-100T-8、CE-1000-4、または CE-MR-10 ポートについて、次のパラメータをプロビジョニング します。
	- **•** Port Name ― ポートに名前を付ける場合は、ポート名を入力します。
	- **•** Admin State ― ポートをインサービス状態にするには、**Unlocked** を選択します。
	- **•** Framing Type ― **GPF-F** POS フレーミング(デフォルト)または **HDLC** POS フレーミングを選 択します。フレーミング タイプは SONET 回線の一端にある POS デバイスのフレーミング タ イプと一致する必要があります。
	- **•** Encap CRC ― GFP-F フレーミングを使用する場合、ユーザは **32-bit** Cyclic Redundancy Check (CRC; 巡回冗長検査)(デフォルト)または **none**(CRC なし)を設定できます。HDLC フレー ミングの場合は、32 ビット CRC が設定されます。CRC は SONET 回線の一端にある POS デバ イスの CRC と一致する必要があります。

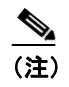

(注) カプセル化、フレーミング、および CRC を含む ONS イーサネット カードの相互運用 性の詳細については、『*Cisco ONS 15454 and Cisco ONS 15454 SDH Ethernet Card Software Feature and Configuration Guide*』の「POS on ONS Ethernet Cards」の章を参照してくだ さい。

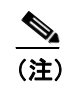

(注) CE シリーズ カードでは、LEX カプセル化を使用します。これは、ONS イーサネット カードで主に使用される POS カプセル化です。

- ステップ **4 Apply** をクリックします。
- ステップ **5** POS の統計情報をリフレッシュします。
	- **a. Performance > POS Ports > Statistics** タブをクリックします。
	- **b. Refresh** をクリックします。
- ステップ **6** 元の NTP(手順)に戻ります。

#### <span id="page-35-0"></span>**DLP-D142** スタティック ルートの変更

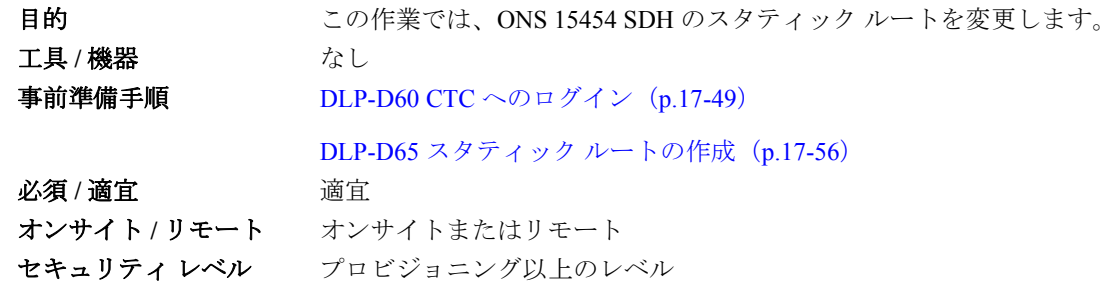

ステップ **1** ノード ビューで、**Provisioning** > **Network** タブをクリックします。

ステップ **2 Static Routing** タブをクリックします。

**Cisco ONS 15454 SDH** 手順ガイド
ステップ **3** 変更するスタティック ルートをクリックします。

- ステップ **4 Edit** をクリックします。
- ステップ **5** Edit Selected Static Route ダイアログボックスで、次の情報を入力します。
	- **•** Mask
	- **•** Next Hop
	- **•** Cost

フィールドの詳細については、「DLP-D65 スタティック [ルートの作成」\(](#page-35-0)p.17-56)を参照してくだ さい。

- ステップ **6 OK** をクリックします。
- ステップ **7** 元の NTP(手順)に戻ります。

# **DLP-D143** スタティック ルートの削除

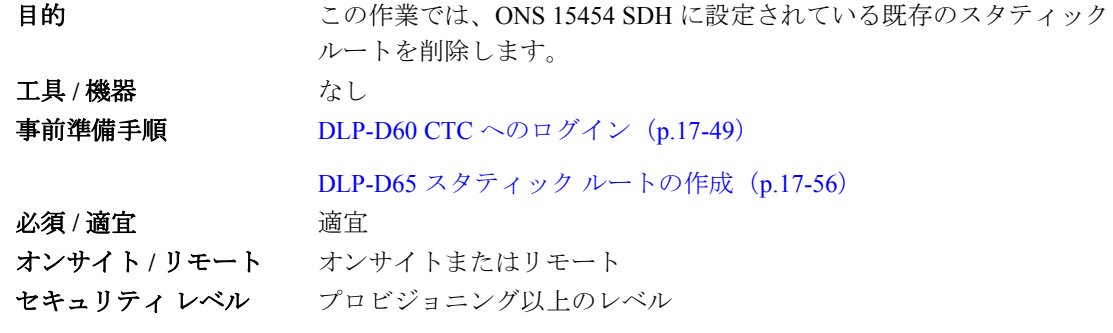

- ステップ **1** ノード ビューで、**Provisioning** > **Network** > **Static Routing** タブをクリックします。
- ステップ **2** 削除するスタティック ルートをクリックします。
- ステップ **3 Delete** をクリックします。確認用のダイアログボックスが表示されます。
- ステップ **4 Yes** をクリックします。
- ステップ5 元の NTP (手順)に戻ります。

# **DLP-D144 OSPF** のディセーブル化

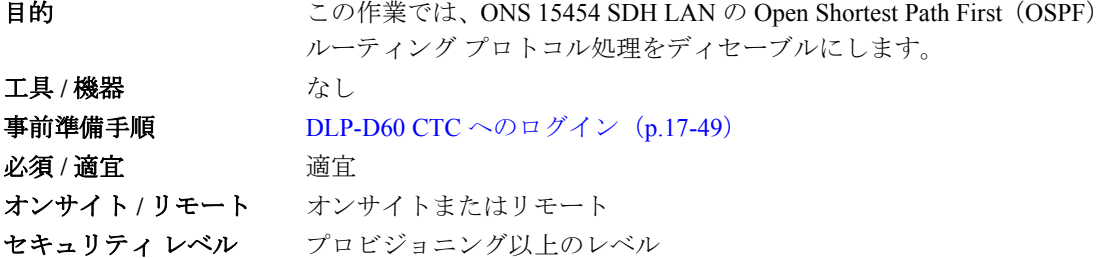

- (注) OSPF をディセーブルにすると、TCC2/TCC2P カードが再起動されます。TCC2/TCC2P カードが再 起動されている間は、一時的にノードへ接続できなくなります。しかし、トラフィックには影響し ません。
- ステップ **1** ノード ビューで、**Provisioning** > **Network** > **OSPF** タブをクリックします。OSPF サブタブにはいく つかのオプションがあります。
- ステップ **2** OSPF on LAN 領域で、**OSPF active on LAN?** チェックボックスをオフにします。
- ステップ **3 Apply** をクリックします。
- ステップ **4** 元の NTP(手順)に戻ります。

#### **DLP-D145** ネットワーク ビューの背景色変更

目的 この作業では、ネットワーク ビューの背景色や、ドメイン ビューの背 景色(ドメインを開いたときに表示される領域)を変更します。 工具 / 機器 インクリック なし **事前準備手順 DLP-D60 CTC へのログイン (p.17-49) 必須 / 適宜 インチン 適宜** オンサイト **/** リモート オンサイトまたはリモート セキュリティレベル 検索以上のレベル

(注) 変更した背景の色は、コンピュータの CTC ユーザ プロファイルに保存されます。変更は、他の CTC ユーザには影響しません。

- ステップ **1** View メニューから **Go to Network View** を選択します。
- ステップ **2** ドメインの背景色を変更する場合は、そのドメインをダブルクリックします。それ以外の場合は、 [ステップ](#page-38-0) 3 へ進みます。
- <span id="page-38-0"></span>ステップ **3** ネットワーク ビューまたはドメイン マップ領域を右クリックして、ショートカット メニューから **Set Background Color** を選択します。
- ステップ **4** Choose Color ダイアログボックスで、背景の色を選択します。
- ステップ **5 OK** をクリックします。
- ステップ **6** 元の NTP(手順)に戻ります。

# **DLP-D146 CTC** データの印刷

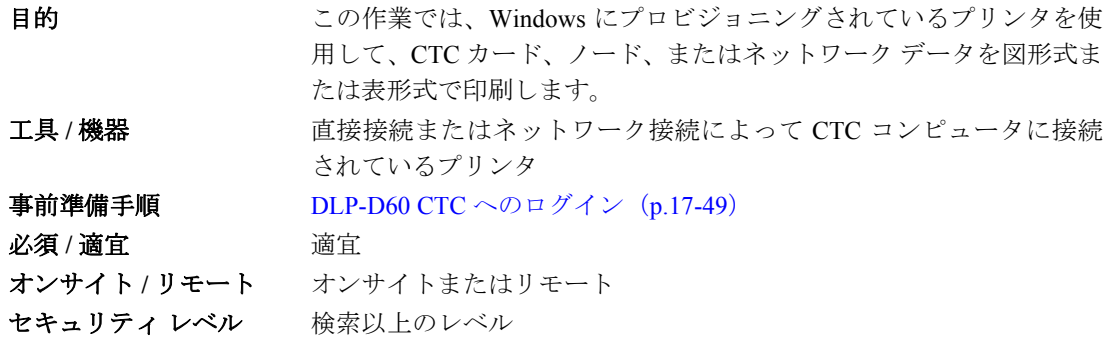

ステップ **1** 印刷対象の情報を含むタブ(および存在する場合はサブタブ)をクリックします。たとえば、Alarms ウィンドウのデータを印刷する場合は **Alarms** タブをクリックします。

印刷はすべてのネットワーク、ノード、およびカード ビュー ウィンドウで行えます。

- ステップ **2** File メニューから **Print** を選択します。
- ステップ **3** Print ダイアログボックスで、印刷オプションをクリックします(図 [18-9](#page-39-0))。
	- **•** Entire Frame ― カード、ノード、またはネットワークの図も含めて、CTC ウィンドウ全体を印 刷します。このオプションはすべてのウィンドウで使用可能です。
	- **•** Tabbed View ― タブとデータを含む、CTC ウィンドウの下半分を印刷します。印刷結果には、 選択したタブ(一番上)とタブ ウィンドウ内の表示データが出力されます。たとえば、History ウィンドウを Tabbed View で印刷すると、ウィンドウに表示されている履歴項目だけが印刷さ れます。このオプションはすべてのウィンドウで使用可能です。
	- **•** Table Contents ― シェルフ、カード、またはタブの図を含めないで、CTC データを表形式で印 刷します。このオプションは、以下のウィンドウには適用されません。
		- Provisioning > General > General Multishelf Config ウィンドウおよび Power Monitor ウィンド ウ
		- Provisioning > Network > General ウィンドウ
		- Provisioning > Security > Policy ウィンドウ、Access ウィンドウ、および Legal Disclaimer ウィンドウ
		- Provisioning > SNMP ウィンドウ
		- Provisioning > Timing > General ウィンドウおよび BITS Facilities ウィンドウ
		- Provisioning > OSI > Main Setup ウィンドウ
		- Provisioning > OSI > TARP > Config ウィンドウ

**Cisco ONS 15454 SDH** 手順ガイド

- Provisioning > Cross-Connect ウィンドウ
- Provisioning > Comm Channels > LMP > General ウィンドウ
- Provisioning > WDM-ANS > Node Setup ウィンドウ
- Maintenance > Cross-Connect > Cards ウィンドウ
- Maintenance > Database ウィンドウ
- Maintenance > Diagnostic ウィンドウ
- Maintenance > Protection ウィンドウ
- Maintenance > Timing > Source ウィンドウ
- Maintenance > DWDM > ROADM Power Monitoring ウィンドウ

Table Contents オプションを選択すると、テーブルに含まれているすべてのデータとカラムの見 出しが印刷されます。たとえば、History ウィンドウを Table Contents ビューで印刷すると、ウィ ンドウに表示されているかどうかに関わらず、テーブル内のすべてのデータが印刷されます。

Tabbed View オプションを使用して印刷すると、出力結果がネットワーク、ノード、また はカードのどのビューのものであるのかを区別できない場合があります。どのビューで あるかを判別するには、出力のタブを比較します。ネットワーク ビューに Inventory タブ または Performance タブが含まれていないことを除けば、ネットワーク、ノード、および カードの各ビューはまったく同じです。

#### <span id="page-39-0"></span>図 **18-9** 印刷対象にする **CTC** データの選択

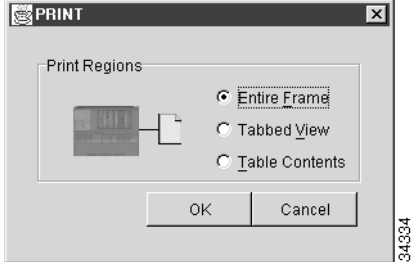

- ステップ **4 OK** をクリックします。
- ステップ **5** Windows Print ダイアログボックスで、プリンタをクリックし、**OK** をクリックします。
- ステップ **6** 印刷するウィンドウごとに、この作業を繰り返します。
- ステップ7 元の NTP (手順)に戻ります。

#### **DLP-D147 CTC** データのエクスポート

目的 ちょうしゃ この作業では、テキスト エディタ、ワープロ、スプレッドシート、デー タベース管理、または Web ブラウザの各アプリケーションでデータを 表示または編集するために、CTC のテーブル データを詳細なテキスト としてエクスポートします。また、Edit Circuits ウィンドウからデータ をエクスポートすることもできます。 エ**具 / 機器** インクリック なし 事前準備手順 DLP-D60 CTC へのログイン(p.17-49) 必須 **/** 適宜 適宜 オンサイト **/** リモート オンサイトまたはリモート セキュリティレベル 検索以上のレベル

- ステップ **1** エクスポートする情報を含むタブをクリックします(Alarms タブまたは Circuits タブなど)。
- ステップ **2** 詳しい回線情報をエクスポートする場合は、以下を実行します。
	- **a.** Circuits ウィンドウで、回線を選択し、**Edit** をクリックします。回線の情報を示す Edit Circuits ウィンドウが表示されます。
	- **b.** Edit Circuit ウィンドウで、対象となるタブ(**Drops**、**SNCP Selectors**、**SNCP Switch Counts**、 **State**、または **Merge**)を選択します。

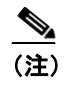

(注) 設定によっては、Edit をクリックしたときに、これらのタブの一部が表示されない場合 があります。

- ステップ **3** File メニューから **Export** を選択します。
- ステップ **4** Export ダイアログボックスで、次のいずれかのデータ フォーマットをクリックします(図 [18-10](#page-40-0))。
	- **• As HTML** ― 図なしの単純な HTML テーブル ファイルとしてデータを保存します。このファ イルは、Netscape Navigator、Microsoft Internet Explorer、または HTML ファイルを開くことので きるその他のアプリケーションで表示および編集できます。
	- **• As CSV** ― CTC のテーブルを CSV(コンマ区切り値)として保存します。Maintenance > Timing > Report ウィンドウには、このオプションを適用できません。
	- **• As TSV** ― CTC のテーブルを TSV(タブ区切り値)として保存します。

#### <span id="page-40-0"></span>図 **18-10** エクスポートの対象にする **CTC** データの選択

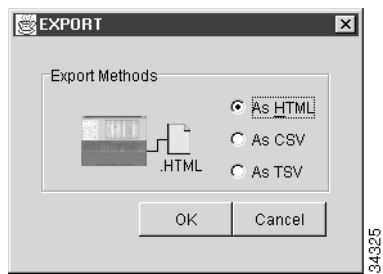

ステップ **5** アプリケーションでファイルを開く場合は、使用するテキスト エディタまたはワード プロセッサ ごとに手順が違います。通常は、File > Open コマンドを使用して CTC データを表示するか、ファ イル名をダブルクリックして「メモ帳」などのアプリケーションを選択します。

> テキスト エディタとワープロ アプリケーションでは、コンマやタブ セパレータも含めて、エクス ポートされた形式のままでデータを表示および編集することができます。またデータ ファイルを開 くことができるアプリケーションであれば、どのアプリケーションでもデータを編集することがで きます。

ステップ **6** スプレッドシートまたはデータベース管理アプリケーションでファイルを開く場合は、使用するア プリケーションごとに手順が違います。通常は、アプリケーションを開いたあと、File > Import を 選択してコンマ / タブ区切りのファイルを選択し、セル内のデータを編集することができます。

> スプレッドシートやデータベース管理プログラムでは、エクスポートしたデータを管理することも できます。

#### ♦ (注) CTC では、エクスポートしたファイルを開けません。

エクスポート操作は以下のウィンドウには適用されません。

- **•** Provisioning > General > General Multishelf Config ウィンドウおよび Power Monitor ウィンドウ
- **•** Provisioning > Network > General ウィンドウ
- **•** Provisioning > Security > Policy ウィンドウ、Access ウィンドウ、および Legal Disclaimer ウィン ドウ
- **•** Provisioning > SNMP ウィンドウ
- **•** Provisioning > Timing > General ウィンドウおよび BITS Facilities ウィンドウ
- **•** Provisioning > OSI > Main Setup ウィンドウ
- **•** Provisioning > OSI > TARP > Config ウィンドウ
- **•** Provisioning > Cross-Connect ウィンドウ
- **•** Provisioning > Comm Channels > LMP > General ウィンドウ
- **•** Provisioning > WDM-ANS > Node Setup ウィンドウ
- **•** Maintenance > Cross-Connect > Cards ウィンドウ
- **•** Maintenance > Database ウィンドウ
- **•** Maintenance > Diagnostic ウィンドウ
- **•** Maintenance > Protection ウィンドウ
- **•** Maintenance > Timing > Source ウィンドウ
- **•** Maintenance > DWDM > ROADM Power Monitoring ウィンドウ

#### ステップ **7 OK** をクリックします。

- ステップ **8** Save ダイアログボックスの File name フィールドに、次のいずれかのフォーマットで名前を入力し ます。
	- **•** *Filename*.html ― HTML ファイルの場合
	- **•** *Filename*.csv ― CSV ファイルの場合
	- **•** *Filename*.tsv ― TSV ファイルの場合

ステップ **9** ファイルの格納先ディレクトリに移動します。

ステップ **10 OK** をクリックします。

ステップ **11** エクスポートするウィンドウごとに、この作業を繰り返します。

ステップ **12** 元の NTP(手順)に戻ります。

# <span id="page-42-0"></span>**DLP-D148** ドメイン アイコンの作成

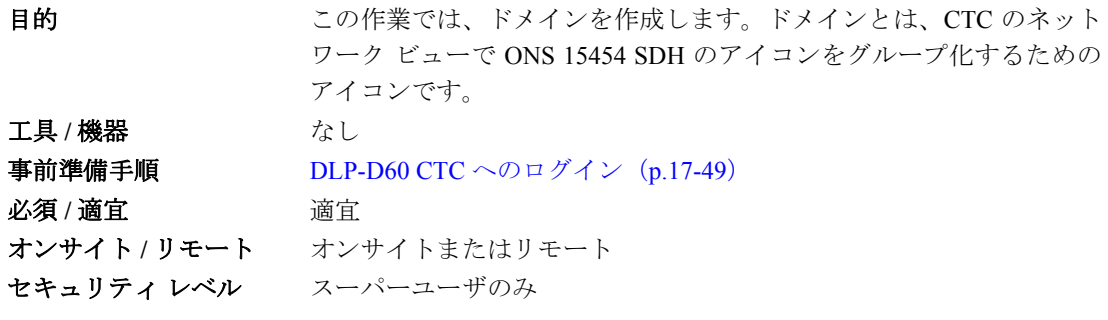

(注) あるユーザが作成したドメインは、ネットワークにログインするすべてのユーザから見ることがで きます。

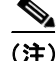

(注) スーパーユーザが CTC.network.LocalDomainCreationAndViewing NE のデフォルト値を TRUE に設定 すると、すべてのセキュリティ レベルのユーザに対し、ローカル ドメイン(ホーム CTC セッショ ンでのみ表示されるドメイン)の作成が許可されます。TRUE という値は、すべてのユーザが各自 の Preference ファイルにドメイン情報を保持できるということを意味します。つまり、ドメインの 変更が他の CTC セッションに影響することはありません(デフォルト値が FALSE の場合、ドメイ ン情報がすべての CTC セッションに影響し、スーパーユーザのみがドメインの作成またはドメイ ンへのノードの配置を実行できることを意味します)。NE デフォルト値を変更するには、 「NTP-D345 NE のデフォルト値の編集」(p.15-30)を参照してください。

- ステップ **1** View メニューから **Go to Network View** を選択します。
- ステップ **2** ネットワーク マップを右クリックして、ショートカット メニューから **Create New Domain** を選択 します。
- ステップ **3** ドメイン アイコンがマップに表示されたら、マップ名をクリックして、ドメイン名を入力します。
- ステップ **4 Enter** キーを押します。
- ステップ **5** ノードをドメインに追加する場合は、「DLP-D149 ドメイン [アイコンの管理」\(](#page-43-0)p.18-44)へ進みます。

ステップ **6** 元の NTP(手順)に戻ります。

# <span id="page-43-0"></span>**DLP-D149** ドメイン アイコンの管理

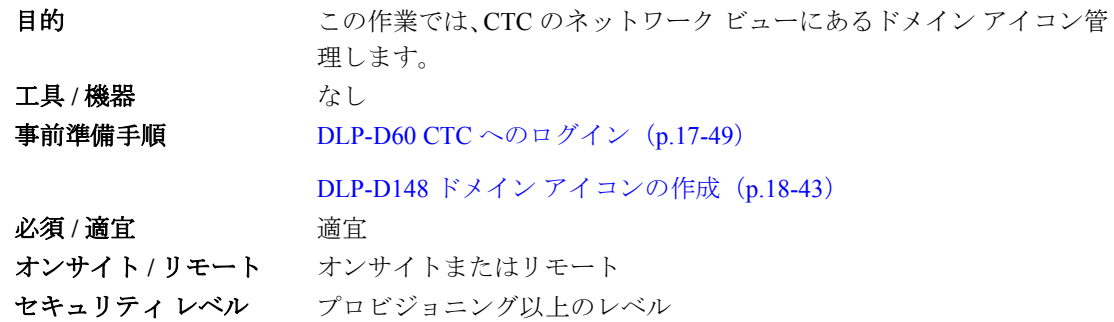

(注) ノード アイコンの追加や削除といったドメインの変更は、ネットワークへログインするすべての ユーザに反映されます。

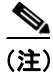

(注) スーパーユーザが CTC.network.LocalDomainCreationAndViewing NE のデフォルト値を TRUE に設定 すると、すべてのセキュリティ レベルのユーザに対し、ローカル ドメイン(ホーム CTC セッショ ンでのみ表示されるドメイン)の作成が許可されます。TRUE という値は、すべてのユーザが各自 の Preference ファイルにドメイン情報を保持できるということを意味します。つまり、ドメインの 変更が他の CTC セッションに影響することはありません(デフォルト値が FALSE の場合、ドメイ ン情報がすべての CTC セッションに影響し、スーパーユーザのみがドメインの作成またはドメイ ンへのノードの配置を実行できることを意味します)。NE デフォルト値を変更するには、 「NTP-D345 NE のデフォルト値の編集」(p.15-30)を参照してください。

ステップ **1** View メニューから **Go to Network View** を選択します。

<span id="page-43-1"></span>ステップ **2** 表 [18-5](#page-43-1) の中から必要なドメインの操作を選んで、その手順を実行します。

#### 表 **18-5** ドメインの管理操作

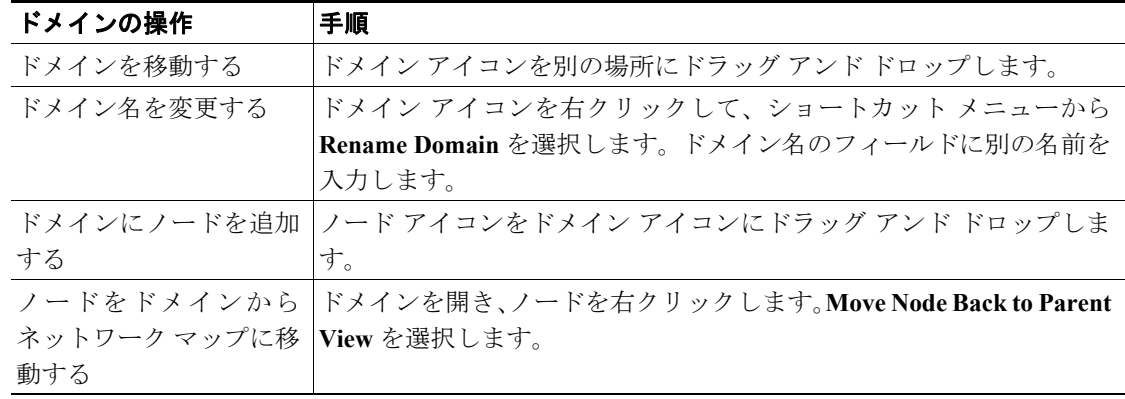

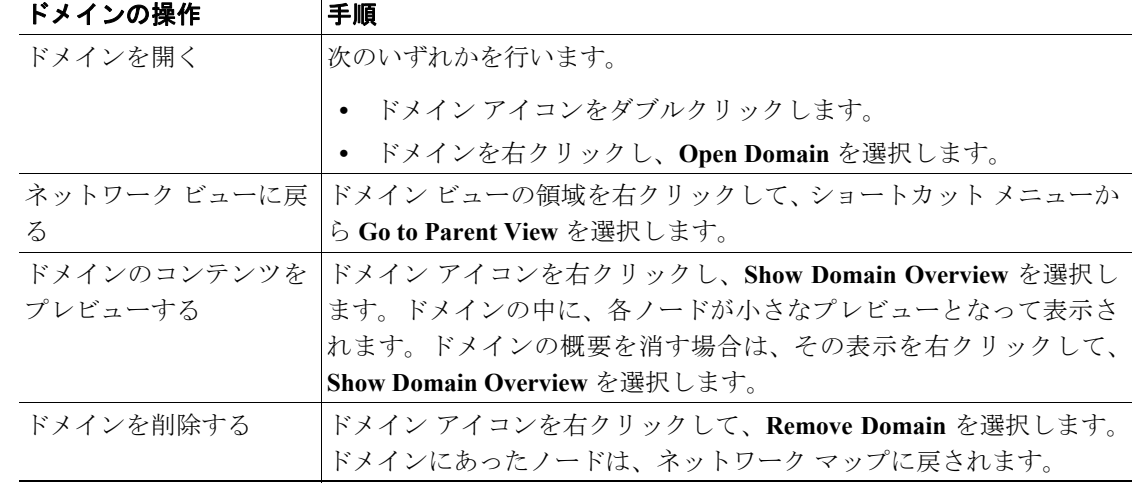

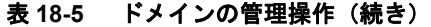

ステップ **3** 元の NTP(手順)に戻ります。

# <span id="page-44-0"></span>**DLP-D150 1:1** 保護グループの変更

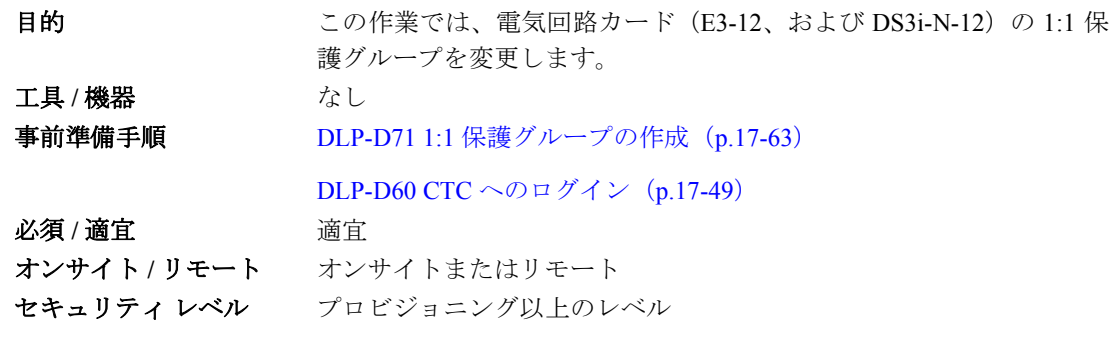

ステップ **1** ノード ビューで、**Provisioning** > **Protection** タブをクリックします。

- ステップ **2** Protection Groups 領域で、変更する 1:1 保護グループをクリックします。
- ステップ **3** Selected Group 領域で、次の情報を必要に応じて変更します。
	- **•** Name ― 保護グループの名前を変更するときは、ここにその新しい名前を入力します。保護グ ループの名前は、32 字までの英数字で指定できます。
	- **•** Revertive ― 障害から復旧したあと、正常な状態が Reversion Time ドロップダウン リストで指 定されている時間だけ続いたという条件で、トラフィックを現用カードに戻すようにする場合 は、このボックスにオンにします。トラフィックを現用に戻さないようにする場合は、オフに します。
	- **•** Reversion Time ― Revertive チェックボックスをオンにした場合は、この Reversion Time ドロッ プダウン リストから復元時間を選択します。選択できる範囲は 0.5 ~ 12.0 分です。デフォルト は 5.0 分です。この時間は、トラフィックが現用カードに復帰するまでの時間です。切り替え の原因になった状態が解消されると、トラフィックが復帰します。

ステップ **4 Apply** をクリックします。変更内容を確認し、完了していなければ作業を繰り返します。

(注) 1:1 保護グループを変換する場合は、「NTP-D91 DS3 i-N-12 保護カードの 1:1 保護から 1:N 保 護へのアップグレード」(p.10-5)を参照してください。

ステップ **5** 元の NTP(手順)に戻ります。

## **DLP-D151 GNE** 対応 **SNMP** の設定

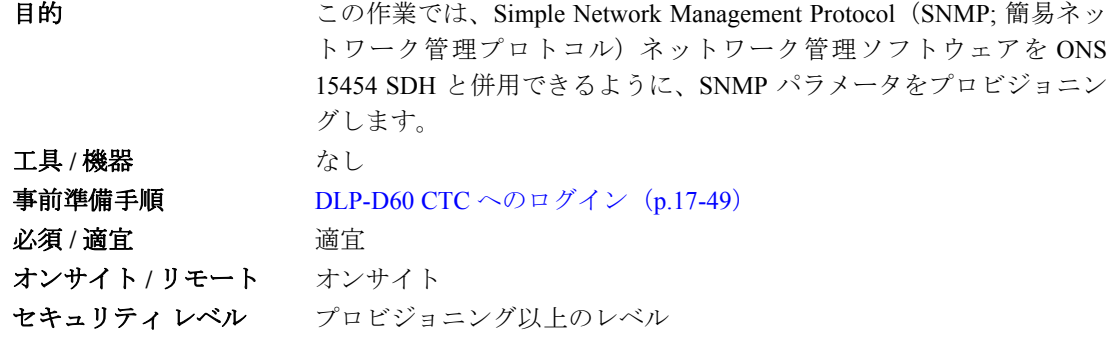

ステップ **1** ノード ビューで、**Provisioning > SNMP** タブをクリックします。

- ステップ **2** Trap Destinations 領域で、**Create** をクリックします。
- ステップ **3** Create SNMP Trap Destination ダイアログボックスで、次のフィールドを設定します。
	- Destination IP Address NMS (network management system; ネットワーク管理システム) の IP ア ドレスを入力します。
	- **•** Community ― SNMP のコミュニティ名を入力します。(SNMP の詳細については、『*Cisco ONS 15454 SDH Reference Manual*』の「SNMP」の章を参照)。

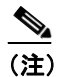

(注) コミュニティ名は、認証とアクセス コントロールを組み合わせた形式で指定します。 ONS 15454 SDH に割り当てられたコミュニティ名は、大文字と小文字の違いも含めて、 NMS のコミュニティ名と一致する必要があります。

- **•** UDP Port ― SNMP トラップのデフォルト UDP ポートは 162 です。
- **•** Trap Version ― SNMPv1 と SNMPv2 のいずれかを選択します。SNMPv1 または SNMPv2 のどち らを使用するかについては NMS のマニュアルを参照してください。
- ステップ **4 OK** をクリックします。新しいトラップ宛先をプロビジョニングしたノードのノード IP アドレス が、Trap Destinations 領域に表示されます。
- ステップ **5** Trap Destinations 領域に表示されたノード IP アドレスをクリックします。Selected Destination リスト に表示される SNMP 情報を確認します。
- ステップ **6** SNMP エージェントで特定の MIB に関する SNMP SET 要求を処理できるようにする場合は、**Allow SNMP Sets** チェックボックスをオンにします。このチェックボックスをオフにした場合、SET 要求 は拒否されます。
- ステップ **7** SNMP のプロキシ機能を設定することで、ONS のファイアウォールを介してネットワーク管理、 メッセージ レポーティング、およびパフォーマンス統計の各情報を取得できるようにする場合は、 SNMP タブにある **Enable SNMP Proxy** チェックボックスをオンにします。
- ステップ **8** 汎用 SNMP MIB の使用を許可する場合は、**Use Generic MIB** チェックボックスをオンにします。

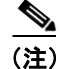

(注) ONS のファイアウォール プロキシ機能は、リリース 4.6 以上が稼働するノードでのみ動作します。 この情報を使用すると、ONS のファイアウォールをすり抜けて管理情報を交換できます。

SNMP プロキシ機能の詳細については、『*Cisco ONS 15454 SDH Reference Manual*』の「SNMP」の章 を参照してください。

- ステップ **9 Apply** をクリックします。
- ステップ **10** 元の NTP(手順)に戻ります。

# <span id="page-46-0"></span>**DLP-D152 1:N** 保護グループの変更

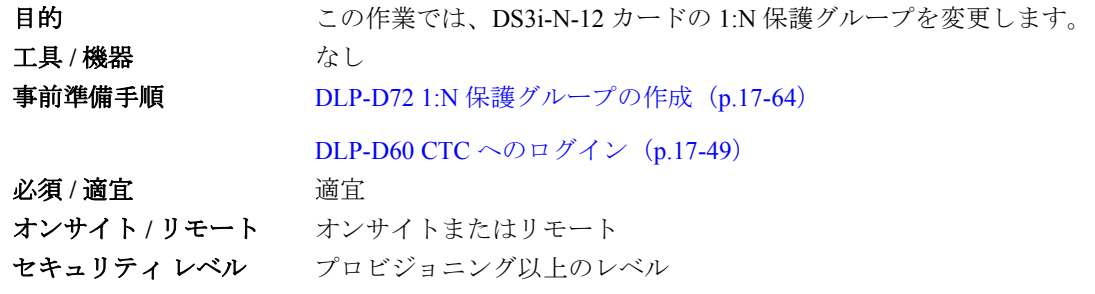

- **ステップ 1** DS3i-N-12 カードが、「DLP-D72 1:N 保護グループの作成」 (p.17-64) に記載されている 1:N の仕様 に従って取り付けられていることを確認します。
- ステップ **2** ノード ビューで、**Provisioning** > **Protection** タブをクリックします。
- ステップ **3** Protection Groups 領域で、修正する 1:N 保護グループをクリックします。
- ステップ **4** Selected Group 領域で、次の情報を必要に応じて変更します。
	- **•** Name ― 保護グループの名前を変更するときは、ここにその新しい名前を入力します。保護グ ループの名前は、32 字までの英数字で指定できます。
	- **•** Available Entities ― カードが取り付けられている場合は、ここに表示されます。矢印ボタンを 使用して、Working Cards カラムにカードを移動します。
	- **•** Working Entities ― 矢印ボタンを使用して、Working Cards カラムからカードを移動します。

**•** Reversion Time ― ドロップダウン リストから復元時間を選択します。選択できる範囲は 0.5 ~ 12.0 分です。デフォルトは 5.0 分です。この時間は、トラフィックが現用カードに復帰するま での時間です。切り替えの原因になった状態が解消されると、トラフィックが復帰します。

フィールドの説明については、「DLP-D72 1:N [保護グループの作成」\(](#page-46-0)p.17-64)を参照してください。

ステップ **5 Apply** をクリックします。変更が適用されます。変更内容を確認し、完了していなければ作業を繰 り返します。

(注) 1:1 保護グループを変換する場合は、「NTP-D91 DS3 i-N-12 保護カードの 1:1 保護から 1:N 保 護へのアップグレード」(p.10-5)を参照してください。

ステップ **6** 元の NTP(手順)に戻ります。

## **DLP-D153 ENE** 対応 **SNMP** の設定

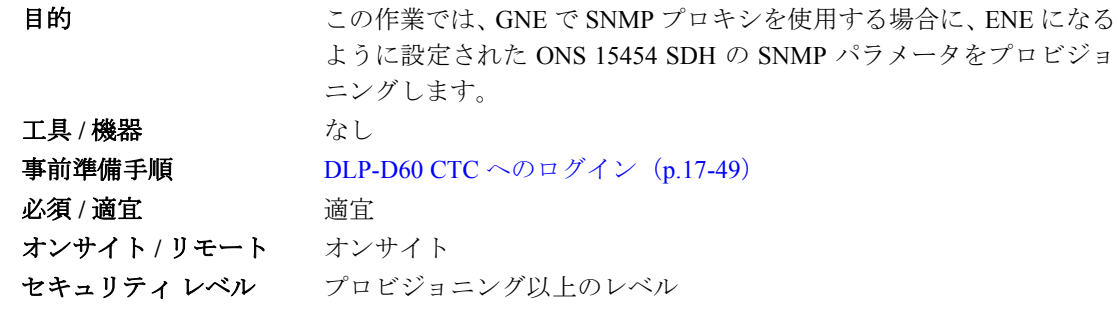

- ステップ **1** ノード ビューで、**Provisioning > SNMP** タブをクリックします。
- <span id="page-47-0"></span>ステップ **2** Trap Destinations 領域で、**Create** をクリックします。
- ステップ **3** Create SNMP Trap Destination ダイアログボックスで、次のフィールドを設定します。
	- **•** Destination IP Address ― NMS の IP アドレスを入力します。
	- **•** Community ― SNMP のコミュニティ名を入力します。(SNMP の詳細については、『*Cisco ONS 15454 SDH Reference Manual*』の「SNMP」の章を参照)。

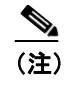

(注) コミュニティ名は、認証とアクセス コントロールを組み合わせた形式で指定します。 ONS 15454 SDH に割り当てられたコミュニティ名は、大文字と小文字の違いも含めて、 NMS のコミュニティ名と一致する必要があります。

- **•** UDP Port ― SNMP トラップのデフォルト UDP ポートは 162 です。
- **•** Trap Version ― SNMPv1 と SNMPv2 のいずれかを選択します。SNMPv1 または SNMPv2 のどち らを使用するかについては NMS のマニュアルを参照してください。

 $\frac{\mathbf{p}}{\mathbf{p}}$ 

- ステップ **4 OK** をクリックします。新しいトラップ宛先をプロビジョニングしたノードのノード IP アドレス が、Trap Destinations 領域に表示されます。
- ステップ **5** Trap Destinations 領域に表示されたノード IP アドレスをクリックします。Selected Destination リスト に表示される SNMP 情報を確認します。
- ステップ **6** SNMP エージェントで特定の MIB に関する SNMP SET 要求を処理できるようにする場合は、**Allow SNMP Sets** チェックボックスをオンにします。このチェックボックスをオフにした場合、SET 要求 は拒否されます。
- ステップ **7** SNMP のプロキシ機能を設定することで、ONS のファイアウォールを介してネットワーク管理、 メッセージ レポーティング、およびパフォーマンス統計の各情報を取得できるようにする場合は、 SNMP タブにある **Enable SNMP Proxy** チェックボックスをオンにします。

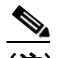

(注) ONS のファイアウォール プロキシ機能は、リリース 4.6 以上が稼働するノードでのみ動作 します。この情報を使用すると、ONS のファイアウォールをすり抜けて管理情報を交換で きます。

SNMP プロキシ機能の詳細については、『*Cisco ONS 15454 SDH Reference Manual*』の「SNMP」の章 を参照してください。

- ステップ **8 Apply** をクリックします。
- ステップ **9** SNMP プロキシを設定する場合は、トラップの宛先アドレスごとに 3 つのリレーを設定して、SNMP トラップを NE から NMS に伝送することができます。次のサブステップを実行します。
	- **a.** トラップの最初の宛先 IP アドレスをクリックします。Destination フィールドにアドレスとコ ミュニティ名が表示されます。
	- **b.** ログインしているノードが ENE の場合は、Relay A のアドレスを GNE に設定し、Community フィールドにコミュニティ名を入力します。GNE と ENE の間に NE が存在する場合は、Relay B および Relay C のフィールドに、最大 2 つの SNMP プロキシ リレー アドレスおよびコミュニ ティ名を入力できます。その場合、次の注意事項に従ってください。
		- **•** NE が GNE に直接接続されている場合は、Relay A に GNE のアドレスおよびコミュニティ 名を入力します。
		- **•** この NE がその他の NE を介して GNE に接続されている場合は、Relay A の GNE にアドレ スとコミュニティ名、および Relay B に NE 1 と Relay C に NE 2 のアドレスおよびコミュ ニティ名を入力します。

SNMP プロキシは、SNMP トラップを一般的な順序

(ENE > RELAY A > RELAY B > RELAY C > NMS) に従って転送します。 たとえば、次のようになります。

- **•** 中間リレーが存在しない場合、順序は ENE > RELAY A(GNE)> NMS です。
- **•** 中間リレーが 1 つ存在する場合、順序は ENE > RELAY A(NE 1)> RELAY B(GNE)> NMS
- **•** 中間リレーが 2 つ存在する場合、順序は ENE > RELAY A(NE 1)> RELAY B(NE 2)> RELAY C $(GNE)$  > NMS です。

<span id="page-48-0"></span>ステップ **10 Apply** をクリックします。

ステップ **11** GNE と ENE 間のすべての NE に [ステップ](#page-47-0) 2 ~ [10](#page-48-0) を繰り返します。

ステップ **12** 元の NTP(手順)に戻ります。

# <span id="page-49-0"></span>**DLP-D154 1+1** 保護グループの変更

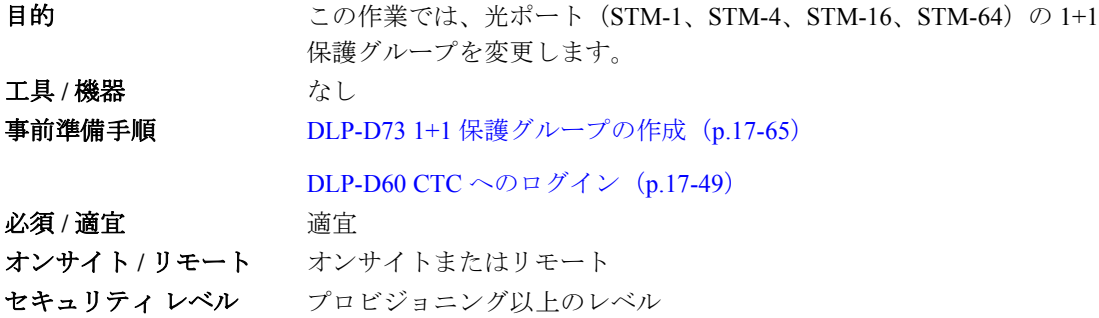

- ステップ **1** ノード ビューで、**Provisioning** > **Protection** タブをクリックします。
- ステップ **2** Protection Groups 領域で、変更する 1+1 保護グループをクリックします。
- ステップ **3** Selected Group 領域で、次の情報を必要に応じて変更します。
	- **•** Name ― 保護グループの名前を変更するときは、ここにその新しい名前を入力します。保護グ ループの名前は、32 字までの英数字で指定できます。
	- **•** Bidirectional switching ― オンまたはオフにします。
	- **•** Revertive ― 障害から復旧したあと、正常な状態が Reversion Time ドロップダウン リストで指 定されている時間だけ続いたという条件で、トラフィックを現用カードに戻すようにする場合 は、このボックスにオンにします。トラフィックを現用に戻さないようにする場合は、オフに します。
	- **•** Reversion Time ― Revertive チェックボックスをオンにした場合は、この Reversion Time ドロッ プダウン リストから復元時間を選択します。選択できる範囲は 0.5 ~ 12.0 分です。デフォルト は 5.0 分です。この時間は、トラフィックが現用カードに復帰するまでの時間です。切り替え の原因になった状態が解消されると、トラフィックが復帰します。
	- フィールドの説明については、「DLP-D73 1+1 [保護グループの作成」\(](#page-49-0)p.17-65)を参照してください。
- ステップ **4 Apply** をクリックします。変更内容を確認し、完了していなければ作業を繰り返します。
- ステップ5 元の NTP (手順)に戻ります。

# **DLP-D155** 保護グループの削除

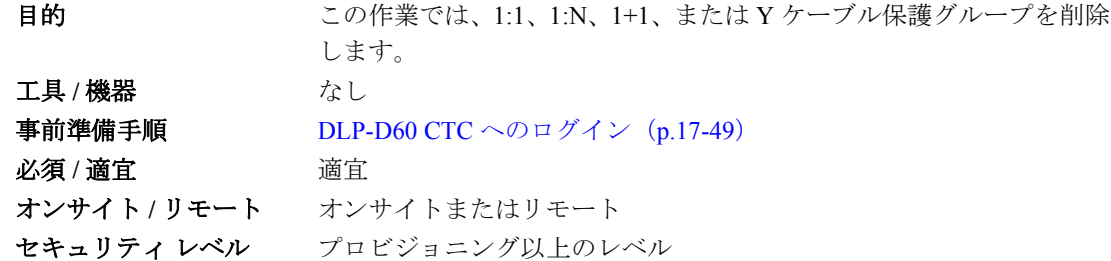

- <span id="page-50-0"></span>ステップ **1** ノード ビューで、**Provisioning** > **Protection** タブをクリックします。
- ステップ **2** Protection Groups 領域で、削除する保護グループをクリックします。
- <span id="page-50-1"></span>ステップ **3 Delete** をクリックします。
- ステップ **4** Delete Protection Group ダイアログボックスで、**Yes** をクリックして削除を行います。変更内容を確 認し、完了していなければ、ステップ[1](#page-50-0)~[3](#page-50-1)を繰り返します。
- ステップ5 元の NTP (手順)に戻ります。

# <span id="page-50-2"></span>**DLP-D157** ノードのタイミング ソース変更

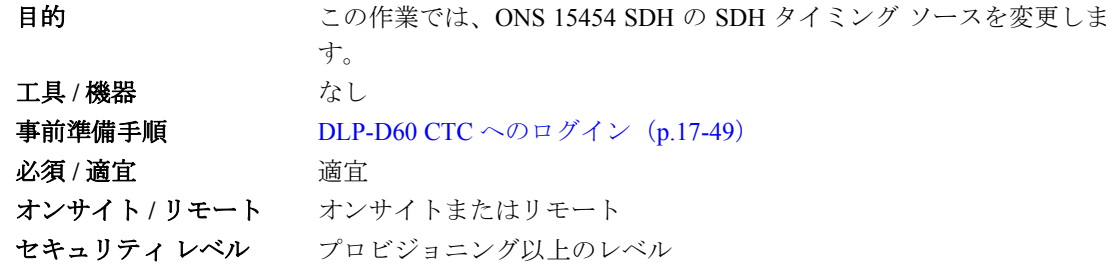

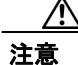

注意 次の手順はサービスに影響するので、計画された保守時間中に作業を行ってください。

(注) この作業で扱うフィールドの説明については、「DLP-D69 [外部タイミングまたはライン](#page-50-2) タイミング [の設定」\(](#page-50-2)p.17-59)を参照してください。

ステップ **1** ノード ビューで、**Provisioning > Timing > General** タブをクリックします。

ステップ **2** General Timing セクションで、次の情報を変更します。

**•** Timing Mode

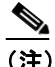

種類の違うタイミング ソースを使用すると、タイミングのループが発生することがあ ります。そのため、Mixed Timing オプションの使用は推奨しません。このモードを使用 するときは注意してください。

- **•** Revertive
- **•** Reversion Time
- ステップ **3** Reference Lists 領域で、次の情報を必要に応じて変更します。

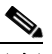

(注) 基準リストでは、ノードのタイミング基準を最大 3 つまでと、BITS Out 基準を最大 6 つま で定義できます。BITS Out 基準では、ノードに MIC-C/T/P カードが実装されていて、その BITS ピンに接続されている装置がある場合に、その装置で使用するタイミング基準を定義 します。装置を BITS Out ピンに接続する場合は、特別なことがないかぎり、Line モードで ノードへ接続します。装置が外部タイミング基準に近ければ、そのタイミング基準に線で 直接つなぐことができるからです。

- **•** NE Reference
- **•** BITS-1 Out
- **•** BITS-2 Out

ステップ **4 BITS Facilities** タブをクリックします。

ステップ **5** BITS In 領域と BITS Out 領域で、次の情報を必要に応じて変更します。

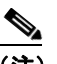

(注) BITS Facilities セクションには、BITS-1 タイミング基準と BITS-2 タイミング基準のパラメー タを設定します。これらの設定は、そのほとんどがタイミング ソースのメーカーによって 決まっています。装置のタイミングを BITS Out から引き込んでいれば、その装置の要件を 満たすようにタイミング パラメータを設定できます。

- **•** Facility Type:E1、2 MHz
- **•** BITS In State
- **•** BITS Out State
- **•** Coding
- **•** Framing
- **•** Sync Messaging
- **•** Admin SSM
- **•** AIS Threshold
- **•** Sa Bit

ステップ **6 Apply** をクリックします。

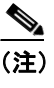

(注) タイミングについては、『*Cisco ONS 15454 SDH Reference Manual*』にある「Timing」の章を 参照してください。

ステップ7 元の NTP (手順)に戻ります。

# **DLP-D158** ユーザのパスワードとセキュリティ レベルの変更:単一ノードの場合

日的 ファント この作業では、既存ユーザの設定を1つのノードだけで変更します。 工具 / 機器 インクリック なし 事前準備手順 DLP-D60 CTC へのログイン(p.17-49) 必須 **/** 適宜 適宜 オンサイト **/** リモート オンサイトまたはリモート セキュリティ レベル スーパーユーザのみ

- ステップ **1** ノード ビューで、**Provisioning** > **Security > Users** タブをクリックします。
- ステップ **2** 設定を変更するユーザをクリックします。
- ステップ **3 Change** をクリックします。
- ステップ **4** Change User ダイアログボックスで、次の作業を行います。
	- **•** 既存ユーザのパスワード変更
	- **•** 既存ユーザのセキュリティ レベル変更
	- **•** ユーザのロックアウト

フィールドの説明については、「NTP-D30 ユーザの作成とセキュリティの割り当て」(p.4-4)を参照 してください。

ステップ **5 OK** をクリックします。

(注) この作業で変更したユーザ設定の内容は、ユーザがログオフして再びログインするまで有 効になりません。

ステップ **6** 元の NTP(手順)に戻ります。

# **DLP-D159** ユーザの削除:単一ノードの場合

日的 ファンス この作業では、既存ユーザを1つのノードから削除します。 工具 / 機器 イングル なし 事前準備手順 DLP-D60 CTC へのログイン (p.17-49)  $\angle 2 \mathfrak{F}/2 \mathfrak{F}$  **/** 適宜 オンサイト **/** リモート オンサイトまたはリモート セキュリティ レベル スーパーユーザのみ

(注) ログインしているユーザを削除することはできません。ユーザをログアウトさせるには、 「DLP-D315 ユーザのログアウト:単一ノード」(p.20-8)を行うか、Delete User ダイアログボック スで Logout before delete オプションを選択します。

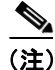

(注) CTC では、最後のスーパーユーザを 1 人残して、他のスーパーユーザをすべて削除することができ ます。たとえば、スーパーユーザ CISCO15 は、それ以外のスーパーユーザを作成すれば削除する ことができます。このオプションを使用するときは注意してください。

- ステップ **1** ノード ビューで、**Provisioning** > **Security > Users** タブをクリックします。
- ステップ **2** 削除するユーザを選択します。
- ステップ **3 Delete** をクリックします。
- ステップ **4** Delete User ダイアログボックスに削除するユーザ名が表示されていることを確認します。
- ステップ **5 OK** をクリックします。変更内容を確認し、完了していなければ作業を繰り返します。
- ステップ **6** 元の NTP(手順)に戻ります。

# <span id="page-53-0"></span>**DLP-D160** ユーザのパスワードとセキュリティ レベルの変更:複数ノードの場合

日的 マンクロンの作業では、既存ユーザの設定を複数ノードで変更します。 工具 / 機器 インクリック なし **事前準備手順 DLP-D60 CTC へのログイン (p.17-49)** 必須 **/** 適宜 適宜 オンサイト **/** リモート オンサイトまたはリモート セキュリティ レベル スーパーユーザのみ

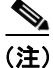

(注) ユーザのアクセスするノードが複数ある場合は、それらすべてのノードで同じユーザ名とパスワー ドを追加する必要があります。

- ステップ **1** View メニューから **Go to Network View** を選択します。ユーザを追加するすべてのノードについて、 アクセスできることを確認します。
- ステップ **2 Provisioning** > **Security > Users** タブをクリックします。設定を変更するユーザの名前を選択します。
- ステップ **3 Change** をクリックします。Change User ダイアログボックスが表示されます。
- ステップ **4** Change User ダイアログボックスで、次の情報を入力します。
	- **•** New Password
	- **•** Confirm New Password
	- **•** セキュリティ レベル

フィールドの説明については、「DLP-D75 [複数ノードでの新規ユーザの作成」\(](#page-53-0)p.17-67)を参照して ください。

- ステップ **5** Select applicable nodes で、ユーザの設定を変更しないノードをすべてオフにします(デフォルトで はすべてのノードが選択されています)。
- ステップ **6 OK** をクリックします。Change Results 確認ダイアログボックスが表示されます。
- ステップ **7 OK** をクリックして、変更を許可します。
- ステップ **8** 元の NTP(手順)に戻ります。

#### **DLP-D161** ユーザの削除:複数ノードの場合

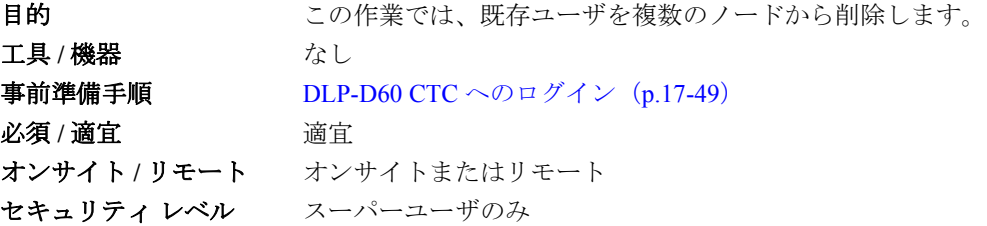

(注) ログインしているユーザを削除することはできません。ユーザをログアウトさせるには、 「DLP-D316 ユーザのログアウト:複数ノード」(p.20-9)を行うか、Delete User ダイアログボック スで Logout before delete オプションを選択します。

(注) CTC では、最後のスーパーユーザを 1 人残して、他のスーパーユーザをすべて削除することができ ます。たとえば、スーパーユーザ CISCO15 は、それ以外のスーパーユーザを作成すれば削除する ことができます。このオプションを使用するときは注意してください。

ステップ **1** View メニューから **Go to Network View** を選択します。

- ステップ **2 Provisioning** > **Security > Users** タブをクリックします。削除するユーザの名前を選択します。
- ステップ **3 Delete** をクリックします。Delete User ダイアログボックスが表示されます。
- ステップ **4 OK** をクリックします。Change Results 確認ダイアログボックスが表示されます。
- ステップ **5 OK** をクリックして、変更を許可します。変更内容を確認し、完了していなければ作業を繰り返し ます。
- ステップ **6** 元の NTP(手順)に戻ります。

# **DLP-D162 SNMP** コマンドまたは処理用の **NMS** コミュニティ ストリングのフォーマッ ト化および入力

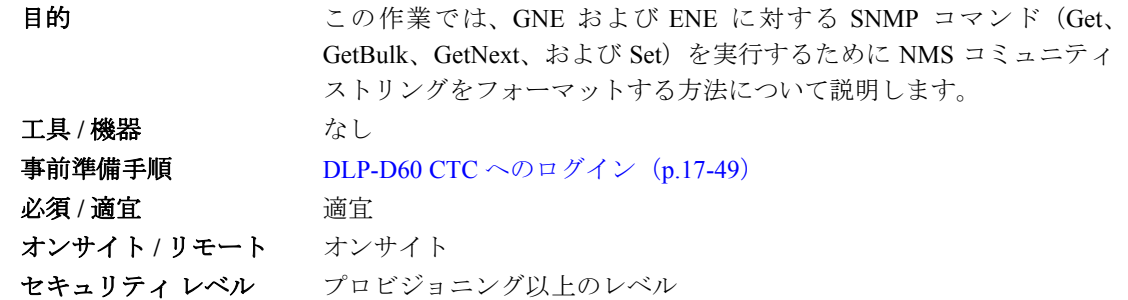

ステップ **1** GNE として設定された ONS 15454 SDH で、SNMP **Get** コマンド(またはその他の処理)がイネー ブル化されている場合は、MIB ブラウザの コミュニティ名フィールドに、GNE に割り当てられた コミュニティ名を入力します。

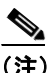

(注) コミュニティ名は、認証とアクセス コントロールを組み合わせた形式で指定します。NMS のコミュニティ名は、ONS 15454 SDH に割り当てられたコミュニティ名と一致する必要が あります。

- <span id="page-55-0"></span>ステップ **2** SOCKS プロキシ対応 GNE を介して、ENE に対して SNMP **Get** コマンド(またはその他の処理)が イネーブル化されている場合は、MIB ブラウザのコミュニティ名フィールドに入力するフォーマッ ト化文字列を作成します。ブラウザに対してこのストリングを作成する場合は、次の例を参照して ください。
	- **•** フォーマット化されたコミュニティ ストリングの入力例 1:

**allviews{192.168.7.4,,,net7node4}**

プロキシ対応 SNMP エージェント(GNE)で「allviews」が有効なコミュニティ名である場合、 GNE は Protocol Data Unit(PDU; プロトコル データ ユニット)を 192.168.7.4 のポート 161 に転 送します。発信 PDU のコミュニティ名は「net7node4」です。ENE のアドレスが 192.168.7.4 で ある場合、このコミュニティ名は有効です。

**•** フォーマット化されたコミュニティ ストリングの入力例 2: **allviews{192.168.7.99,,,enter7{192.168.9.6,161,,net9node6}}**

プロキシ対応 GNE で「allviews」が有効なコミュニティ名である場合、GNE は PDU を 192.168.7.99 のデフォルト ポート(ポート 161)に転送します。発信 PDU のコミュニティ名は 「enter7{192.168.9.6,161,,net9node6}」です。アドレスが 192.168.7.99 のシステム(GNE と ENE 間の NE)は、この PDU を 192.168.9.6 のポート 161 (ENE 上)に転送します。発信 PDU のコ ミュニティ名は「net9node6」です。コミュニティ名「enter7」は、GNE と ENE 間の NE で有効 です。コミュニティ名「net9node6」は、ENE で有効です。

- ステップ **3** ブラウザがインストールされた NMS にログインして、ONS 15454 SDH からネットワーク情報を取 得します。
- ステップ **4** このコンピュータで、[ スタート ] をクリックし、SNMP MIB ブラウザ アプリケーションをクリッ クします。
- ステップ **5** Host 領域および Community 領域に、情報を取得する ONS 15454 SDH に到達する場合に経由する GNE の IP アドレスを入力します。
- ステップ **6** Community 領域に、コミュニティ ストリングを入力します[\(ステップ](#page-55-0) 2 を参照)。
- **ステップ7** 元の NTP (手順)に戻ります。

#### **DLP-D163 SNMP** トラップ宛先の削除

目的 マングル コンク作業では、ONS 15454 SDH の SNMP トラップ宛先を削除します。 工具 / 機器 インクリック なし **事前準備手順 DLP-D60 CTC へのログイン (p.17-49)** 必須 **/** 適宜 適宜 オンサイト **/** リモート オンサイトまたはリモート セキュリティ レベル プロビジョニング以上のレベル

- ステップ **1** ノード ビューで、**Provisioning** > **SNMP** タブをクリックします。
- ステップ **2** Trap Destinations 領域で、削除するトラップをクリックします。
- ステップ **3 Delete** をクリックします。確認用のダイアログボックスが表示されます。
- ステップ **4 Yes** をクリックします。変更内容を確認し、完了していなければ作業を繰り返します。
- ステップ5 元の NTP (手順)に戻ります。

# **DLP-D165 OSI** ルーティング モードのプロビジョニング

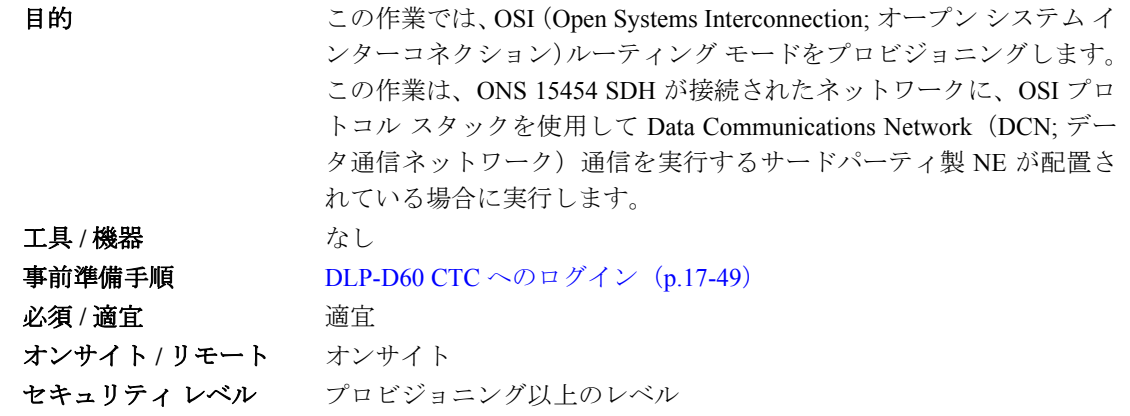

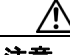

注意 ネットワーク内のノードの役割を確認するまで、この作業を実行しないでください。ノードの役割 は ES、IS Level 1、または IS Level 1/Level 2 です。この役割は慎重に決定する必要があります。OSI プロビジョニングの詳細については、『*Cisco ONS 15454 SDH Reference Manual*』の「Management Network Connectivity」の章を参照してください。

注意 ネットワーク内のすべての NE で Link State Protocol (LSP) バッファを同じに設定する必要があり ます。そうしないと、正常に表示されなくなることがあります。LSP バッファを変更するには、OSI 内のすべての NE に同じバッファ サイズが設定されていることを確認する必要があります。

∕!∖

注意 LSP バッファ サイズを、OSI 領域内の LAP-D 最大伝送ユニット (maximum transmission unit; MTU) サイズよりも大きな値に設定することはできません。

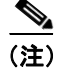

(注) ONS 15454 SDH ノードの場合、3 台の仮想ルータをプロビジョニングできます。ノードのプライマ リ Network Service Access Point (NSAP; ネットワーク サービス アクセス ポイント) アドレスは、 ルータ 1 のプライマリ マニュアル エリア アドレスでもあります。プライマリ NSAP を編集するに は、ルータ 1 のプライマリ マニュアル エリア アドレスを編集する必要があります。Routers サブタ ブで ルータ 1 をイネーブルにすると、アドレスを編集するための Change Primary Area Address ボタ ンが使用可能になります。

- ステップ **1** ノード ビューで、**Provisioning** > **OSI> Main Setup** タブをクリックします。
- ステップ **2** ルーティング モードを選択します。
	- **• End System** ― ONS 15454 SDH は end system(ES; エンド システム)機能を実行し、中継シス テム (intermediate system; IS) を利用して OSI 領域内のノードと通信します。

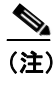

(注) イネーブル化された仮想ルータが複数存在する場合は、ES ルーティング モードを使用 できません。

- **• Intermediate System Level 1** ― ONS 15454 SDH は OSI IS 機能を実行して、OSI 領域内の IS ノー ドおよび ES ノードと通信します。OSI 領域外の IS ノードおよび ES ノードとの通信には、IS L1/L2 ノードを利用します。
- **• Intermediate System Level 1/Level 2** ― ONS 15454 SDH は IS 機能を実行して、OSI 領域内の IS ノードおよび ES ノードと通信します。また、その他の OSI 領域内の IS L1/L2 ノードと通信し ます。このオプションを選択する前に、次の点を確認してください。
	- 別の OSI 領域内の別の IS Level 1/Level 2 ノードに、ノードを接続します。
	- IS L1/L2 としてプロビジョニングされている領域内のすべてのノードに、ノードを接続し ます。
- ステップ **3** 必要に応じて、LSP データ バッファを変更します。
	- **•** L1 LSP Buffer Size ― Level 1 リンク状態の PDU バッファ サイズを調整します。デフォルト サ イズは 512 です。この値は変更しないでください。
	- **•** L2 LSP Buffer Size ― Level 2 リンク状態の PDU バッファ サイズを調整します。デフォルト サ イズは 512 です。この値は変更しないでください。
- ステップ **4** 元の NTP(手順)に戻ります。

# **DLP-D166 TARP** 動作パラメータのプロビジョニングまたは変更

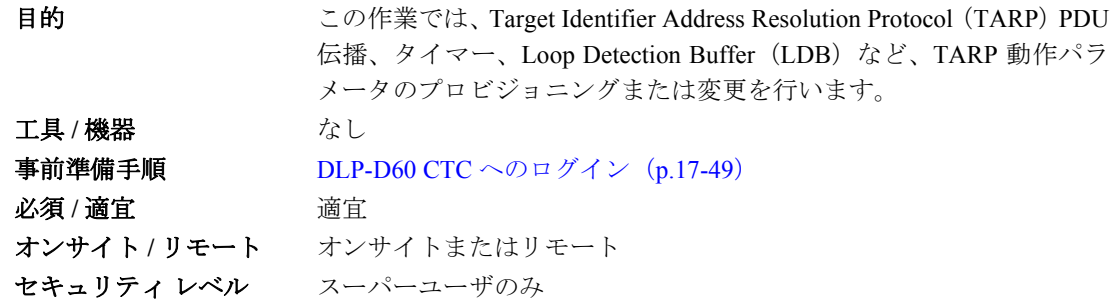

- ステップ **1** ノード ビューで、**Provisioning > OSI > TARP > Config** タブをクリックします。
- ステップ **2** 必要に応じて、次のパラメータをプロビジョニングします。
	- **•** TARP PDUs L1 Propagation ― オン(デフォルト)の場合、ノードで受信された TARP Type 1 PDU のうち、LDB で除外されないものは、Level 1 OSI 領域内のその他の NE に伝播します (Type 1 PDU は Level 1 ルーティング領域内の Target Identifier [TID; ターゲット ID] と一致する プロトコル アドレスを要求します)。NE が Type 1 PDU のターゲットである場合、伝播は発生 せず、PDU は送信元の NE に伝播されません。

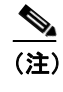

(注) ES に Node Routing Area (Provisioning > OSI > Main Setup タブ)が設定されている場合、 TARP PDUs L1 Propagation は使用されません。

**•** TARP PDUs L2 Propagation ― オン(デフォルト)の場合、ノードで受信された TARP Type 2 PDU のうち、LDB で除外されないものは、Level 2 OSI 領域内のその他の NE に伝播します (Type 2 PDU は Level 2 ルーティング領域内の TID と一致するプロトコル アドレスを要求しま す)。NE が Type2 PDU のターゲットでない場合、伝播は発生しますが、PDU は送信元の NE に 伝播しません。

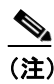

(注) TARP PDUs L2 Propagation が使用されるのは、Node Routing Area が Intermediate System Level 1/Level 2 にプロビジョニングされている場合のみです。

- **•** TARP PDUs Origination ― オン(デフォルト)の場合、ノードは以下を含む TARP 送信元機能 をすべて実行します。
	- TID/NSAP 解決要求(Type 1 および Type 2 PDU を送信)
	- NSAP/TID 要求(Type 5 PDU を送信)
	- TARP アドレス変更(Type 4 PDU を送信)

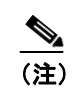

(注) TARP Echo および NSAP/TID はサポートされていません。

**•** TARP Data Cache ― オン(デフォルト)の場合、ノードは TARP Data Cache(TDC)を維持し ます。TDC は、ノードに着信した TARP Type 3 PDU から作成された TID/NSAP ペアのデータ ベースです。TDC を変更するには、TARP Type 4 PDU を使用します(TID から NSAP へのアッ プデートまたは訂正)。Type 1 および Type 2 PDU には、TARP 3 PDU が応答します。TDC には、 TARP > Static TDC タブで入力されたスタティック エントリを入力することもできます。

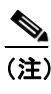

(注) TARP Data Cache は、TARP PDUs Origination パラメータがイネーブルの場合に限り使用 されます。

• L2 TARP Data Cache — オン(デフォルト)の場合、Type 2 を送信している NE の TID および NSAP が TDC に追加されてから、ノードはその他の NE に要求を伝播します。

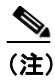

(注) L2 TARP Data Cache は、その他の Intermediate System Level 1/Level 2 ノードに接続され た Intermediate System Level 1/Level 2 ノードに対応するように設計されています。IS Level 1 ノードに対してこのパラメータをイネーブルにすることは推奨しません。

**•** LDB ― オン(デフォルト)の場合、TARP LDB バッファをイネーブルにします。LDB は、TARP PDU が同じサブネットに何度も送信されないようにします。

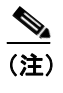

(注) Node Routing Mode が ES にプロビジョニングされている場合、または TARP PDUs L1 Propagation パラメータがディセーブルである場合は、LDP パラメータが使用されませ ん。

**•** LAN TARP Storm Suppression ― オン(デフォルト)の場合、TARP ストーム抑制をイネーブル にします。この機能は、不要な冗長 TARP PDU が LAN ネットワーク内で伝播しないようにし ます。

- **•** Send Type 4 PDU on Startup ― オンの場合は、ONS 15454 の初期起動中に TARP Type 4 PDU が 送信されます。Type 4 PDU は、NE で TID または NSAP が変更されたことを示します(デフォ ルト設定はディセーブルです)。
- **•** Type 4 PDU Delay ― Send Type 4 PDU on Startup がイネーブルである場合に、Type 4 PDU が生成 されるまでの経過時間を設定します。デフォルトは、60 秒です。選択できる範囲は 0 ~ 255 秒 です。

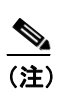

- (注) TARP PDUs Origination がディセーブルである場合、Send Type 4 PDU on Startup および Type 4 PDU Delay パラメータは使用されません。
- **•** LDB Entry ― TARP LDB タイマーを設定します。LDB バッファ タイマーは、TARP シーケンス 番号(tar-seq)がゼロである LDB エントリにそれぞれ割り当てられます。デフォルトは 5 分で す。選択できる範囲は 1 ~ 10 分です。
- **•** LDB Flush ― LDB をフラッシュする頻度を設定します。デフォルトは 5 分です。選択できる範 囲は 0 ~ 1440 分です。
- **•** T1 ― Type 1 PDU への応答待機時間を設定します。Type 1 PDU は OSI Level 1 領域内で特定の NE TID を検索します。デフォルトは 15 秒です。選択できる範囲は 0 ~ 3600 秒です。
- **•** T2 ― Type 2 PDU への応答待機時間を設定します。TARP Type 2 PDU は、OSI Level 1 領域およ び Level 2 領域内で特定の NE TID 値を検索します。デフォルトは 25 秒です。選択できる範囲 は 0 ~ 3600 秒です。
- **•** T3 ― アドレス解決要求の待機時間を設定します。デフォルトは 40 秒です。選択できる範囲は 0 ~ 3600 秒です。
- **•** T4 ― エラー回復の待機時間を設定します。要求された NE TID を検索する前に T2 タイマーが 期限切れになると、このタイマーが開始します。デフォルトは 20 秒です。選択できる範囲は 0 ~ 3600 秒です。

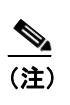

(注) TARP PDUs Origination のチェックボックスがオフの場合、T1、T2、および T4 タイマー は使用されません。

ステップ **3 Apply** をクリックします。

ステップ **4** 元の NTP(手順)に戻ります。

# **DLP-D167 TARP** データ キャッシュへのスタティック **TID/NSAP** エントリの追加

目的 ついのには、TDC にスタティック TID/NSAP エントリを追加します。 スタティック エントリは、TARP をサポートしない NE に必要な、ス タティック ルートと似たエントリです。TID ごとに特定の NSAP を設 定する必要があります。 **工具 / 機器** はっかんだいがく なし 事前準備手順 DLP-D60 CTC へのログイン(p.17-49) 必須 **/** 適宜 適宜 オンサイト **/** リモート オンサイトまたはリモート セキュリティ レベル プロビジョニング以上のレベル

ステップ **1** ノード ビューで、**Provisioning > OSI > TARP > Static TDC** タブをクリックします。

- ステップ **2 Add Static Entry** をクリックします。
- ステップ **3** Add Static Entry ダイアログボックスで次の情報を入力します。
	- TID NE の TID を入力します (ONS ノードの TID は、ノード ビューの Provisioning > General タブの Node Name パラメータです)。
	- **•** NSAP ― NSAP フィールドに OSI NSAP アドレスを入力します。必要に応じて、**Use Mask** をク リックして、Masked NSAP Entry ダイアログボックスにアドレスを入力することもできます。
- ステップ **4** Masked NSAP Entry ダイアログボックスが使用されている場合は、**OK** をクリックして閉じてから、 **OK** をクリックして、Add Static Entry ダイアログボックスを閉じます。
- ステップ **5** 元の NTP(手順)に戻ります。

#### **DLP-D168 TARP** データ キャッシュからのスタティック **TID/NSAP** エントリの削除

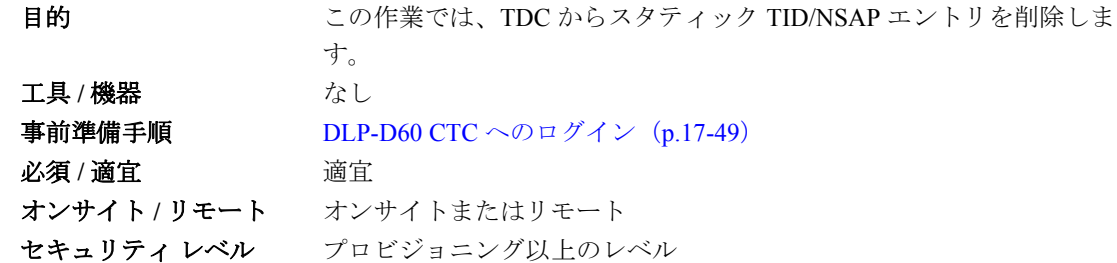

- ステップ **1** ノード ビューで、**Provisioning > OSI > TARP > Static TDC** タブをクリックします。
- ステップ **2** 削除するスタティック エントリをクリックします。
- ステップ **3 Delete Static Entry** をクリックします。
- ステップ **4** Delete TDC Entry ダイアログボックスで、**Yes** をクリックします。
- ステップ5 元の NTP (手順)に戻ります。

#### **DLP-D169 TARP MAT** エントリの追加

**目的 マンファン この作業では、TARP Manual Adjacency Table(MAT)にエントリを追** 加します。エントリを MAT に追加するのは、ONS 15454 SDH が TARP 機能を持たないルータ間または非 SDH NE 間で通信する必要がある場 合です。 工具 / 機器 インストリック なし **事前準備手順 DLP-D60 CTC へのログイン (p.17-49)** 必須 **/** 適宜 適宜 オンサイト **/** リモート オンサイトまたはリモート セキュリティ レベル プロビジョニング以上のレベル

- ステップ **1** ノード ビューで、**Provisioning > OSI > TARP > MAT** タブをクリックします。
- ステップ **2 Add** をクリックします。
- ステップ **3** Add TARP Manual Adjacency Table Entry ダイアログボックスで次の情報を入力します。
	- **•** Level ― 送信される TARP Type Code を設定します。
		- **Level 1** ― 隣接ノードが現在のノードと同じ領域内にあることを示します。このエントリ の場合、Type 1 PDU が生成されます。
		- **Level 2** ― 隣接ノードが現在のノードと異なる領域内にあることを示します。このエント リの場合、Type 2 PDU が生成されます。
	- **•** NSAP ― NSAP フィールドに OSI NSAP アドレスを入力します。必要に応じて、**Use Mask** をク リックして、Masked NSAP Entry ダイアログボックスにアドレスを入力することもできます。
- ステップ **4** Masked NSAP Entry ダイアログボックスが使用されている場合は、**OK** をクリックして閉じてから、 **OK** をクリックして、Add Static Entry ダイアログボックスを閉じます。
- ステップ5 元の NTP (手順)に戻ります。

# <span id="page-62-0"></span>**DLP-D171 OSI** ルータのプロビジョニング

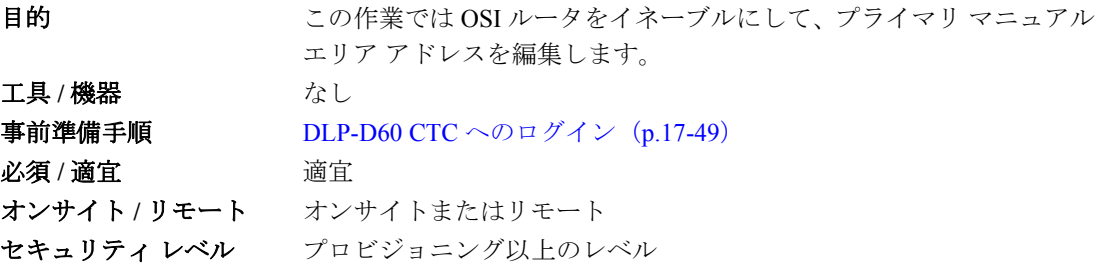

(注) ルータ 2 および 3 のプライマリ マニュアル エリア アドレスをイネーブルにして編集する前に、 ルータ 1 をイネーブルにする必要があります。

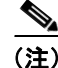

(注) ルータ 1 のマニュアル エリア アドレス、システム ID、およびセレクタ「00」に基づいて、ノード の NSAP アドレスが作成されます。ルータ 1 のマニュアル エリア アドレスを変更すると、ノード の NSAP アドレスが変更されます。

 $\mathscr{P}$ 

- (注) ルータ 1 のシステム ID はノードの MAC アドレスです。ルータ 2 および 3 のシステム ID は、ルー タ 1 のシステム ID にそれぞれ 1 および 2 を追加して作成されます。システム ID は編集できません。
- ステップ **1** ノード ビューで、**Provisioning > OSI > Routers > Setup** タブをクリックします。
- ステップ **2** プロビジョニングするルータを選択して、**Edit** をクリックします。OSI Router Editor ダイアログボッ クスが表示されます。
- ステップ **3** OSI Router Editor ダイアログボックスで、次の手順を実行します。
	- **a. Enable Router** をオンにしてルータをイネーブルにし、プライマリ エリア アドレスを編集でき るようにします。
	- **b.** マニュアル エリア アドレスをクリックしてから、**Edit** をクリックします。
	- **c.** Edit Manual Area Address ダイアログボックスの Area Address フィールドで、プライマリ エリア アドレスを編集します。必要に応じて **Use Mask** をクリックし、Masked NSAP Entry ダイアログ ボックス内でアドレスを入力します。アドレス(16 進フォーマット)には 8 ~ 24 文字の英数 字 $(0 \sim 9, a \sim f)$ を使用できます。
	- **d.** 続いて **OK** をクリックして、Masked NSAP Entry(使用する場合)、Edit Manual Area Address、お よび OSI Router Editor ダイアログボックスを閉じます。

ステップ **4** 元の NTP(手順)に戻ります。

# **DLP-D172** 追加のマニュアル エリア アドレスのプロビジョニング

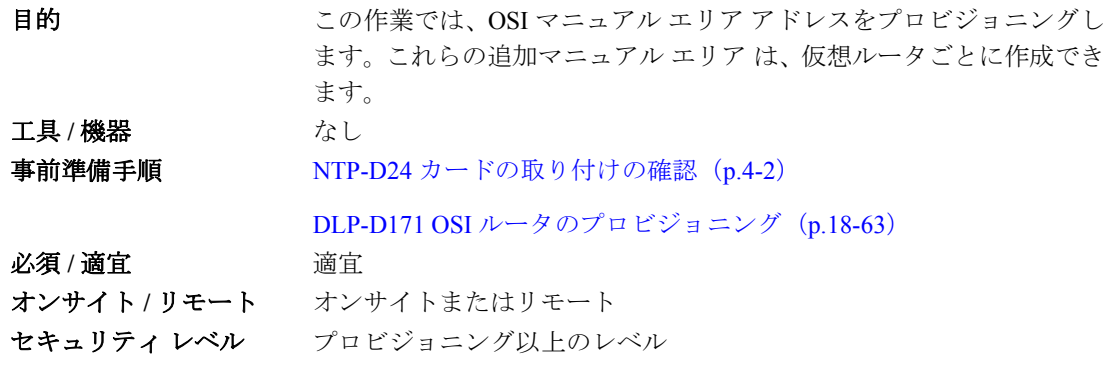

- ステップ **1 Provisioning > OSI > Routers > Setup** タブをクリックします。
- ステップ **2** 追加マニュアル エリア アドレスをプロビジョニングするルータを選択して、**Edit** をクリックしま す。OSI Router Editor ダイアログボックスが表示されます。

ステップ **3** OSI Router Editor ダイアログボックスで、次の手順を実行します。

- **a. Enable Router** をオンにしてルータをイネーブルにし、プライマリ エリア アドレスを編集でき るようにします。
- **b.** マニュアル エリア アドレスをクリックしてから、**Add** をクリックします。
- **c.** Add Manual Area Address ダイアログボックスの Area Address フィールドに、プライマリ エリア アドレスを追加します。必要に応じて **Use Mask** をクリックし、Masked NSAP Entry ダイアログ ボックス内でアドレスを入力します。アドレス(16 進フォーマット)には 2 ~ 24 文字の英数 字 $(0 \sim 9, a \sim f)$ を使用できます。
- **d.** 続いて **OK** をクリックして、Masked NSAP Entry(使用する場合)、Add Manual Area Address、 および OSI Router Editor ダイアログボックスを閉じます。

ステップ **4** 元の NTP(手順)に戻ります。

#### **DLP-D173 LAN** インターフェイスでの **OSI** サブネットのイネーブル化

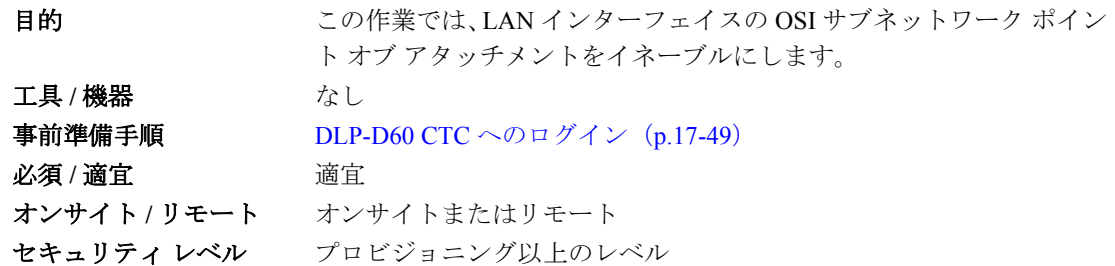

(注) Data Communication Channel (DCC: データ通信チャネル) を作成すると、DCC 上で OSI サブネット ワーク ポイント オブ アタッチメントがイネーブルになります。「DLP-D363 RS-DCC 終端のプロビ ジョニング」(p.20-67)と「DLP-D364 MS-DCC 終端のプロビジョニング」(p.20-70)を参照してく ださい。

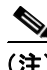

(注) OSI ルーティング モードが ES に設定されている場合は、LAN インターフェイスの OSI サブネット ワーク ポイント オブ アタッチメントをイネーブルにできません。

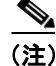

(注) Secure Mode がオンの場合、OSI Subnet は前面 TCC2P ポートでなく、バックプレーン LAN ポート でイネーブルです。

ステップ **1** ノード ビューで、**Provisioning > OSI > Routers > Subnet** タブをクリックします。

ステップ **2 Enable LAN Subnet** をクリックします。

ステップ **3** Enable LAN Subnet ダイアログボックスで、次のフィールドを設定します。

- **•** ESH ― End System Hello(ESH)の伝播頻度を設定します。ES の NE は ESH を伝送して、自身 が処理する NSAP の情報をその他の ES および IS に通知します。デフォルトは 10 秒です。選 択できる範囲は 10 ~ 1000 秒です。
- **•** ISH ― Intermediate System Hello(ISH)PDU の伝播頻度を設定します。IS NE はその他の ES お よび IS に ISH を送信して、自身が処理する IS NET について通知します。デフォルトは 10 秒 です。選択できる範囲は 10 ~ 1000 秒です。
- IIH Intermediate System-to-Intermediate System (IS-IS) Hello PDU の伝播頻度を設定します。 IS-IS Hello PDU は、IS 間の隣接関係の確立および維持を行います。デフォルトは 3 秒です。選 択できる範囲は 1 ~ 600 秒です。
- **•** IS-IS Cost ― LAN サブネットのパケット送信コストを設定します。IS-IS プロトコルはこのコス トを使用して、最短のルーティング パスを計算します。LAN サブネットのデフォルト IS-IS コ ストは 20 です。通常、この値は変更しないでください。
- **•** DIS Priority ― Designated Intermediate System(DIS)プライオリティを設定します。IS-IS ネット ワークでは、1 台のルータが DIS として機能するように選定されます(LAN サブネットのみ)。 シスコ製ルータの DIS プライオリティは 64 です。ONS 15454 LAN サブネットの場合、デフォ ルト DIS プライオリティは 63 です。通常はこの値を変更しないでください。

ステップ **4 OK** をクリックします。

ステップ **5** 元の NTP(手順)に戻ります。

#### <span id="page-65-0"></span>**DLP-D174 IP-over-CLNS** トンネルの作成

目的 この作業では、IP-over-ConnectionLess Network Service(CLNS; コネク ションレス型ネットワーク サービス)トンネルを作成して、OSI プロ トコル スタックを使用する機器およびネットワークの間での ONS 15454 SDH ノードの通信を可能にします。 **工具 / 機器** なし 事前準備手順 DLP-D60 CTC へのログイン(p.17-49) 必須 **/** 適宜 適宜 オンサイト **/** リモート オンサイトまたはリモート セキュリティ レベル プロビジョニング以上のレベル

注意 IP-over-CLNS トンネルには2つのエンドポイントが必要です。1つは ONS 15454 SDH 上に作成し ます。もう 1 つは、通常、ルータやサードパーティ製 NE を含む非 ONS 機器上にプロビジョニン グします。作業を開始する前に、その他の機器に OSI over IP トンネルを作成できることを確認し てください。

ステップ **1** ノード ビューで、**Provisioning > OSI > Tunnels** タブをクリックします。

ステップ **2 Create** をクリックします。

**Cisco ONS 15454 SDH** 手順ガイド

ステップ **3** Create IP Over OSI Tunnel ダイアログボックスで、次のフィールドを設定します。

- **•** Tunnel Type ― トンネル タイプを選択します。
	- **Cisco** ― シスコ独自の IP トンネルを作成します。Cisco IP トンネルを経由する IP パケット には、CLNS ヘッダーが追加されます。
	- **GRE** ― GRE トンネルを作成します。GRE トンネルを経由する IP パケットには、CLNS ヘッダーおよび GRE ヘッダーが追加されます。

シスコ独自のトンネルでは、各 IP パケットに GRE ヘッダーが追加されないため、GRE トンネ ルよりも若干効率的です。2 つのトンネル タイプには互換性がありません。ほとんどのシスコ 製ルータは、Cisco IP トンネルをサポートしますが、GRE トンネルと Cisco IP トンネルを両方 サポートするのはそのうちの一部のみです。2 台のシスコ製ルータ間や、シスコ製ルータと ONS ノードの間でトンネリングしている場合は、通常、Cisco IP トンネルを作成する必要があ ります。

注意 選択した IP-over-CLNS トンネル タイプが、トンネルの反対側の機器でサポートされているか、必 ず確認してください。

- **•** IP Address ― IP-over-CLNS トンネルの宛先 IP アドレスを入力します。
- **•** IP Mask ― IP-over-CLNS の宛先 IP アドレスのサブネット マスクを入力します。
- **•** OSPF Metric ― IP-over-CLNS トンネル上でパケットを送信するための OSPF メトリックを入力 します。OSPF ルータは OSPF メトリック(コスト)を使用して、最短パスを計算します。デ フォルトは 110 です。通常、複数のトンネル ルートを作成している場合や、複数のメトリック を割り当ててルーティングにプライオリティを設定する場合を除き、OSPF メトリックは変更 しません。
- **•** NSAP Address ― 宛先 NE または OSI ルータの NSAP アドレスを入力します。
- ステップ **4 OK** をクリックします。
- ステップ **5** マニュアルを参照して、その他のトンネル エンド ポイントをプロビジョニングします。
- ステップ **6** 元の NTP(手順)に戻ります。

#### **DLP-D175 TARP MAT** エントリの削除

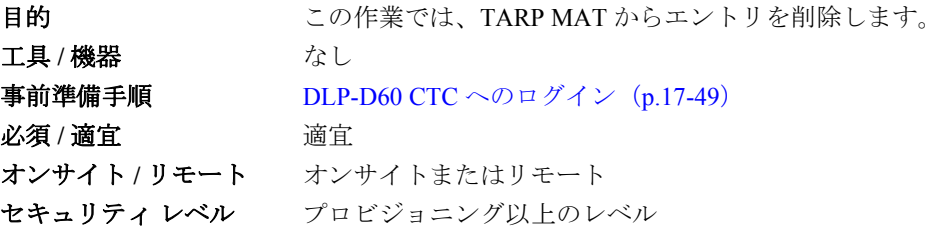

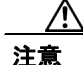

注意 TARP MAT がノード グループとの唯一の通信手段である場合、MAT エントリが削除されると、正 常に表示されなくなります。

- ステップ **1** ノード ビューで、**Provisioning > OSI > TARP > MAT** タブをクリックします。
- ステップ **2** 削除する MAT エントリをクリックします。
- ステップ **3 Remove** をクリックします。
- ステップ **4** Delete TDC Entry ダイアログボックスで、**OK** をクリックします。
- ステップ **5** 元の NTP(手順)に戻ります。

## **DLP-D178 OSI** ルーティング モードの変更

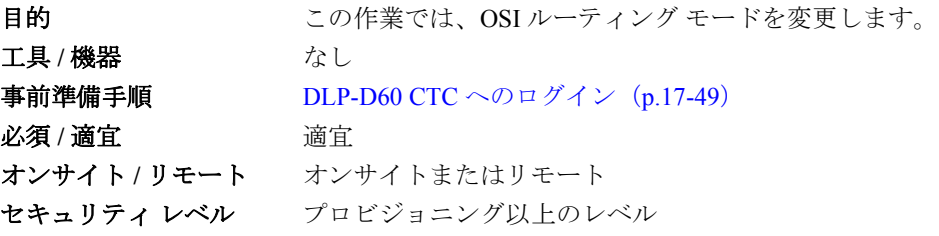

注意 ネットワーク内のノードの役割を確認するまで、この作業を実行しないでください。ノードの役割 は ES、IS Level 1、または IS Level 1/Level 2 です。この役割は慎重に決定する必要があります。OSI プロビジョニングの詳細については、『*Cisco ONS 15454 SDH Reference Manual*』の「Management Network Connectivity」の章を参照してください。

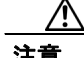

注意 ネットワーク内のすべての NE で LSP バッファを同じに設定する必要があります。そうしないと、 正常に表示されなくなることがあります。LSP バッファを変更するには、OSI 内のすべての NE に 同じバッファ サイズが設定されていることを確認する必要があります。

注意 LSP バッファ サイズを、OSI 領域内の LAP-D MTU サイズよりも大きな値に設定することはできま せん。

ステップ **1** 次の点を確認します。

- **•** NE 上のすべての L1/L2 仮想ルータは、同じ領域内になければなりません。つまり、すべての 近接仮想ルータには、少なくとも 1 つの共通エリア アドレスがなければなりません。
- **•** OSI L1/L2 から ES にルーティング モードを変更する場合、設定できる L1/L2 仮想ルータおよ びサブネットはそれぞれ 1 つのみです。
- **•** OSI L1 から ES にルーティング モードを変更する場合、設定できる L1 仮想ルータおよびサブ ネットはそれぞれ 1 つのみです。

ステップ **2** ノード ビューで、**Provisioning** > **OSI** タブをクリックします。

- ステップ **3** 次のいずれかのルーティング モードを選択します。
	- **• End System** ― ONS 15454 SDH は OSI IS 機能を実行して、OSI 領域内の IS ノードおよび ES ノー ドと通信します。OSI 領域外の IS ノードおよび ES ノードとの通信には、IS L1/L2 ノードを利 用します。
	- **• Intermediate System Level 1/Level 2** ― ONS 15454 SDH は IS 機能を実行して、OSI 領域内の IS ノードおよび ES ノードと通信します。また、その他の OSI 領域内の IS L1/L2 ノードと通信し ます。このオプションを選択する前に、次の点を確認してください。
		- 別の OSI 領域内の別の IS Level 1/Level 2 ノードに、ノードを接続します。
		- IS L1/L2 としてプロビジョニングされている領域内のすべてのノードに、ノードを接続し ます。

(注) ルーティング モードの変更は、慎重に行う必要があります。OSI ES と IS および End System to Intermediate System(ES-IS)と IS-IS プロトコルの詳細については、『*Cisco ONS 15454 SDH Reference Manual*』の「Management Network Connectivity」の章を参照してください。

- ステップ4 LSP (Link State Protocol Data Unit) バッファ サイズの変更は推奨しませんが、次のフィールドでこ のバッファ を調整することができませす。
	- **•** L1 LSP Buffer Size ― Level 1 リンク状態の PDU バッファ サイズを調整します。
	- **•** L2 LSP Buffer Size ― Level 2 リンク状態の PDU バッファ サイズを調整します。
- ステップ **5** 元の NTP(手順)に戻ります。

# **DLP-D179 OSI** ルータ設定の編集

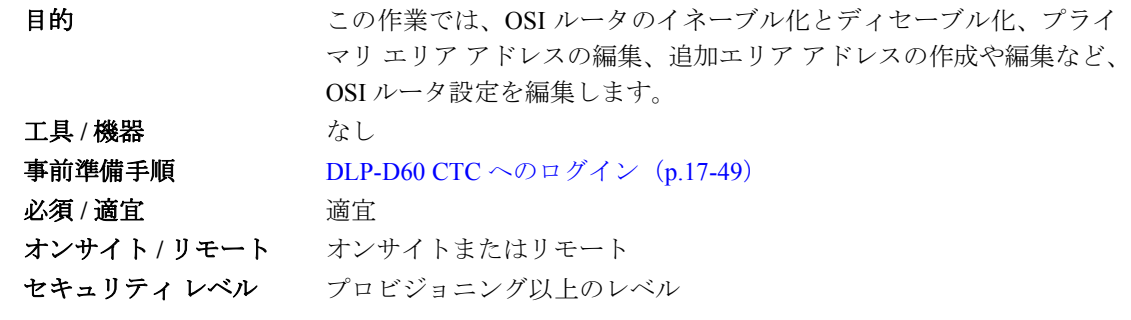

- ステップ **1** ノード ビューで、**Provisioning > OSI > Routers > Setup** タブをクリックします。
- ステップ **2** プロビジョニングするルータを選択して、**Edit** をクリックします。
- ステップ **3** OSI Router Editor ダイアログボックスで、次の手順を実行します。
	- **a.** Enabled ボックスをオンまたはオフにして、ルータをイネーブルまたはディセーブルにします。

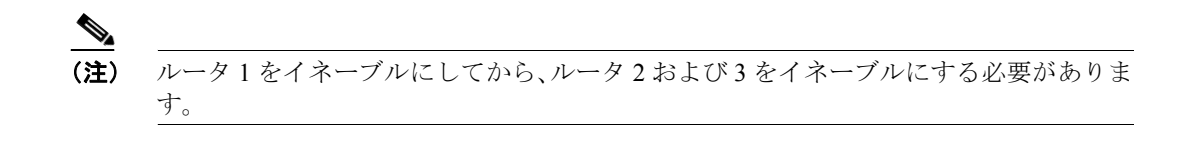

- **b.** イネーブル化されたルータで、必要に応じてプライマリ エリア アドレスを編集します。アド レスに使用できる英数字は、8 ~ 24 文字です。
- **c.** エリア アドレスをプライマリ エリアに追加したり、編集したりするには、Multiple Area Addresses 領域の下部にアドレスを入力します。エリアアドレスに使用できる数字 $(0 \sim 9)$ は 2 ~ 26 文字です。**Add** をクリックします。
- **d. OK** をクリックします。

ステップ **4** 元の NTP(手順)に戻ります。

## **DLP-D180 OSI** サブネットワーク ポイント オブ アタッチメントの編集

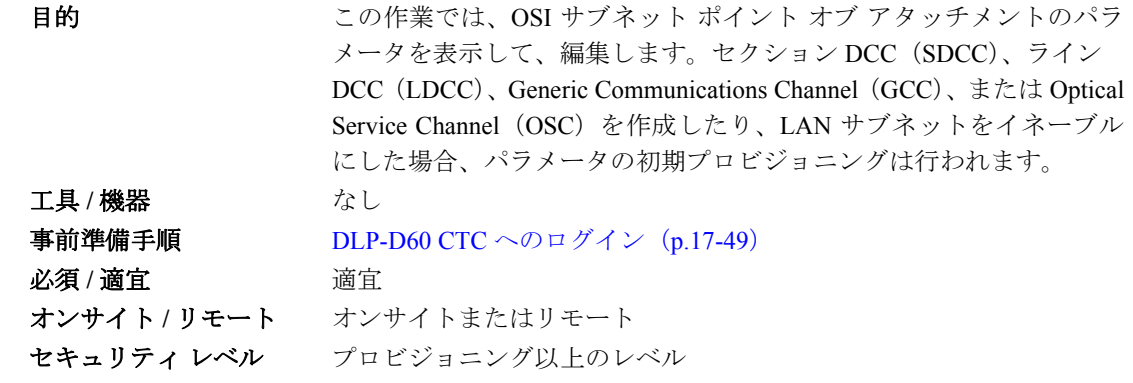

- ステップ **1** ノード ビューで、**Provisioning > OSI > Routers > Subnet** タブをクリックします。
- ステップ **2** 編集するサブネットを選択して、**Edit** をクリックします。
- ステップ **3** Edit <*subnet type*> Subnet <*slot/port*> ダイアログボックスで、次のフィールドを編集します。
	- **•** ESH ― ESH PDU の伝播頻度です。ES の NE は ESH を伝送して、自身が処理する NSAP につい て、その他の ES および IS に通知します。デフォルトは 10 秒です。選択できる範囲は 10 ~ 1000 秒です。
	- **•** ISH ― ISH PDU の伝播頻度です。IS NE はその他の ES および IS に ISH を送信して、自身が処 理する NET について通知します。デフォルトは 10 秒です。選択できる範囲は 10 ~ 1000 秒です。
	- **•** IIH ― IS-IS Hello PDU の伝播頻度です。IS-IS Hello PDU は、IS 間の隣接関係の確立および維持 を行います。デフォルトは 3 秒です。選択できる範囲は 1 ~ 600 秒です。

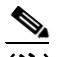

(注) IS-IS Cost および DIS Priority パラメータは、サブネットを作成した場合、またはイネーブ ル化した場合に、プロビジョニングされます。サブネットの作成後は、パラメータを変更 できません。DIS Priority および IS-IS Cost パラメータを変更するには、サブネットを削除 して、新しいサブネットを作成します。

**OK** をクリックします。

ステップ **4** 元の NTP(手順)に戻ります。

#### **DLP-D181 IP-over-CLNS** トンネルの編集

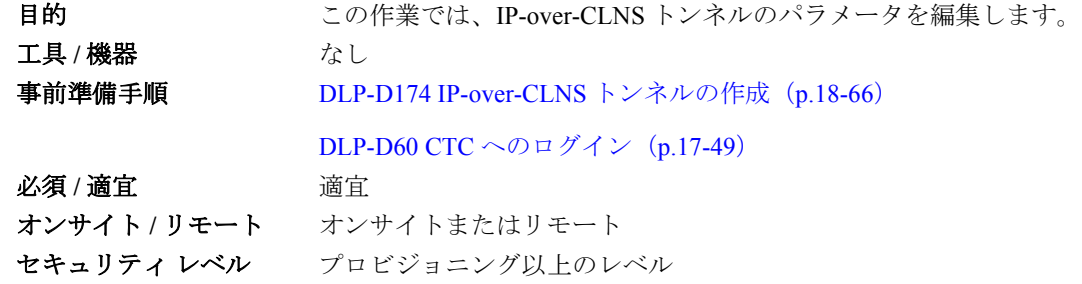

∕!`

注意 IP または NSAP アドレスまたは IP-over-CLNS トンネルを変更すると、NE が表示されなくなった り、NE が隔離されることがあります。ネットワーク管理者に変更内容を確認するまで、ネット ワーク アドレスは変更しないでください。

- ステップ **1** ノード ビューで、**Provisioning > OSI > Tunnels** タブをクリックします。
- ステップ **2 Edit** をクリックします。
- ステップ **3** Edit IP Over OSI Tunnel ダイアログボックスで、次のフィールドを設定します。
	- **•** Tunnel Type ― トンネル タイプを編集します。
		- **Cisco** ― シスコ独自の IP トンネルを作成します。Cisco IP トンネルを経由する IP パケット には、CLNS ヘッダーが追加されます。
		- **GRE** ― GRE トンネルを作成します。GRE トンネルを経由する IP パケットには、CLNS ヘッダーおよび GRE ヘッダーが追加されます。

シスコ独自のトンネルでは、各 IP パケットに GRE ヘッダーが追加されないため、GRE トンネ ルよりも若干効率的です。2 つのトンネル タイプには互換性がありません。ほとんどのシスコ 製ルータは、Cisco IP トンネルをサポートしますが、GRE トンネルと Cisco IP トンネルを両方 サポートするのはそのうちの一部のみです。2 台のシスコ製ルータ間や、シスコ製ルータと ONS ノードの間でトンネリングしている場合は、通常、Cisco IP トンネルを作成する必要があ ります。

注意 選択した IP-over-CLNS トンネル タイプが、トンネルの反対側の機器でサポートされているか、必 ず確認してください。

- **•** IP Address ― IP-over-CLNS トンネルの宛先 IP アドレスを入力します。
- **•** IP Mask ― IP-over-CLNS の宛先 IP アドレスのサブネット マスクを入力します。
- **•** OSPF Metric ― IP-over-CLNS トンネル上でパケットを送信するための OSPF メトリックを入力 します。OSPF ルータは OSPF メトリック(コスト)を使用して、最短パスを計算します。デ フォルトは 110 です。通常、複数のトンネル ルートを作成している場合や、複数のメトリック を割り当ててルーティングにプライオリティを設定する場合を除き、OSPF メトリックは変更 しません。
- **•** NSAP Address ― 宛先 NE または OSI ルータの NSAP アドレスを入力します。
- ステップ **4 OK** をクリックします。
- ステップ **5** 元の NTP(手順)に戻ります。

#### **DLP-D182 IP-over-CLNS** トンネルの削除

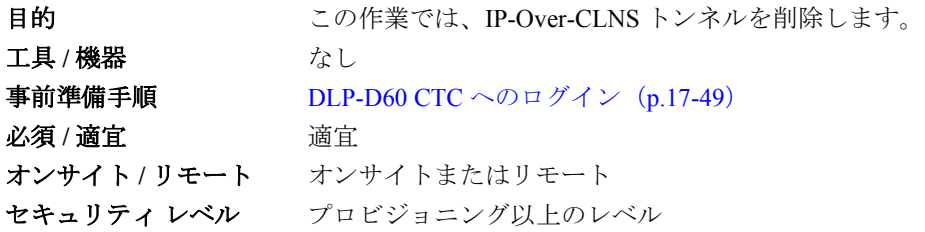

∕∖

注意 IP-over-CLNS トンネルを削除すると、ノードが表示されなくなったり、ノードが隔離されること があります。ノードが隔離された場合は、オンサイト プロビジョニングを実行して、接続を回復 する必要があります。トンネルを削除する場合は、必ずネットワーク管理者に確認してください。

- ステップ **1** ノード ビューで、**Provisioning > OSI > Tunnels** タブをクリックします。
- ステップ **2** 削除する IP-over-CLNS トンネルを選択します。
- ステップ **3 Delete** をクリックします。
- ステップ **4 OK** をクリックします。
- ステップ **5** 元の NTP(手順)に戻ります。
## **DLP-D183 IS-IS RIB** の表示

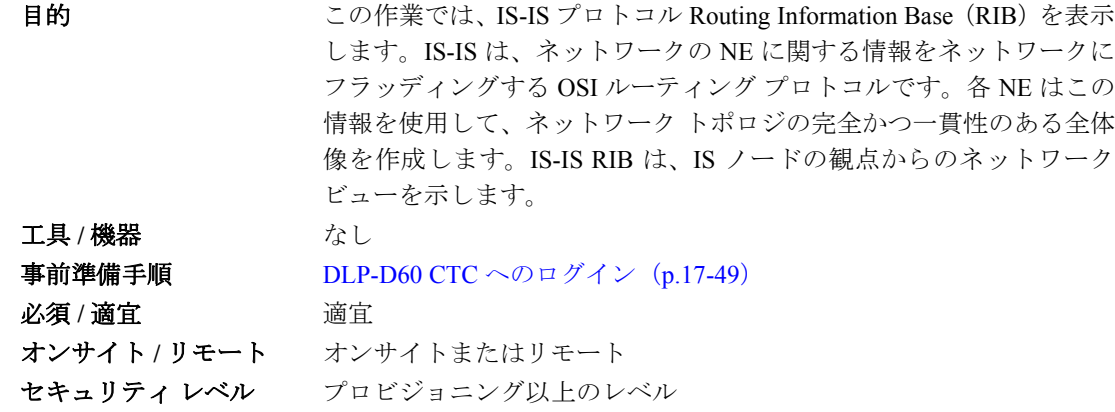

ステップ **1** ノード ビューで、**Maintenance > OSI > IS-IS RIB** タブをクリックします。

- ステップ **2** ルータ 1 に関する次の RIB 情報を表示します。
	- **•** Subnet Type ― 宛先アドレスへのアクセスに使用する OSI サブネットワーク ポイント オブ ア タッチメントのタイプを示します。サブネット タイプは SDCC、LDCC、GCC、OSC、LAN な どです。
	- **•** Location ― OSI サブネットワーク ポイント オブ アタッチメントを示します。DCC サブネット の場合は、スロットおよびポートが表示されます。LAN サブネットは LAN として示されます。
	- **•** Destination Address ― IS の宛先 NSAP です。
	- **•** MAC Address ― LAN サブネットからアクセスされる宛先 NE に対応する、NE の MAC アドレ スです。
- ステップ **3** 別のルータがイネーブルである場合は、Router フィールドでルータ番号を選択し、**Refresh** をクリッ クして、これらの RIB を表示できます。
- ステップ **4** 元の NTP(手順)に戻ります。

## **DLP-D184 ES-IS RIB** の表示

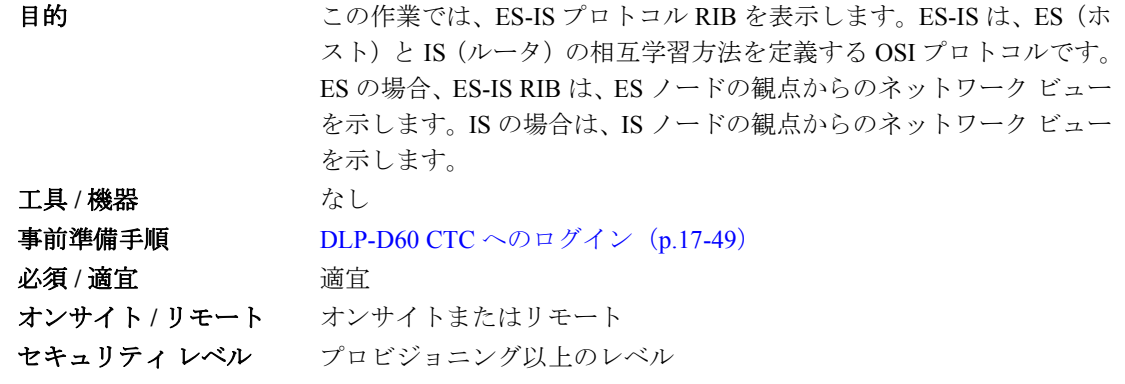

ステップ **1** ノード ビューで、**Maintenance > OSI > ES-IS RIB** タブをクリックします。

**Cisco ONS 15454 SDH** 手順ガイド

ステップ **2** ルータ 1 に関する次の RIB 情報を表示します。

- **•** Subnet Type ― 宛先アドレスへのアクセスに使用する OSI サブネットワーク ポイント オブ ア タッチメントのタイプを示します。サブネット タイプは SDCC、LDCC、GCC、OSC、LAN な どです。
- **•** Location ― サブネット インターフェイスを示します。DCC サブネットの場合は、スロットお よびポートが表示されます。LAN サブネットは LAN として示されます。
- **•** Destination Address ― 宛先 IS NSAP です。
- **•** MAC Address ― LAN サブネットからアクセスされる宛先 NE に対応する、NE の MAC アドレ スです。
- ステップ **3** 別のルータがイネーブルである場合は、Router フィールドでルータ番号を選択し、**Refresh** をクリッ クして、これらの RIB を表示できます。
- ステップ **4** 元の NTP(手順)に戻ります。

## **DLP-D185 TDC** の管理

目的 この作業では、TDC を表示して、管理します。TDC は TID/NSAP マッ ピング リストを格納して、TARP を処理します。 工具 / 機器 インクリック なし 事前準備手順 DLP-D60 CTC へのログイン(p.17-49) 必須 **/** 適宜 適宜 オンサイト **/** リモート オンサイトまたはリモート セキュリティ レベル プロビジョニング以上のレベル

- ステップ **1** ノード ビューで、**Maintenance > OSI > TDC** タブをクリックします。
- ステップ **2** 次の TDC 情報を表示します。
	- **•** TID ― 送信元 NE の TID です。ONS 15454 SDH ノードの場合、TID は Provisioning > General タ ブの Node Name/TID フィールドに入力された名前です。
	- **•** NSAP/NET ― 送信元 NE の Network Service Access Point(NSAP; ネットワーク サービス アクセ ス ポイント)または Network Element Title です。
	- **•** Type ― TDC エントリの作成方法を示します。
		- Dynamic ― TARP 伝播プロセスを介してエントリが作成されました。
		- Static ― エントリが手動で作成され、スタティック エントリになっています。
- ステップ **3** TID と一致する NSAP をネットワーク内で照会する場合は、次のステップを実行します。それ以外 の場合は[、ステップ](#page-74-0)4へ進みます。

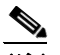

- (注) Provisioning > OSI > TARP タブで TDC がイネーブルでない場合は、TID to NSAP 機能を使 用できません。
- **a. TID to NSAP** ボタンをクリックします。
- **b.** TID to NSAP ダイアログボックスで、NSAP にマッピングする TID を入力します。
- **c. OK** をクリックしてから、情報メッセージ ボックスで **OK** をクリックします。
- **d.** TDC タブで **Refresh** をクリックします。

TDC 内で TID が検索された場合は、一致する NSAP が戻されます。検索されない場合、TARP はネットワークを介して PDU を送信します。あとで TDC に返信が返され、「check TDC later」 メッセージが表示されます。

- <span id="page-74-0"></span>ステップ **4** 動的に生成された TDC エントリをすべて削除する場合は、**Flush Dynamic Entries** ボタンをクリッ クします。それ以外の場合は[、ステップ](#page-74-1) 5 へ進みます。
- <span id="page-74-1"></span>ステップ5 元の NTP (手順)に戻ります。

# **DLP-D186** 低次 **VC11** 回線の始点および終点のプロビジョニング

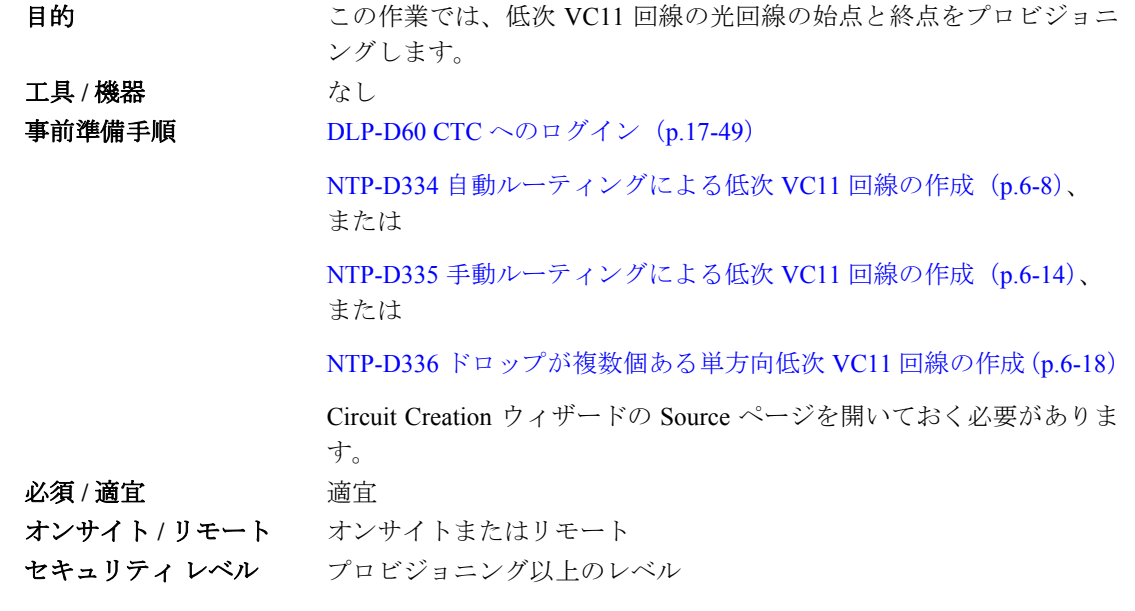

(注) [Circuit Source] ダイアログボックスで特定の回線作成手順に従って回線プロパティを選択すると、 回線の始点をプロビジョニングする準備ができます。

- ステップ **1** Node ドロップダウン リストから、始点にするノードを選択します。
- ステップ **2** Slot ドロップダウン リストから、回線の始点となる STM-N、MRC-12 または MRC-2.5G-12 カード が入っているスロットを選択します(図 [18-11](#page-75-0))。STM-N カードを選択した場合は、光転送のため に VC11 を VC4 にマップすることができます。

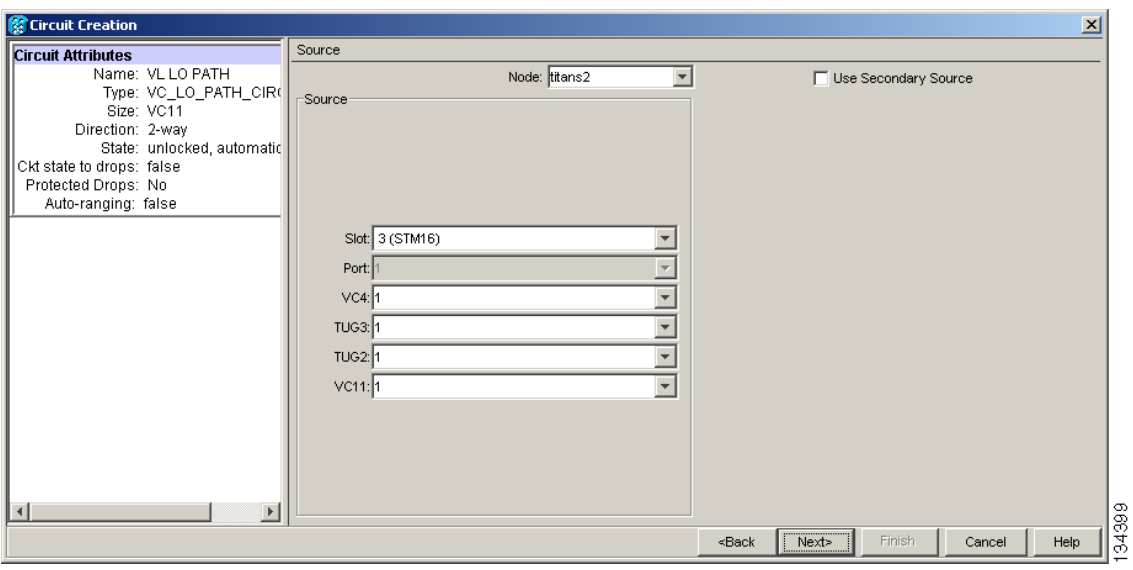

<span id="page-75-0"></span>図 **18-11 STM-16** カードでの回線の始点の定義

- ステップ **3** Port ドロップダウン リストからポートを選択します。
- ステップ **4** VC4 ドロップダウン リストから、始点 VC4 を選択します。
- ステップ **5** TUG3 ドロップダウン リストから、始点 TUG3 を選択します。
- ステップ **6** TUG2 ドロップダウン リストから、始点 TUG2 を選択します。
- <span id="page-75-1"></span>ステップ **7** VC11 ドロップダウン リストから、始点 VC11 を選択します。
- ステップ **8** セカンダリ始点を作成する場合は(マルチベンダー Subnetwork Connection Protection [SNCP; サブ ネットワーク接続保護 ] リングにおける SNCP リング ブリッジまたはセレクタ回線の入り口ポイン トなど)、**Use Secondary Source** をクリックし、ステップ 1 ~ [7](#page-75-1) を繰り返してセカンダリ始点を定義 します。セカンダリ始点を作成する必要がない場合は[、ステップ](#page-75-2) 9 へ進みます。
- <span id="page-75-2"></span>ステップ **9 Next** をクリックします。
- <span id="page-75-4"></span>ステップ **10** Node ドロップダウン リストから、宛先(終端)ノードを選択します。
- <span id="page-75-3"></span>ステップ **11** Slot ドロップダウン リストから、終点カードのあるスロットを選択します。光転送の場合は、 MRC-12、MRC-2.5G-12、または STM-N カードを選択して、VC11 を VC4 にマップすることができ ます。
- <span id="page-75-5"></span>ステップ **12** [ステップ](#page-75-3) 11 で選択したカードに対応して表示される宛先ポート選択用のドロップダウン リストか ら、終点カードに合った宛先ポートを選択します。有効なオプションのリストは、表 6-2 を参照し てください。CTC では、他の回線ですでに使用されているポート(VC4、TUG3、TUG2、または VC11) は表示されません。

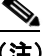

- 同じネットワークで作業しているユーザが他にもいて、同じ VC4、TUG3、TUG2、または VC11 を同時に選択していると、パス使用中(Path in Use)のエラーが表示されて、回線の 設定を完了できません。回線が完全ではないユーザは、新しい宛先パラメータを選択する 必要があります。
- ステップ **13** セカンダリ終点を作成する場合は(マルチベンダー SNCP リングにおける SNCP リング ブリッジま たはセレクタ回線の出口ポイントなど)、**Use Secondary Destination** をクリックし、ステップ [10](#page-75-4) ~ [12](#page-75-5) を繰り返してセカンダリ終点を定義します。

ステップ **14 Next** をクリックします。

ステップ **15** 元の NTP(手順)に戻ります。

# **DLP-D187** 低次 **VC11** 回線ルートのプロビジョニング

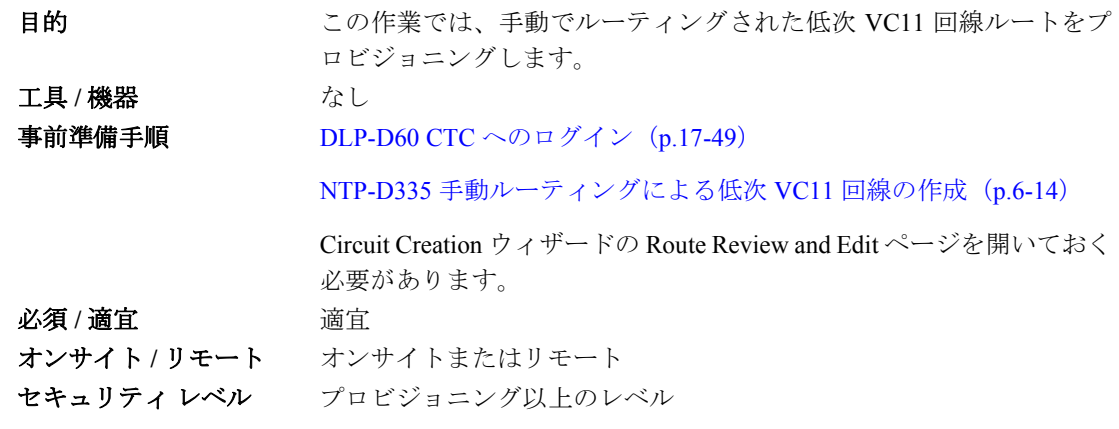

- ステップ **1** Circuit Creation ウィザードの Route Review and Edit 領域で、送信元ノードのアイコンをクリックし ます(未選択の場合)。
- <span id="page-76-2"></span>ステップ **2** 最初に、送信元ノードにあるスパンの中から回線を通過させるスパンを選択して、その矢印をク リックします。矢印がホワイトになります。Selected Span 領域の From フィールドと To フィールド に、スパンの情報が表示されます。始点の VC11 が表示されます。
- ステップ **3** 始点の VC11 を変更する場合は、Source VC11 フィールドを変更します。変更しない場合は[、ステッ](#page-76-0) [プ](#page-76-0) 4 へ進みます。
- <span id="page-76-0"></span>ステップ **4** 始点の TUG2、TUG3、VC3、または VC4 を変更する場合は、それらに対応して TUG2、TUG3、 VC3、または VC4 フィールドを変更します。変更しない場合は[、ステップ](#page-76-1) 5 へ進みます。
- <span id="page-76-1"></span>ステップ **5 Add Span** をクリックします。Included Spans リストにスパンが追加され、スパンの矢印がブルーに なります。
- ステップ **6** 中間ノードも含めて回線が送信元から宛先ノードまですべてプロビジョニングされるまで、ステッ プ [2](#page-76-2) ~ [5](#page-76-1) を繰り返します。Circuit Routing Preferences 領域の Fully Protect Path がオンになっている場 合は、次の手順を実行します。
	- **•** すべての SNCP リング、または始点から終点までの回線ルートの保護されていない部分に対し て、2 つのスパンを追加します。
	- **•** すべての MS-SPRing、または始点から終点までのルートの 1+1 部分に対して、1 つのスパンを 追加します。
- ステップ7 元の NTP (手順)に戻ります。

# **DLP-D188 CE** シリーズ イーサネット ポートおよび **POS** ポートの統計情報の **PM** パラ メータの表示

目的 この作業では、CE シリーズ カードのイーサネット ポートおよび POS ポート の統計情報の PM カウントを選択した間隔で表示します。これ により、パフォーマンスの問題を事前に検出できます。 工具 / 機器 インクリック なし 事前準備手順 DLP-D60 CTC へのログイン(p.17-49) 必須 **/** 適宜 適宜 オンサイト **/** リモート オンサイトまたはリモート セキュリティレベル 検索以上のレベル

- (注) CE シリーズ カードのプロビジョニングについては、『*Cisco ONS 15454 and Cisco ONS 15454 SDH Ethernet Card Software Feature and Configuration Guide*』を参照してください。
- ステップ **1** ノード ビューで、PM カウントを表示する CE シリーズ イーサネット カードをダブルクリックしま す。カード ビューが表示されます。
- ステップ **2 Performance** > **Ether Ports > Statistics** (図 [18-12](#page-78-0))または **Performance> POS Ports** > **Statistics** タブ をクリックします。

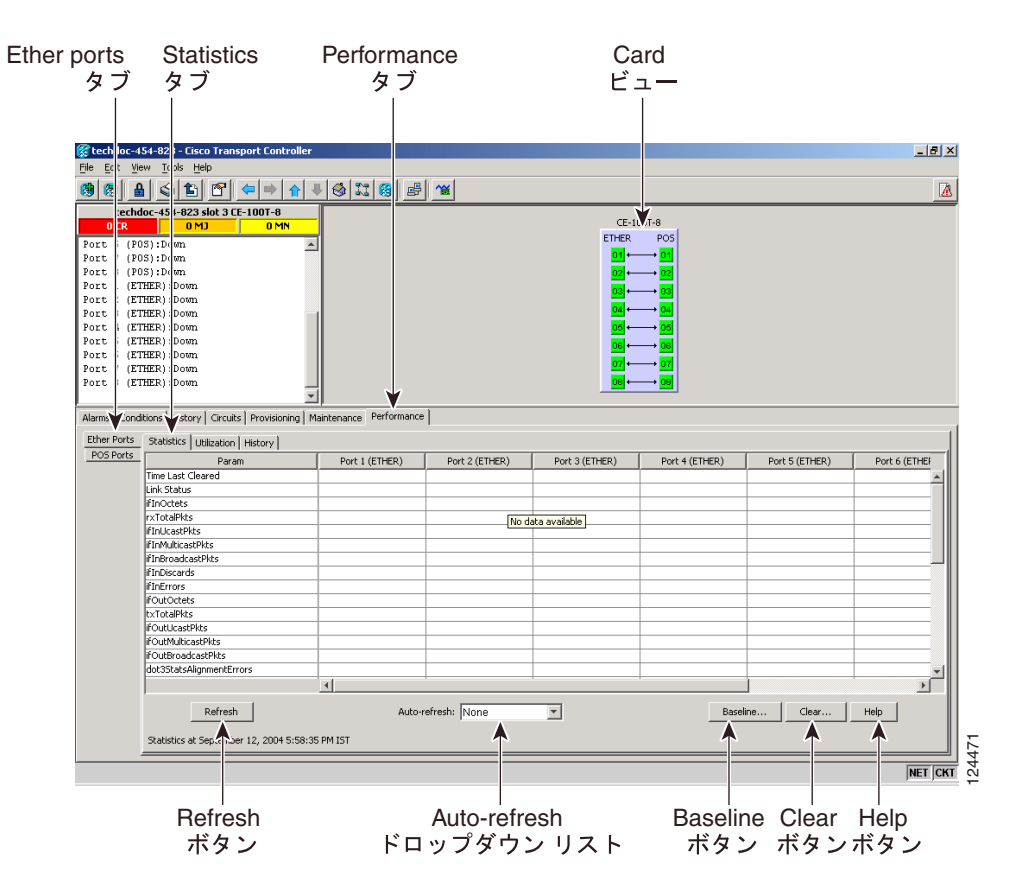

#### <span id="page-78-0"></span>図 **18-12** カード ビューの **Performance** ウィンドウ上のイーサ ポート統計情報

- ステップ **3 Refresh** をクリックします。カード アダプタ上の各ポートについて PM の統計情報が表示されます。
- ステップ **4** Param カラムを表示して、PM パラメータの名前が表示されていることを確認します。Port # カラム に PM パラメータの値が表示されます。PM パラメータの定義については、『*Cisco ONS 15454 SDH Reference Manual*』の「Performance Monitoring」の章を参照してください。

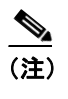

(注) PM カウントのリフレッシュ、リセット、またはクリアについては、「NTP-D257 PM カウン トの表示変更」(p.8-2)を参照してください。

ステップ5 元の NTP (手順)に戻ります。

# **DLP-D189 1+1** 現用スロットがアクティブであることの確認

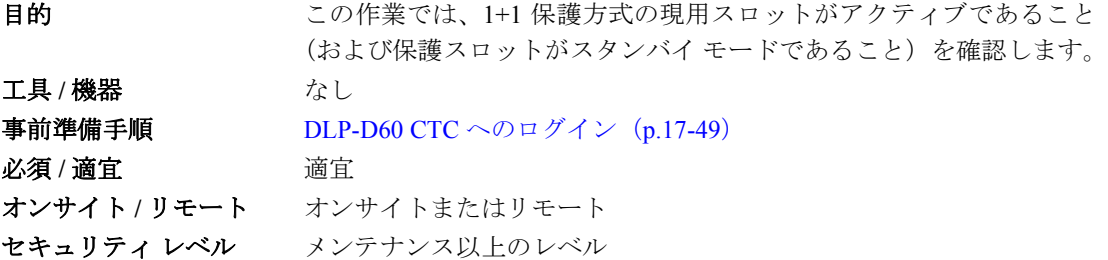

- ステップ **1** ノード ビューで、**Maintenance > Protection** タブをクリックします。
- ステップ **2** Selected Group ペインで、現用のスロットとポートが Working/Active と表示されていることを確認 します。そのように表示されていれば、この作業は完了です。
- ステップ **3** 現用スロットのステータスが Working/Standby と表示されている場合は、次の手順に従って、現用 スロットを手動で切り替えます。
	- **a.** Selected Group ペインで、ステータスが Protect/Active になっているスロットを選択します。
	- **b.** Switch Commands フィールドで、**Manual** を選択します。
	- **c.** 確認用のダイアログボックスで **Yes** をクリックします。
- ステップ **4** 現用スロットにトラフィックが流れていることを確認します(Working/Active)。

# $\mathscr{P}$

(注) スロットがアクティブになっていない場合は、カードに現用トラフィックが流れない原因 と考えられる状態またはアラームを探します。『*Cisco ONS 15454 SDH Troubleshooting Guide*』 を参照してください。

- ステップ **5** 現用スロットにトラフィックが流れていたら、次の手順で手動切り替えをクリアします。
	- **a.** Switch Commands フィールドで、**Clear** を選択します。
	- **b.** 確認用のダイアログボックスで **Yes** をクリックします。
- ステップ **6** 現用スロットのステータスが Standby にスイッチバックしていないことを確認します。スイッチ バックしている場合は、現用スパンで問題が発生している可能性があります。
- ステップ7 元の NTP (手順)に戻ります。

# **DLP-D190 CE** シリーズ イーサネット ポートおよび **POS** ポートの使用率の **PM** パラ メータの表示

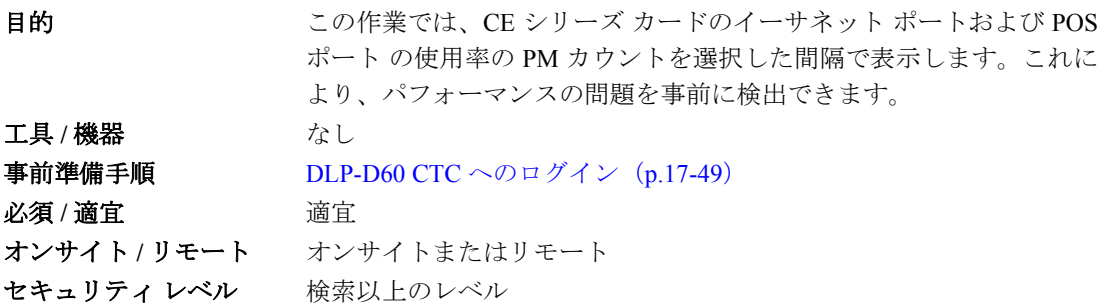

- ステップ **1** ノード ビューで、PM カウントを表示する CE シリーズ イーサネット カードをダブルクリックしま す。カード ビューが表示されます。
- ステップ **2 Performance > Ether Ports > Utilization** (図 [18-13](#page-80-0))または **Performance > POS Ports > Utilization** タ ブをクリックします。

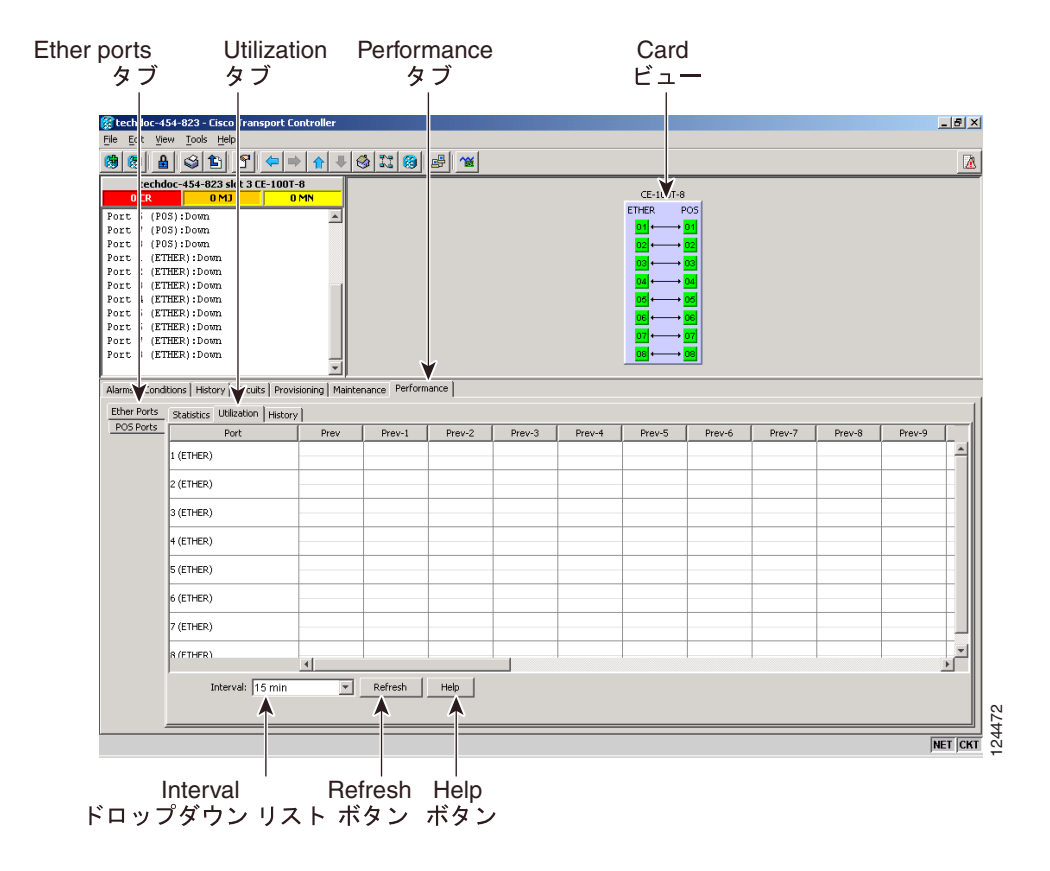

#### <span id="page-80-0"></span>図 **18-13 CE** シリーズ カード ビューの **Performance** ウィンドウ上のイーサ ポート使用率

<sup>(</sup>注) CE シリーズ カードのプロビジョニングについては、『*Cisco ONS 15454 and Cisco ONS 15454 SDH Ethernet Card Software Feature and Configuration Guide*』を参照してください。

- ステップ **3 Refresh** をクリックします。カード上の各ポートについて PM の統計情報が表示されます。
- ステップ **4** Param カラムを表示して、PM パラメータの名前が表示されていることを確認します。Port # カラム に PM パラメータの値が表示されます。PM パラメータの定義については、『*Cisco ONS 15454 SDH Reference Manual*』の「Performance Monitoring」の章を参照してください。

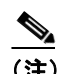

(注) PM カウントのリフレッシュ、リセット、またはクリアについては、「NTP-D257 PM カウン トの表示変更」(p.8-2)を参照してください。

ステップ5 元の NTP (手順)に戻ります。

# **DLP-D191** カードの削除

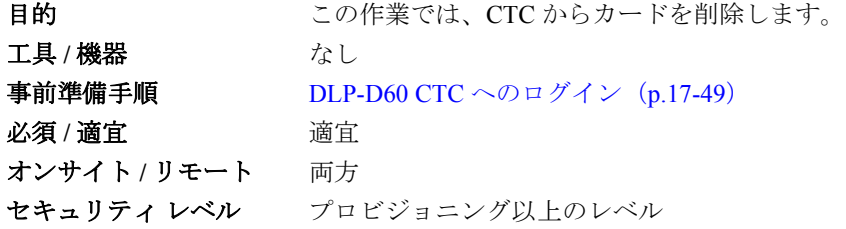

- ステップ **1** シェルフの図で取り外すカードを右クリックし、**Delete Card** を選択します。
- ステップ **2** 次のどの状態にも該当しないこと確認します。
	- **•** カードが TCC2/TCC2P カードである。TCC2/TCC2P カードの交換については、『*Cisco ONS 15454 SDH Troubleshooting Guide*』を参照してください。
	- **•** カードが保護グループの一部になっている。「DLP-D155 [保護グループの削除」\(](#page-50-0)p.18-51)を参 照してください。
	- **•** カードに回線がある。「DLP-D27 回線の削除」(p.17-23)を参照してください。
	- **•** カードが MS-SPRing の一部になっている。「NTP-D213 MS-SPRing ノードの削除」(p.14-8)を 参照してください。
	- **•** カードがタイミングに使用されている。「DLP-D157 [ノードのタイミング](#page-50-1) ソース変更」(p.18-51) を参照してください。
	- **•** カードに DCC 終端がある。「DLP-D360 RS-DCC 終端の削除」(p.20-64)または「DLP-D362 MS-DCC 終端の削除」(p.20-67)を参照してください。

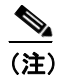

(注) CTC でカードを削除しても、そのカードをシェルフから取り外していないと、カード がリブートして再び CTC に表示されます。

ステップ **3** 元の NTP(手順)に戻ります。

# **DLP-D192 CE** シリーズ イーサネット ポートおよび **POS** ポートの履歴の **PM** パラメー タの表示

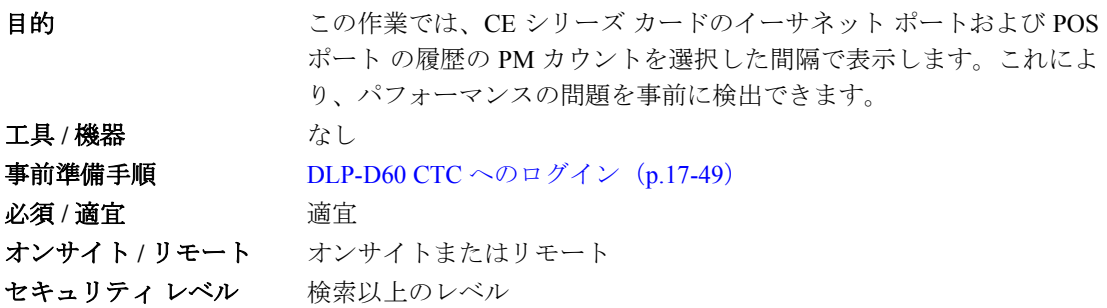

- ステップ **1** ノード ビューで、PM カウントを表示する CE シリーズ イーサネット カードをダブルクリックしま す。カード ビューが表示されます。
- ステップ **2 Performance** > **Ether Ports** > History (図 [18-14](#page-82-0))または **Performance** > **POS Ports > History** タブを クリックします。

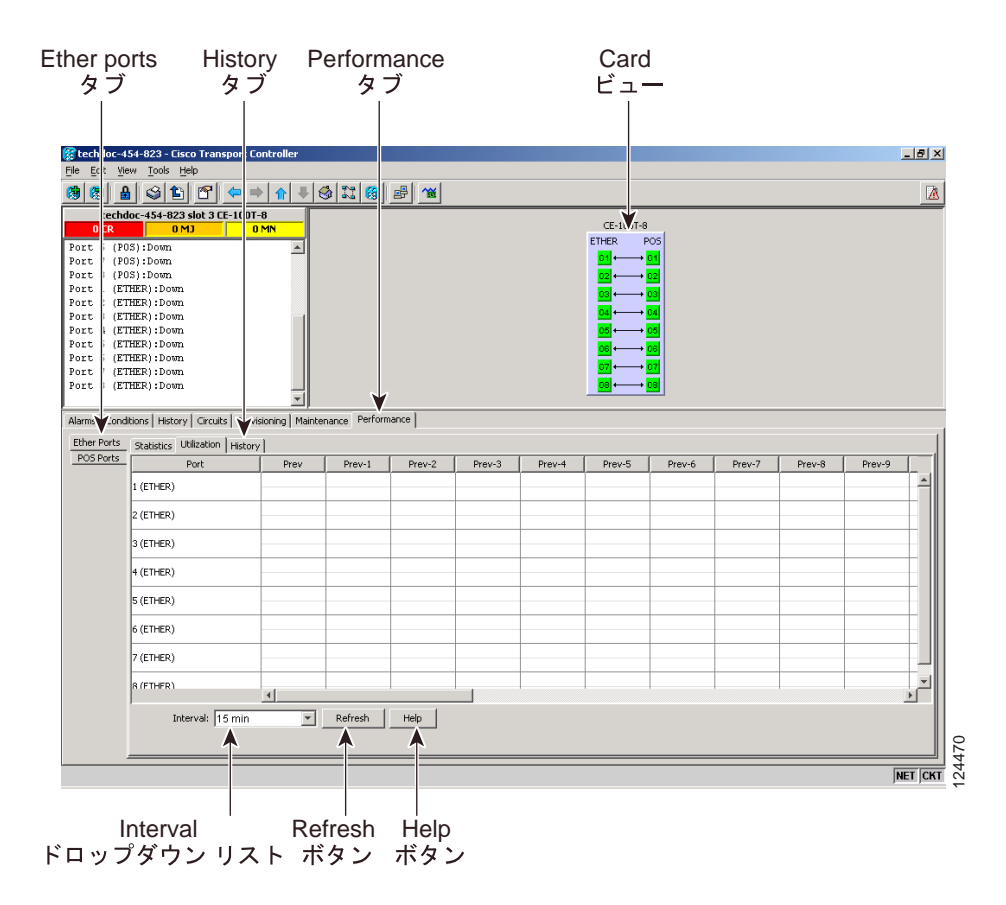

<span id="page-82-0"></span>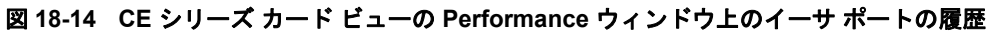

<sup>(</sup>注) CE シリーズ カードのプロビジョニングについては、『*Cisco ONS 15454 and Cisco ONS 15454 SDH Ethernet Card Software Feature and Configuration Guide*』を参照してください。

- ステップ **3 Refresh** をクリックします。カード上の各ポートについて PM の統計情報が表示されます。
- ステップ **4** Param カラムを表示して、PM パラメータの名前が表示されていることを確認します。Port # カラム に PM パラメータの値が表示されます。PM パラメータの定義については、『*Cisco ONS 15454 SDH Reference Manual*』の「Performance Monitoring」の章を参照してください。

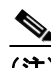

(注) PM カウントのリフレッシュ、リセット、またはクリアについては、「NTP-D257 PM カウン トの表示変更」(p.8-2)を参照してください。

ステップ5 元の NTP (手順)に戻ります。

# **DLP-D193** プロビジョニング ユーザへのスーパーユーザ権限の付与

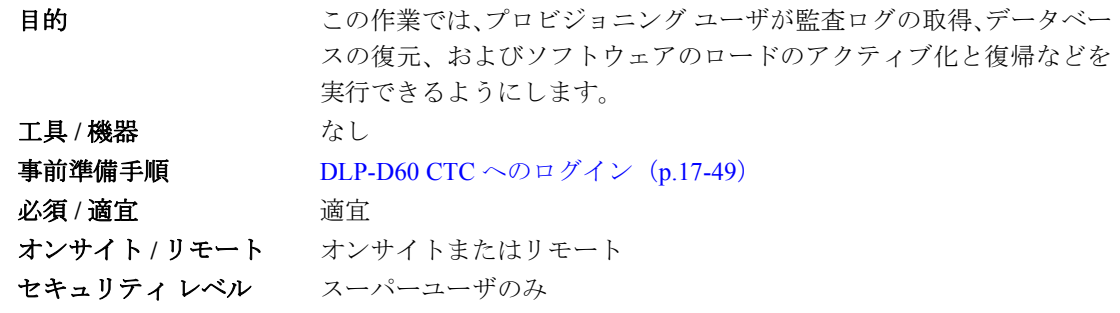

- ステップ **1** ノード ビューで、**Provisioning** > **Defaults** タブをクリックします。
- ステップ **2** Defaults Selector 領域で **NODE > Security > grantPermission** を選択します。
- ステップ **3** 変更するデフォルト プロパティの Default Value カラムをクリックし、ドロップダウン リストで **Provisioning** を選択します。

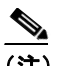

(注) **Apply** をクリックする前に **Reset** をクリックすると、すべての値が元の設定に戻ります。

ステップ **4 Apply** をクリックします。

デフォルト値のファイルを編集したことにより、変更されるデフォルト名の隣には鉛筆型のアイコ ンが表示されます。

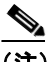

(注) 変更を有効にするには、現在の CTC セッションを閉じて、新しい CTC セッションを開始 する必要があります。

ステップ5 元の NTP (手順)に戻ります。

## **DLP-D194 MS-SPRing** 強制リング切り替えのクリア

目的 この作業では、MS-SPRing ポートから強制切り替えを削除します。 エ具 / 機器 インクリック なし **事前準備手順 DLP-D60 CTC へのログイン (p.17-49)** 必須 **/** 適宜 適宜 オンサイト **/** リモート オンサイトまたはリモート セキュリティ レベル プロビジョニング以上のレベル

- ステップ **1** View メニューから **Go to Network View** を選択します。
- ステップ **2 Provisioning > MS-SPRing** タブをクリックします。
- ステップ **3 Edit** をクリックします。
- ステップ **4** ウエスト ラインの強制切り替えをクリアする場合は、次の手順を実行します。
	- **a.** 保護切り替えをクリアする MS-SPRing のウエスト ポートを右クリックして、**Set West Protection Operation** を選択します。強制切り替えが適用されているポートには、F のマークが 付けられています。
	- **b.** Set West Protection Operation ダイアログ ボックスで、ドロップダウン リストから **CLEAR** を選 択します。**OK** をクリックします。
	- **c.** [Confirm MS-SPRing Operation] ダイアログボックスで、**Yes** をクリックします。
- ステップ **5** イースト ラインの強制切り替えをクリアする場合は、次の手順を実行します。
	- **a.** 保護切り替えをクリアする MS-SPRing のイースト ポートを右クリックして、**Set East Protection Operation** を選択します。強制切り替えが適用されているポートには、F のマークが付けられて います。
	- **b.** Set East Protection Operation ダイアログ ボックスで、ドロップダウン リストから **CLEAR** を選 択します。**OK** をクリックします。
	- **c.** [Confirm MS-SPRing Operation] ダイアログボックスで、**Yes** をクリックします。

MS-SPRing のネットワーク図では、各ノードがグリーンとパープルのスパン ラインで接続されてい るはずです。保護操作が起動されていないときの MS-SPRing の表示は、異常でないかぎり、そのよ うになります。

- ステップ **6** File メニューから、**Close** を選択します。
- ステップ7 元の NTP (手順)に戻ります。

# **DLP-D195** 縮小されたリングで使用されているタイミングの確認

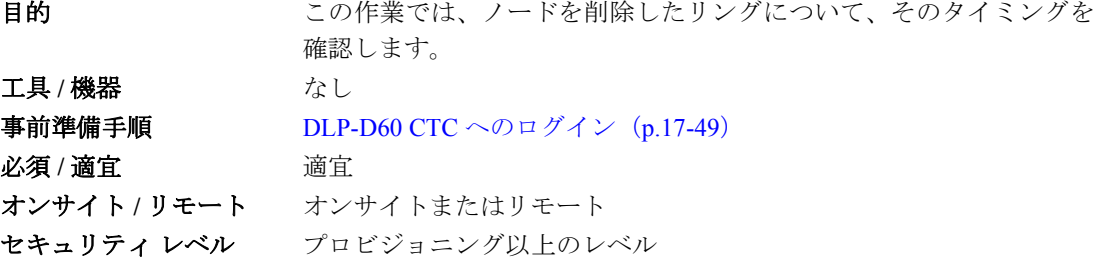

- ステップ **1** ノード ビューで、**Provisioning > Timing > General** タブをクリックします。
- ステップ **2** Timing Mode フィールドで、そのノードに設定されているタイミングの種類(Line、External、Mixed) を確認します。
- ステップ **3** Reference List を NE Reference フィールドが見えるまでスクロール ダウンして、そのノードにプロ ビジョニングされているタイミング基準を確認します。
- ステップ **4** 削除したノードがただひとつの Building Integrated Timing Supply(BITS; ビル内統合タイミング供給 源)タイミング ソースであった場合は、以下の手順を実行します。
	- **a.** この手順を進める前に、同期調整者または適切な担当者に連絡します。
	- **b.** リング内で BITS ソースとして使用できる別のノードを探して、そのノードの Timing Mode の 値を **External** に設定します。そのノードを、リング内に存在するその他のノードのプライマリ タイミング ソースとして選択します。「DLP-D157 [ノードのタイミング](#page-50-1) ソース変更」(p.18-51) を参照してください。
	- **c.** 縮小されたリング内に BITS ソースとして使用できるノードがない場合は、1 つのノードを内部 タイミング ソースとして選択します。そのノードの Timing Mode を **External** に設定したあと、 BITS-1 と BITS-2 の BITS In State を **OOS** に設定するとともに、NE Reference を **Internal** に設定 します。続いて、リング内に存在するその他のノードの回線タイミングをすべて選択します。 そうすることで、最初のノードを他のノードのプライマリ タイミング ソースにできます (「DLP-D157 [ノードのタイミング](#page-50-1) ソース変更」[p.18-51] を参照)。

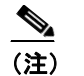

(注) この種類のタイミングは SETS の要件に準拠していますが、最適とは考えられません。

- ステップ **5** 削除したノードがただひとつの BITS タイミング ソースではない場合は、隣接ノードのタイミング ソースとして、SDH リンク(イーストとウエスト)を使用したライン タイミングをプロビジョニ ングします。隣接ノードのタイミングは、このプロビジョニングによって、外部 BITS タイミング までたどりつくことができます。「NTP-D28 タイミングの設定」 (p.4-11) を参照してください。
- ステップ **6** 元の NTP(手順)に戻ります。

# **DLP-D196** 単一ノードからの **MS-SPRing** の削除

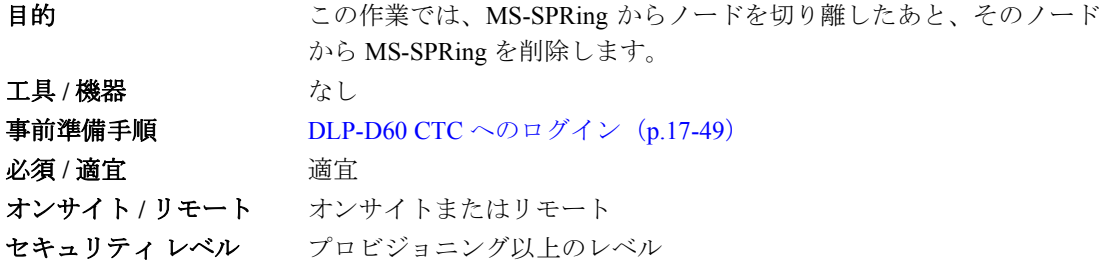

ステップ **1** ノード ビューで、MS-SPRing から削除したノードを表示します。

- **•** 削除したノードが使用コンピュータと同じ LAN に接続されている場合は、File メニューで **Add Node** を選択してから、そのノードの名前または IP アドレスを入力します。
- **•** 削除したノードが使用コンピュータと同じ LAN に接続されていない場合は、そのノードに直 接接続する必要があります。手順については、第 3 章「PC の接続と GUI へのログイン」を参 照してください。
- ステップ **2** ノード ビューで、**Provisioning > MS-SPRing** タブをクリックします。
- ステップ **3** リングを選択して **Delete** をクリックします。
- ステップ **4** Suggestion ダイアログボックスで **OK** をクリックします。
- ステップ **5** 確認メッセージを読んで、これが削除対象のリングであることを確認します。そうであれば、**Yes** をクリックします。
- ステップ **6** 元の NTP(手順)に戻ります。

#### **DLP-D197 SNCP** の強制切り替え開始

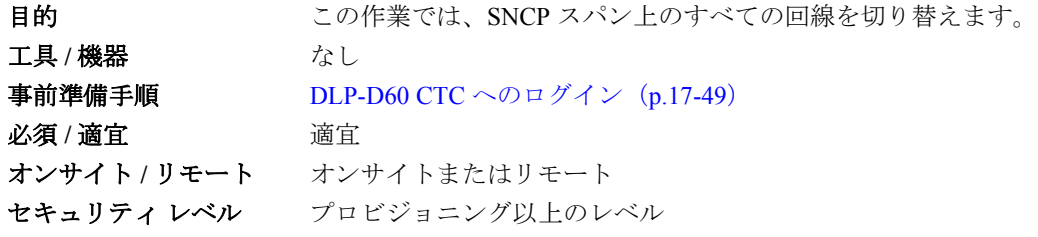

注意 Force Switch Away コマンドは、通常の保護切り替えメカニズムより優先します。このコマンドを 誤って適用すると、トラフィックが停止する可能性があります。

ステップ **1** ノード ビューの View メニューから、**Go to Network View** を選択します。

- ステップ **2** SNCP トラフィックを切り替えるスパンを右クリックします。ショートカット メニューで **Circuits** を選択します。
- ステップ **3** Circuits on Span ダイアログボックスで、**FORCE SWITCH AWAY** を選択します。**Apply** をクリック します。
- ステップ **4** [Confirm SNCP Switch] ダイアログ ボックスで、**Yes** をクリックします。
- ステップ **5** [Protection Switch Result] ダイアログ ボックスで **OK** をクリックします。

Circuits on Span ウィンドウにあるすべての回線の Switch State 値が FORCE になります。

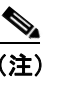

(注) スパンまたはカードに対して強制切り替え要求を出すと、CTC で FORCED-REQ 状態が発 生します。強制切り替えをクリアすると、この状態もクリアされます。この状態は、単な る参考情報です。

ステップ6 元の NTP (手順)に戻ります。

#### **DLP-D198 SNCP** の強制切り替えのクリア

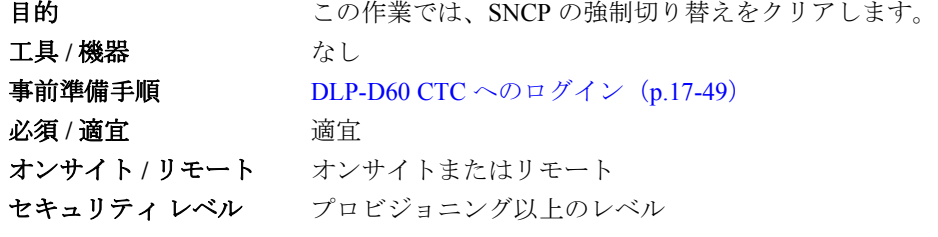

- ステップ **1** ノード ビューの View メニューから、**Go to Network View** を選択します。
- ステップ **2** 切り替えをクリアするスパンを右クリックします。ショートカット メニューで **Circuits** を選択しま す。
- ステップ **3** Circuits on Span ダイアログボックスで **CLEAR** を選択して、強制切り替えを削除します。**Apply** を クリックします。
- ステップ **4** [Confirm SNCP Switch] ダイアログ ボックスで、**Yes** をクリックします。
- ステップ **5** [Protection Switch Result] ダイアログ ボックスで **OK** をクリックします。

Circuits on Span ウィンドウで、すべての SNCP 回線の Switch State が CLEAR になります。

ステップ **6** 元の NTP(手順)に戻ります。